# **ПАСПОРТ**

# **ИНВЕРТОР SUNLIFE S3 4K – 6K TWIN**

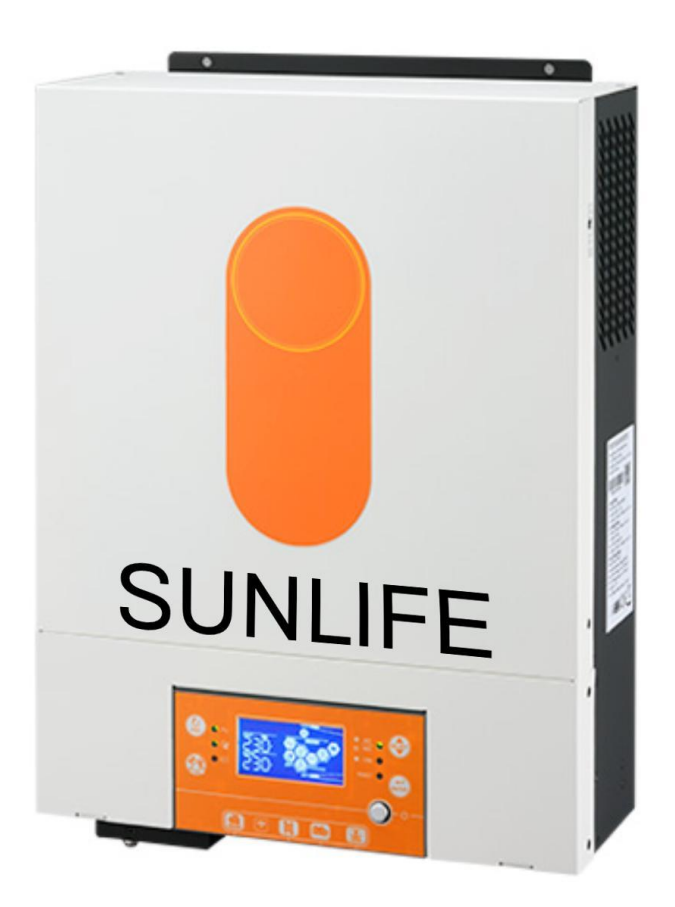

**В техническом паспорте описаны сборка, установка, эксплуатация и устранение неисправностей устройства.**

**Внимательно прочтите руководство перед эксплуатацией.** 

**г. Москва 2024 г.**

# **ОГЛАВЛЕНИЕ**

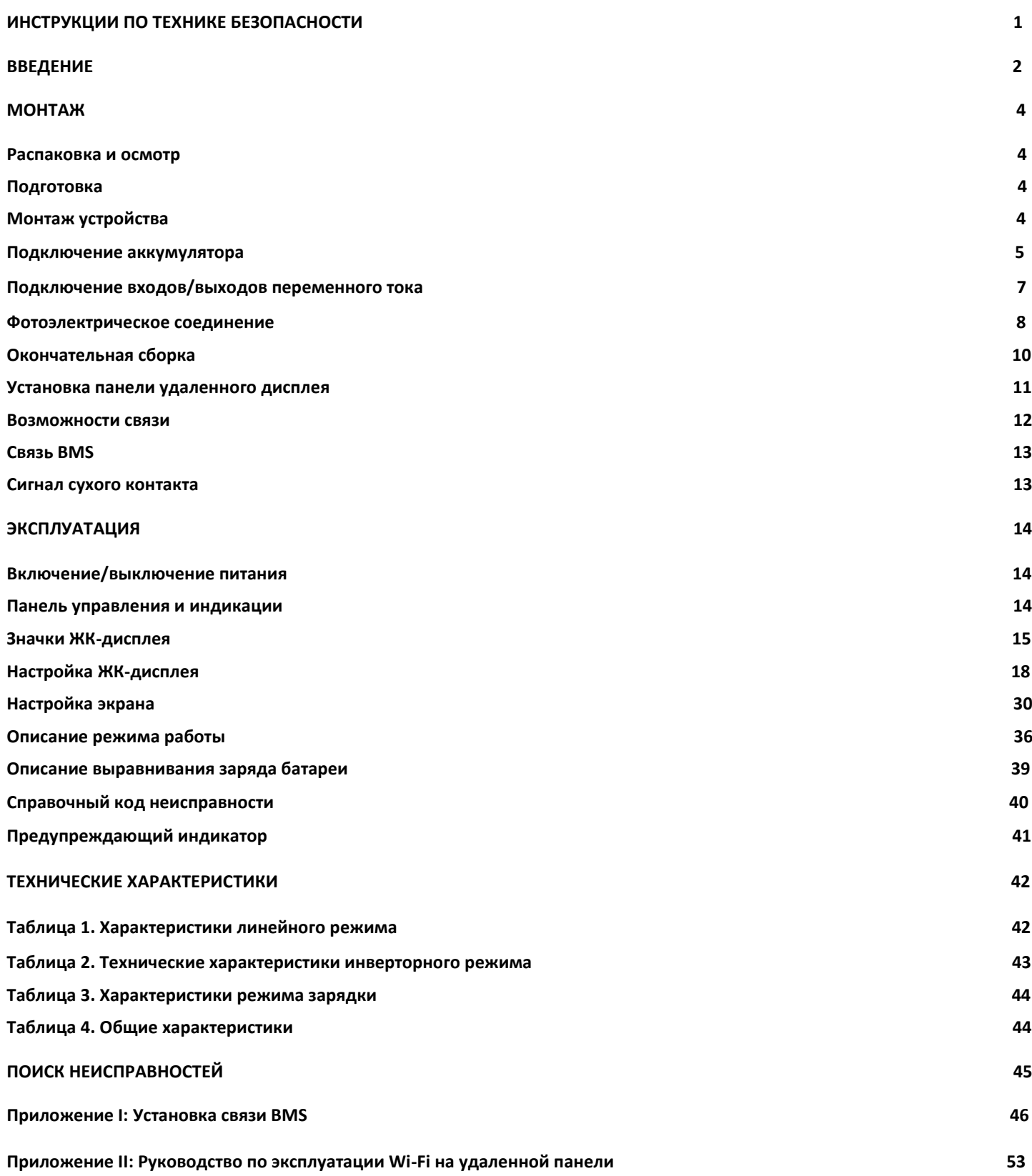

# **ИНСТРУКЦИИ ПО ТЕХНИКЕ БЕЗОПАСНОСТИ**

**ВНИМАНИЕ:** Необходимо изучить все инструкции по технике безопасности в этом документе. Несоблюдение этих инструкций приведет к смерти или серьезной травме.

Перед использованием устройства прочтите все инструкции и предупреждающие надписи на устройстве.

**ОСТОРОЖНО**: Чтобы снизить риск травм, заряжайте только свинцово-кислотные аккумуляторные батареи глубокого разряда. Другие типы батарей могут взорваться, что приведет к травмам и материальному ущербу.

Не разбирайте устройство. При необходимости обслуживания или ремонта отнесите его в квалифицированный сервисный центр. Неправильная сборка может привести к поражению электрическим током или возгоранию. Чтобы снизить риск поражения электрическим током, отключите всю проводку перед выполнением любого обслуживания или чистки. Выключение устройства не снижает этот риск.

**ОСТОРОЖНО**: Только квалифицированный персонал может подключать это устройство к аккумулятору.

**НИКОГДА** не заряжайте замерзшую аккумуляторную батарею.

Для оптимальной работы этого инвертора/зарядного устройства следуйте техническим характеристикам и выберите подходящий размер кабеля. Очень важно правильно эксплуатировать инвертор/зарядное устройство. Будьте очень осторожны при работе с металлическими инструментами на батареях или рядом с ними. Существует потенциальный риск падения инструмента, который может привести к искре или короткому замыканию аккумуляторов или других электрических частей, что может привести к взрыву.

Строго следуйте процедуре установки, если вы хотите отсоединить клеммы переменного или постоянного тока. Подробную информацию см. в разделе «УСТАНОВКА» данного руководства.

Предохранитель на 150А предназначен для защиты от перегрузки по току питания от аккумулятора.

**ИНСТРУКЦИИ ПО ЗАЗЕМЛЕНИЮ**. Этот инвертор/зарядное устройство следует подключать к постоянной заземленной системе проводов. При установке данного инвертора обязательно соблюдайте требования и правила безопасности.

**НИКОГДА** не вызывайте короткое замыкание на выходе переменного тока и входе постоянного тока. НЕ подключайтесь к электросети при коротком замыкании на входе постоянного тока.

**ПРЕДУПРЕЖДЕНИЕ:** только квалифицированный персонал может обслуживать данное устройство. Если ошибки сохраняются после выполнения инструкций по устранению неисправностей, отправьте этот инвертор/зарядное устройство в сервисный центр для технического обслуживания.

**ПРЕДУПРЕЖДЕНИЕ:** поскольку этот инвертор не изолирован, допустимы только три типа фотоэлектрических модулей: монокристаллические, поликристаллические с классом А и модули CIGS. Во избежание каких-либо неисправностей не подключайте к инвертору фотоэлектрические модули с возможной утечкой тока. Например, заземленные фотоэлектрические модули вызовут утечку тока в инвертор. При использовании модулей CIGS убедитесь, что заземление отсутствует.

**ОСТОРОЖНО:** требуется использовать фотоэлектрическую распределительную коробку с защитой от перенапряжения. В противном случае это приведет к повреждению инвертора при попадании молнии в фотоэлектрические модули.

# **ВВЕДЕНИЕ**

Это многофункциональный инвертор, сочетающий в себе функции инвертора, солнечного зарядного устройства и зарядного устройства для обеспечения бесперебойного питания в одном корпусе. Комплексный ЖК-дисплей предлагает настраиваемые пользователем и легкодоступные кнопки, такие как ток зарядки аккумулятора, приоритет зарядки от сети переменного тока или от солнечной батареи, а также приемлемое входное напряжение в зависимости от различных приложений.

## **Функции**

- Чистый синусоидальный инвертор
- Настраиваемые диапазоны входного напряжения для бытовой техники и персональных компьютеров с помощью ЖК-панели управления.
- Настраиваемый ток зарядки аккумулятора в зависимости от применения с помощью ЖК-панели управления.
- Настраиваемый приоритет переменного/солнечного зарядного устройства с помощью ЖК- панели управления.
- Совместимость с электросетью или генератором.
- Автоматический перезапуск во время восстановления сети переменного тока
- Защита от перегрузки/перегрева/короткого замыкания. Интеллектуальная конструкция зарядного устройства для оптимизации производительности аккумулятора.
- Функция холодного запуска.
- Съемный модуль управления с ЖК-дисплеем
- Несколько портов связи для BMS (RS485, CAN-BUS, RS232)
- Встроенный Wi-Fi для мобильного мониторинга (требуется приложение), функция OTG USB, сумеречные фильтры.
- Настраиваемый таймер использования выхода AC/PV и определение приоритетов.

#### **Базовый состав системы**

На следующем рисунке показано основное применение инвертора.

Для полноценной работы системы также требовались следующие устройства:

- Генератор или сеть электроснабжения;
- Фотоэлектрические модули.

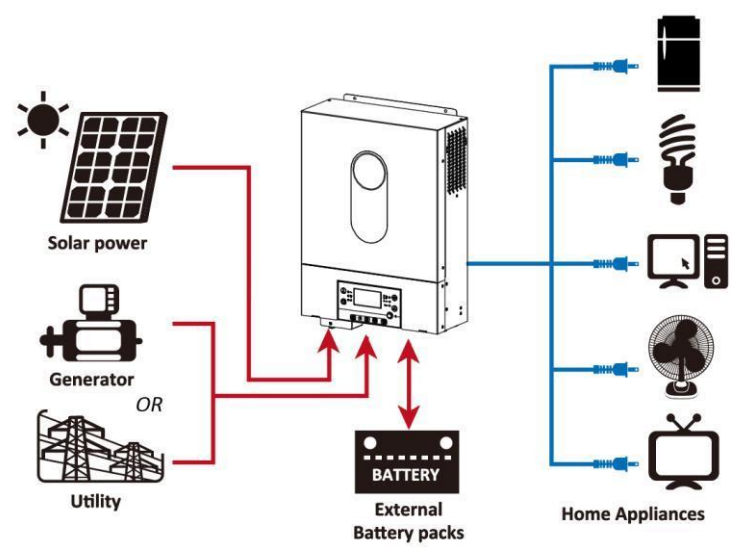

Рисунок 1. Гибридная энергосистема

# **ОБЗОР ПРОДУКТА**

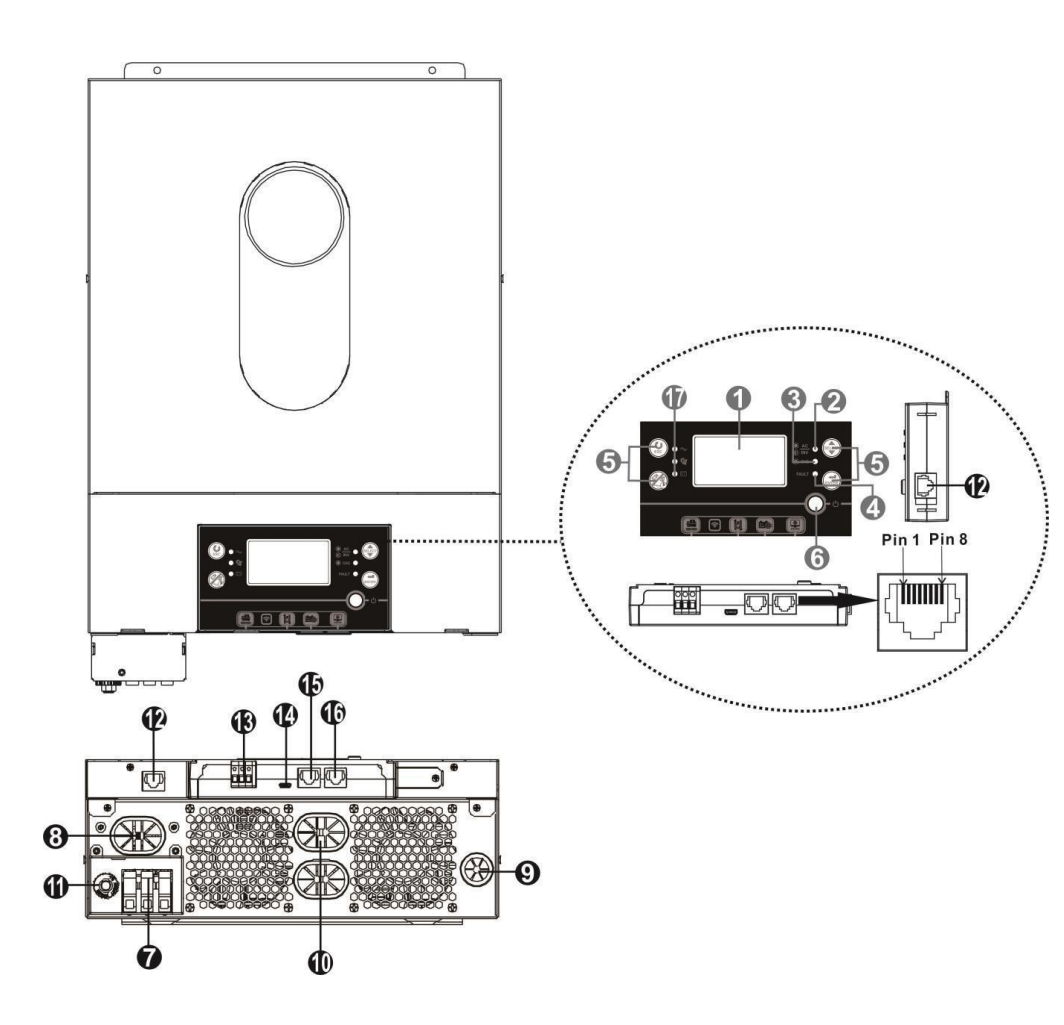

1 – ЖК-дисплей

2 – Индикатор состояния

3 – Индикатор зарядки

4 – Индикатор неисправности

5 – Функциональные кнопки

6 – Переключатель

включения/выключения питания.

7 – Входные разъемы переменного тока

8 – Выходные разъемы переменного

тока (подключение нагрузки)

9 – Фотоэлектрический вход 10 – Вход для батареи

11 – Автоматический выключатель

12 – Порт связи с удаленной ЖКпанелью.

13 – Сухой контакт

14 – USB-порт связи.

15 – Порт связи BMS: CAN и RS232 или RS485.

16 – Порт связи RS-232.

17 – Индикаторы источника выходного сигнала (см.раздел «РАБОТА» / «Работа и панель дисплея») и напоминание о настройке функции USB (см. «РАБОТА» / «Настройка

функций»).

# **МОНТАЖ**

## **Распаковка и осмотр**

Перед установкой, пожалуйста, проверьте содержимое. Убедитесь, что внутри упаковки ничего не повреждено. Комплект:

- Инвертор х 1
- Руководство пользователя х 1
- Кабель связи RS232 x 1 Компакт-диск с программным обеспечением x
- Предохранитель постоянного тока х 1

## **Подготовка**

Перед подключением всех проводов снимите нижнюю крышку, открутив два винта, как показано ниже. Отсоедините кабели от крышки.

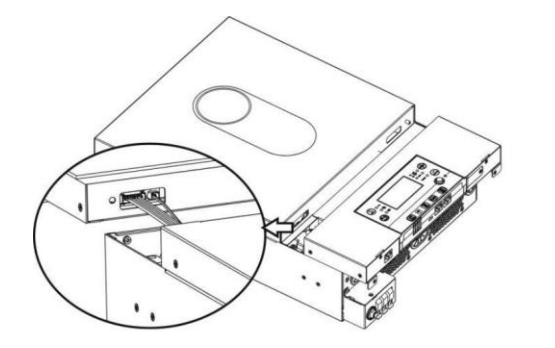

 $20cm$ 

 $\sqrt{2}$ 

# **Монтаж устройства**

Прежде чем выбирать места размещения, учтите следующее:

Не устанавливайте инвертор на

легковоспламеняющиеся строительные материалы.

- Крепление на твердую поверхность
- Установите инвертор на уровне глаз, чтобы облегчить считывание показаний на ЖК-дисплее.
- Для надлежащей циркуляции воздуха и отвода тепла оставьте свободное
- пространство размером прибл. 20 см в сторону и ок. 50 см выше и ниже устройства.
- Для обеспечения оптимальной работы температура
- окружающей среды должна находиться
- пределах от 0°C до 55°C.
- Рекомендуемая ориентация приклеивать к стене вертикально.
- Следите за тем, чтобы другие предметы и поверхности располагались так, как показано на схеме, чтобы обеспечить достаточный отвод тепла и оставить достаточно места для проводки.

 $20c$ 

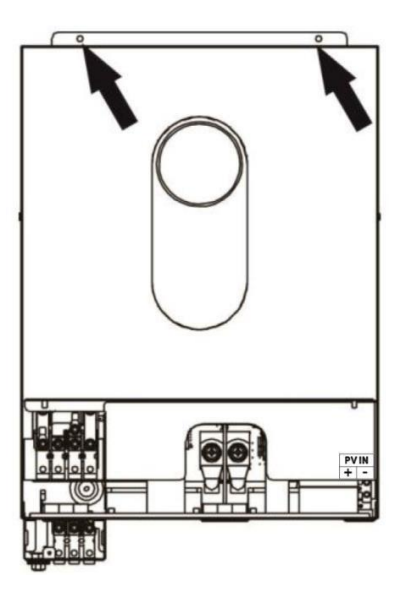

ПОДХОДИТ ТОЛЬКО ДЛЯ МОНТАЖА НА БЕТОН ИЛИ ДРУГИЕ НЕГОРЮЧИЕ ПОВЕРХНОСТИ.

Установите блок, закрутив два винта. Рекомендуется использовать винты M4 или M5.

#### **Подключение аккумулятора**

**ОСТОРОЖНО:** в целях безопасности эксплуатации и соответствия нормативам необходимо установить отдельное устройство защиты постоянного тока от перегрузки по току или устройство отключения между аккумулятором и инвертором. Кольцевой терминал:

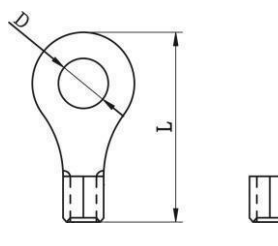

**ПРЕДУПРЕЖДЕНИЕ!** Вся электропроводка должна выполняться квалифицированным специалистом-электриком.

**ПРЕДУПРЕЖДЕНИЕ!** Для безопасности и эффективной работы системы очень важно использовать соответствующие кабели для подключения аккумулятора. Чтобы снизить риск травм, используйте соответствующий рекомендованный кабель, указанный в таблице ниже.

Рекомендуемый размер кабеля аккумулятора:

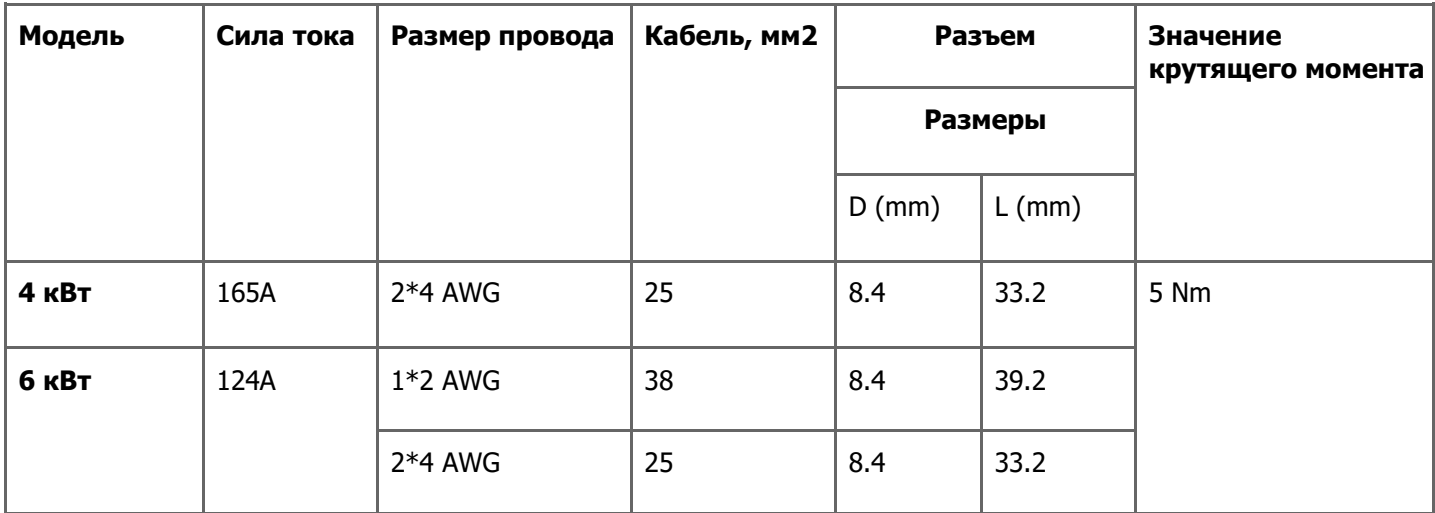

## **Для подключения аккумулятора выполните следующие действия:**

1. Модель 4 кВт поддерживает систему 24 В постоянного тока, а модель 6 кВт поддерживает систему 48 В постоянного тока. Подключите все аккумуляторные блоки, как на рисунке ниже. Рекомендуется подключить аккумулятор емкостью минимум 100 Ач для модели мощностью 4 кВт и аккумулятор емкостью 200 Ач для модели мощностью 6 кВт.

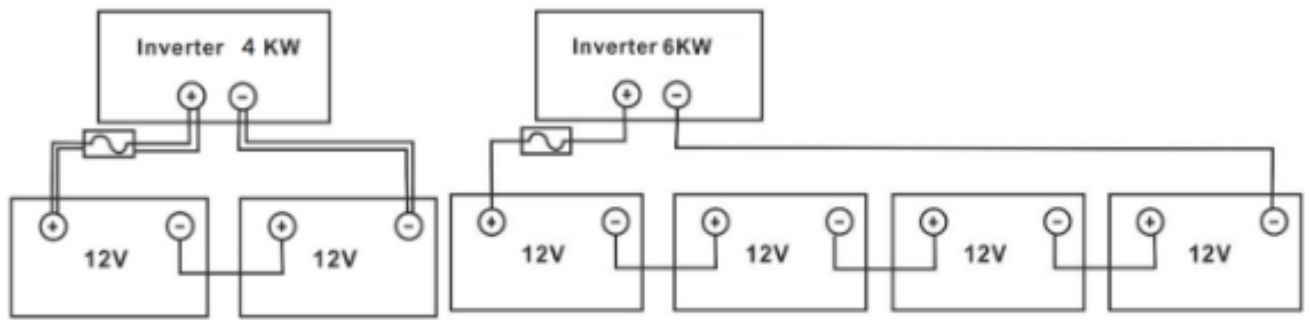

2. Подготовьте четыре провода аккумулятора для модели мощностью 4 кВт и два или четыре провода аккумулятора для модели мощностью 6 кВт в зависимости от сечения кабеля (см. таблицу рекомендуемых размеров кабеля). Прикрепите кольцевые клеммы к проводам аккумулятора и закрепите их на клеммной колодке аккумулятора, правильно затянув болты. Значение крутящего момента указано в размере кабеля аккумулятора. Убедитесь, что полярность аккумулятора и инвертора подсоединена правильно, а кольцевые клеммы прикреплены к клеммам аккумулятора.

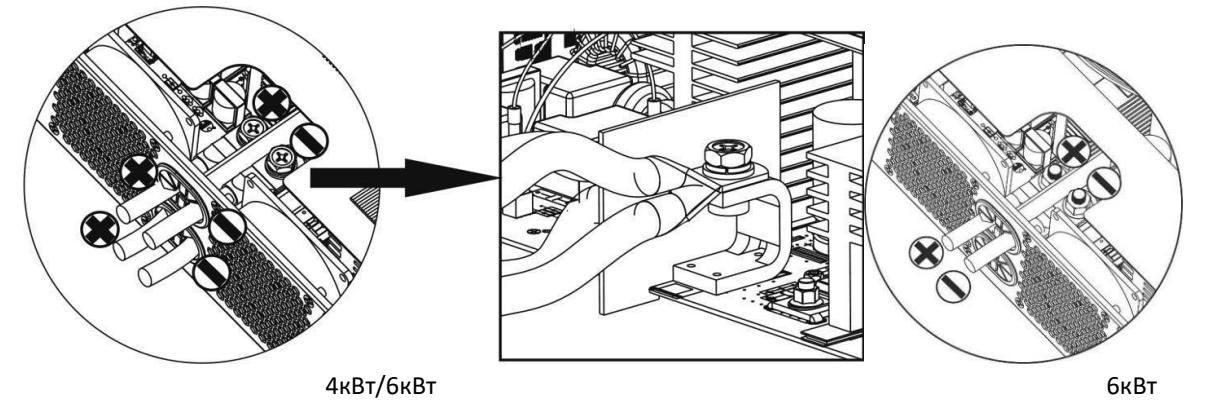

**ОСТОРОЖНО:** не помещайте ничего между плоской частью клеммы инвертора и кольцевой клеммой. В противном случае может произойти перегрев.

**ОСТОРОЖНО: н**е наносите антиоксидантное вещество на клеммы до тех пор, пока они не будут плотно соединены.

**ОСТОРОЖНО: п**еред окончательным подключением постоянного тока или включением выключателя/разъединителя постоянного тока убедитесь, что положительный (+) подключен к положительному (+), а отрицательный (-) - к отрицательному (-).

# **ВНИМАНИЕ: опасность поражения электрическим током**

Установка должна выполняться с осторожностью из-за высокого напряжения аккумуляторной батареи при последовательном соединении.

# **Подключение входа/выхода переменного тока**

**ОСТОРОЖНО:** перед подключением к источнику питания переменного тока установите отдельный автоматический выключатель переменного тока между инвертором и источником питания переменного тока. Это обеспечит возможность надежного отключения инвертора во время технического обслуживания и полную защиту от перегрузки по току на входе переменного тока. Рекомендуемая спецификация выключателя переменного тока составляет 32 А для 3-3,6 кВт и 50А для 5- 5,6 кВт.

ОСТОРОЖНО: имеются две клеммные колодки с маркировкой «IN» и «OUT». НЕ перепутайте входные и выходные разъемы.

# **ПРЕДУПРЕЖДЕНИЕ:** вся электропроводка должна выполняться квалифицированным персоналом.

**ПРЕДУПРЕЖДЕНИЕ:** для безопасности и эффективной работы системы очень важно использовать соответствующий кабель для подключения входа переменного тока. Чтобы снизить риск травм, используйте кабель соответствующего рекомендованного размера, как показано ниже.

# **Рекомендуемые требования к кабелям для проводов переменного тока:**

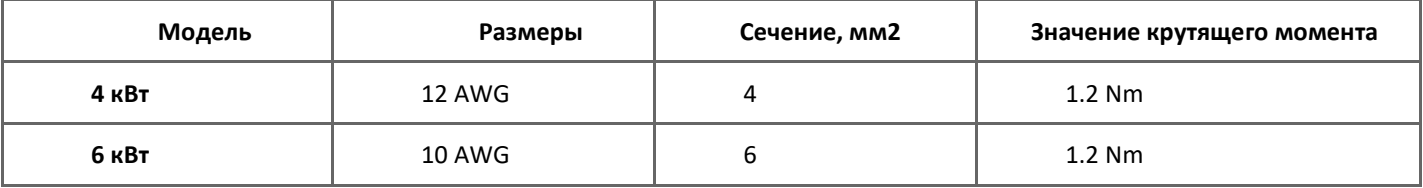

Выполните следующие шаги для реализации подключения входа/выхода переменного тока:

Выполните следующие шаги для реализации подключения входа/выхода переменного тока:

1. Прежде чем выполнять подключение входа/выхода переменного тока, обязательно сначала откройте устройство защиты постоянного тока или разъединитель.

2. Снимите изоляционную втулку 10 мм для шести проводников. И укоротите фазу L и нейтральный провод N на 3 мм.

3. Вставьте входные провода переменного тока в соответствии с полярностью, указанной на клеммной колодке, и затяните клеммные винты. Сначала подключите защитный провод

PE → Заземление (желто-зеленый)

L → LINE (коричневый или черный)

N → Нейтральный (синий)

обязательно подключите защитный провод PE.

# **ВНИМАНИЕ:**

# **Перед тем как начинать подключение входа по переменному току, необходимо убедиться, что сеть электропитания переменного тока отключена.**

4. Этот инвертор оснащен двойным выходом. На выходном порте имеется четыре клеммы (L1/N1, L2/N2). Он настраивается с помощью программы ЖК-дисплея или программного обеспечения-мониторинга для включения и выключения второго выхода. Подробную информацию см. в разделе «Настройка ЖК-дисплея».

Вставьте выходные провода переменного тока в соответствии с полярностью, указанной на клеммной колодке, и затяните клеммные винты.

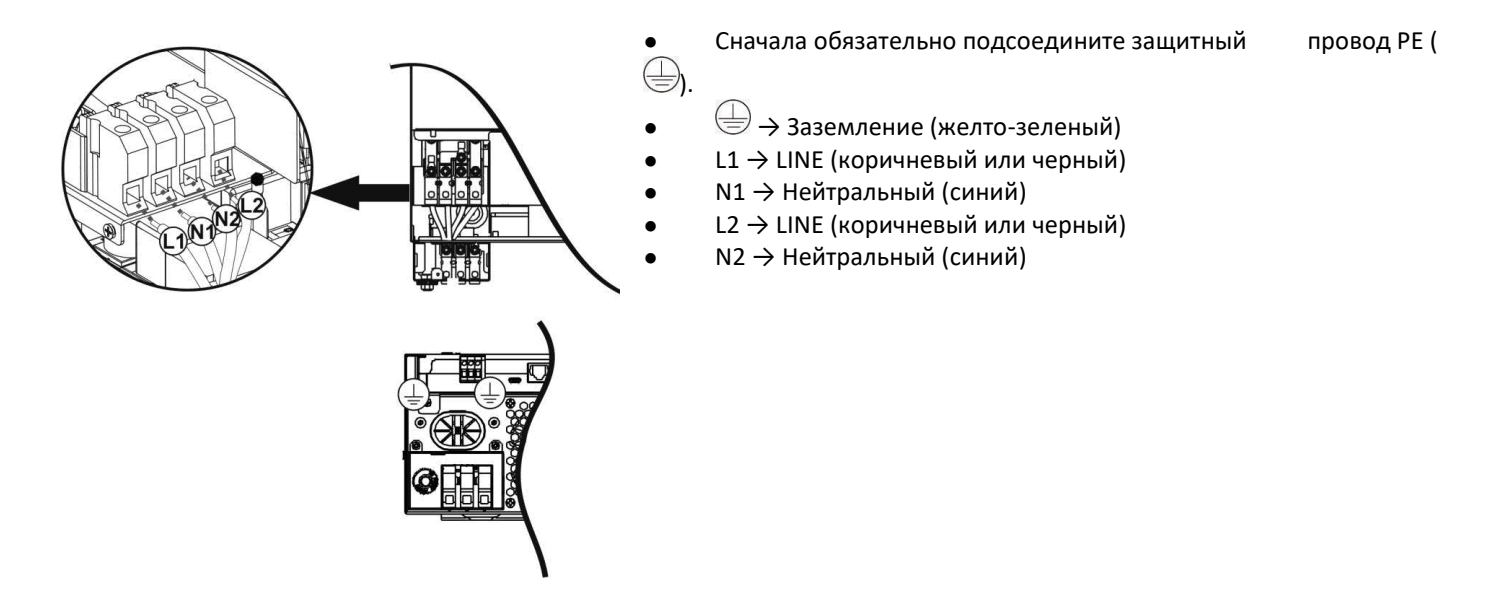

5. Убедитесь, что провода надежно подключены.

**ОСТОРОЖНО:** для раскрутки таких приборов, как кондиционер, требуется не менее 2–3 минут, поскольку у них должно быть достаточно времени для балансировки газообразного хладагента внутри прибора. Если произойдет сбой в электропитании, это может привести к повреждению подключенных приборов. Чтобы этого не произошло, перед установкой уточните у производителя кондиционера, есть ли у него функция отложенного старта. В противном случае инвертор выдаст ошибку и отключит выходную мощность, чтобы защитить ваше устройство, но иногда это все равно может привести к повреждению кондиционера.

# **Подключение фотоэлектрических модулей**

**ОСТОРОЖНО! Перед тем как подключать фотоэлектрические модули, необходимо установить отдельный автоматический выключатель постоянного тока между инвертором и фотоэлектрическими модулями.**

**ВНИМАНИЕ! Все проводные соединения могут выполняться только квалифицированным персоналом.**

**ВНИМАНИЕ! Для безопасной и эффективной работы системы очень важно использовать соответствующие кабели для подключения фотоэлектрических модулей. Чтобы снизить риск получения травмы, следует использовать соответствующие кабели, приведенные в таблице ниже.**

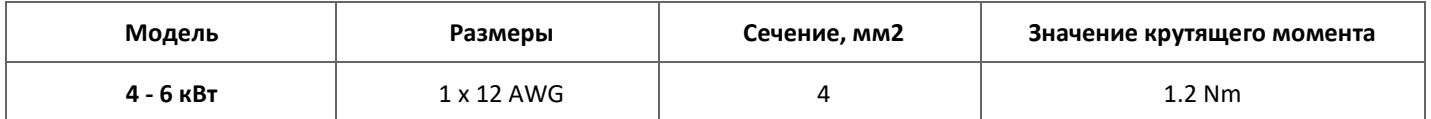

**ВНИМАНИЕ: поскольку инвертор не изолирован, допустимы только три типа фотоэлектрических модулей: монокристаллические, поликристаллические класса A и модули CIGS (тонкопленочные). Во избежание каких-либо неисправностей не подключайте к инвертору фотоэлектрические модули с возможной утечкой тока.** 

**Например, заземленные фотоэлектрические модули вызовут утечку тока в инвертор. При использовании модулей CIGS, убедитесь, что заземления НЕТ.** 

**ВНИМАНИЕ: необходимо использовать фотоэлектрическую (электромонтажную) распределительную коробку с защитой от перенапряжения. В противном случае возможно повреждение инвертора от удара током.**

# **Выбор фотоэлектрических модулей:**

При выборе фотоэлектрических модулей, обязательно учитывайте приведенные ниже параметры:

- 1. Напряжение холостого хода (Voc) фотоэлектрических модулей не должно превышать максимального напряжения холостого хода солнечной батареи инвертора.
- 2. Напряжение холостого хода (Voc) фотоэлектрических модулей должно быть выше пускового напряжения.

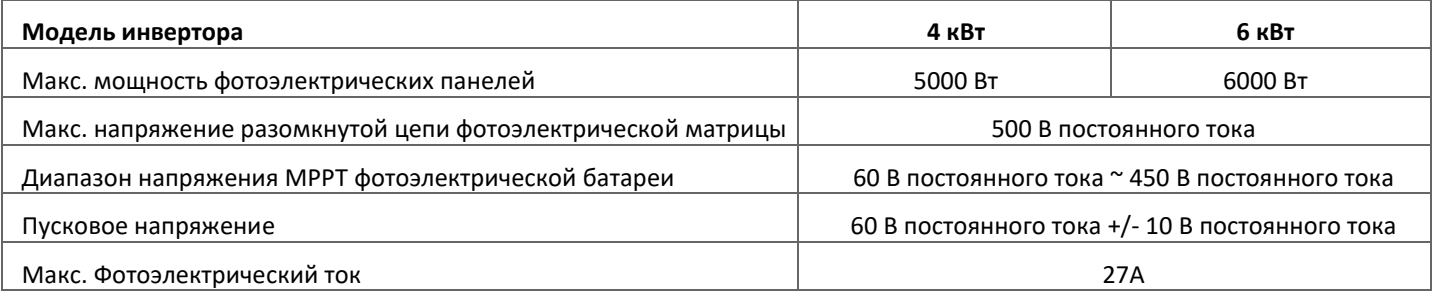

*ПРИМЕР 1: В качестве примера возьмем фотоэлектрический модуль мощностью 250 Вт: После рассмотрения двух* 

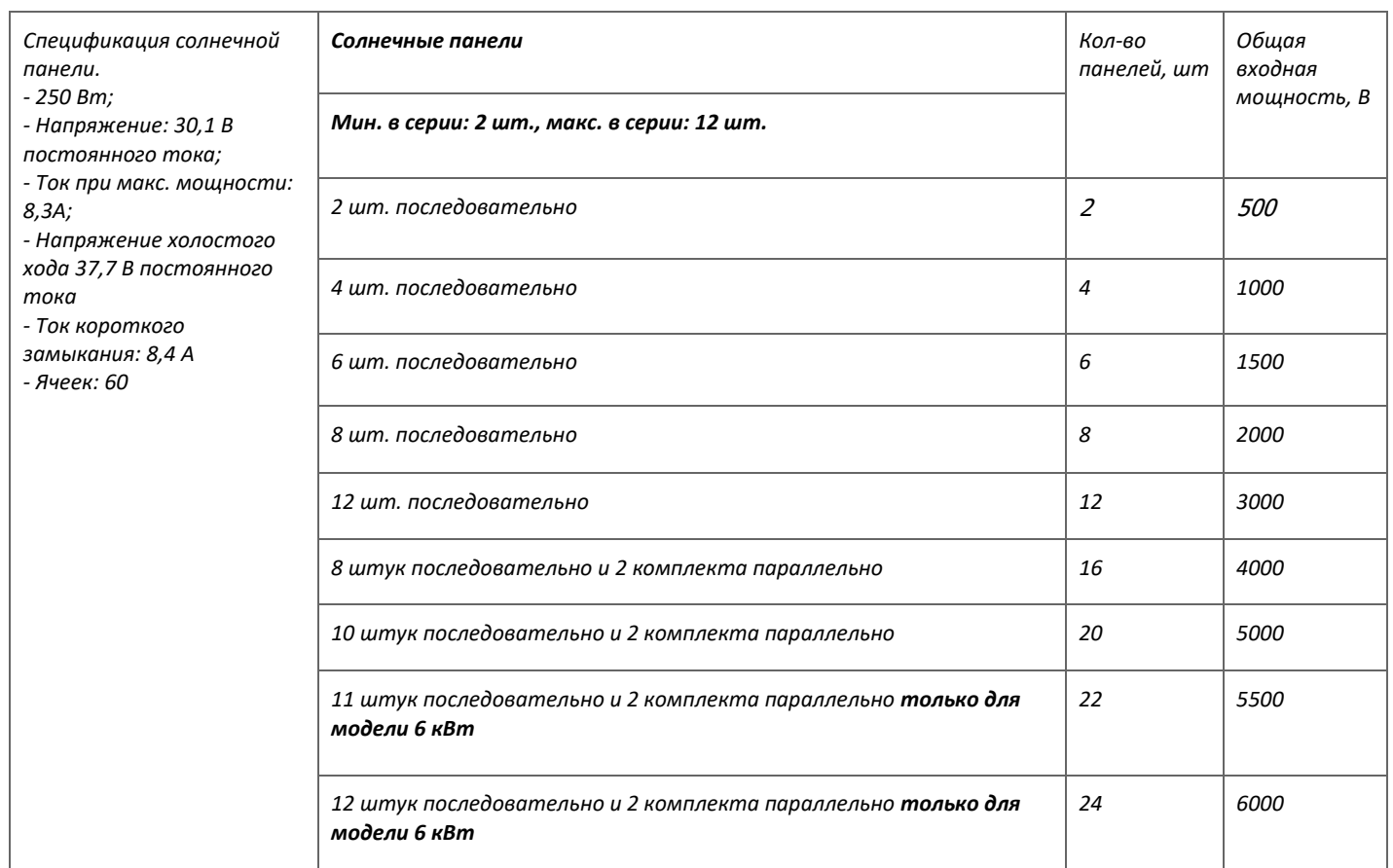

*вышеуказанных параметров рекомендуемые конфигурации модуля перечислены в таблице ниже.*

*ПРИМЕР 2: В качестве примера возьмем фотоэлектрический модуль мощностью 555 Вт:* 

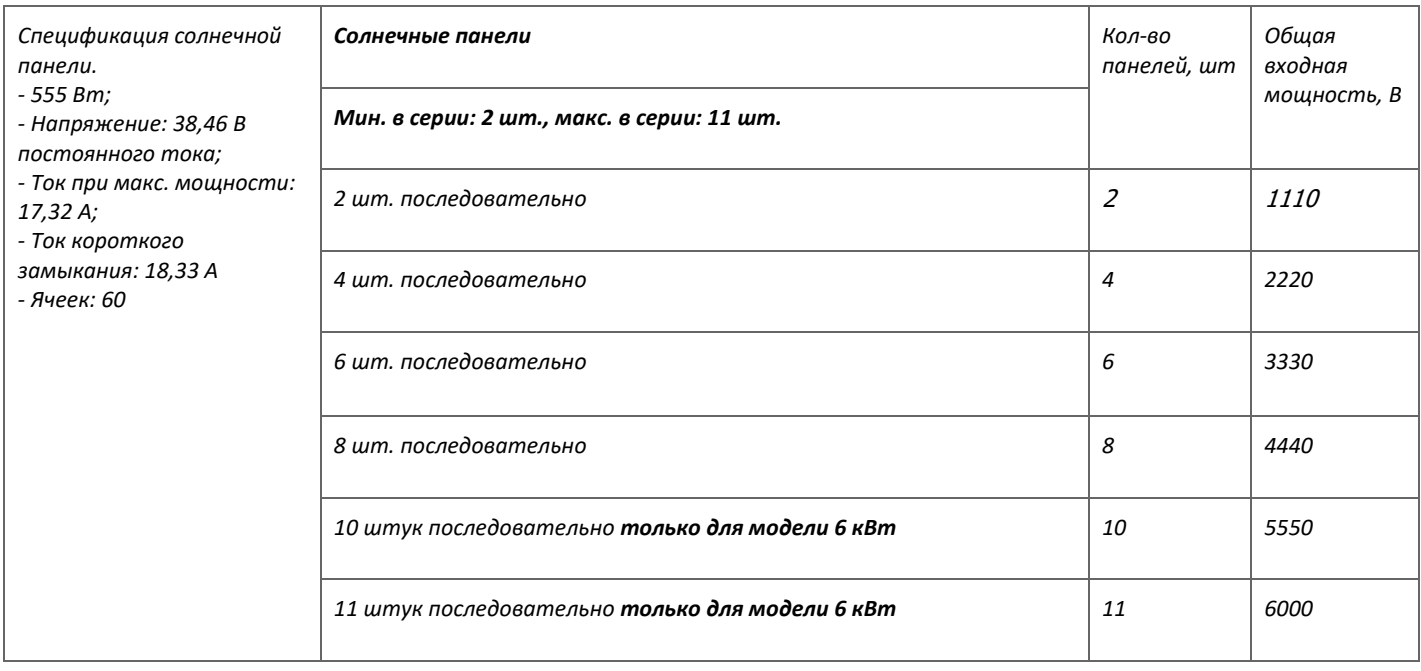

# **Подключение проводов фотоэлектрического модуля**

Для подключения фотоэлектрического модуля выполните следующие действия:

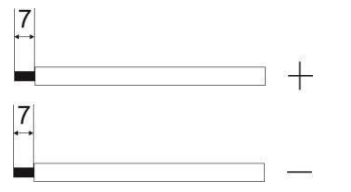

- 1. Зачистить от изоляции положительный и отрицательный провода на 10 мм.
- 2. Используйте втулочный наконечник для обжима положительного и отрицательного проводов с помощью специального обжимного инструмента.
- 3. Проверьте полярность соединений проводов фотоэлектрических модулей к винтовым клеммам фотоэлектрического входа. Подключите провода, как показано ниже.

Рекомендуемый инструмент: отвертка с лезвием 4 мм.

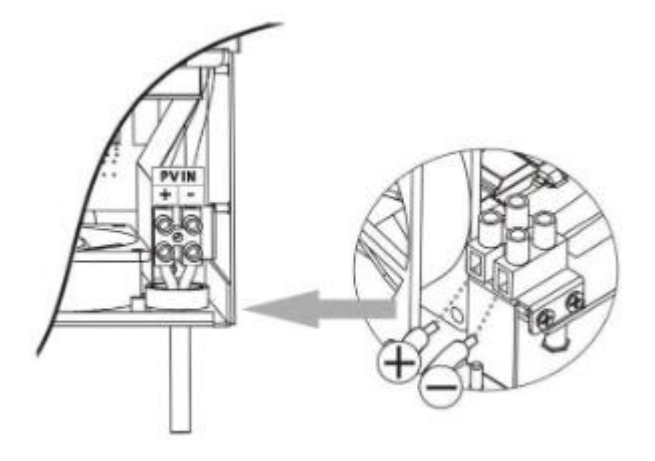

#### **Финальная сборка**

Выполнив все подключения, установите нижнюю крышку, как показано на рисунке.

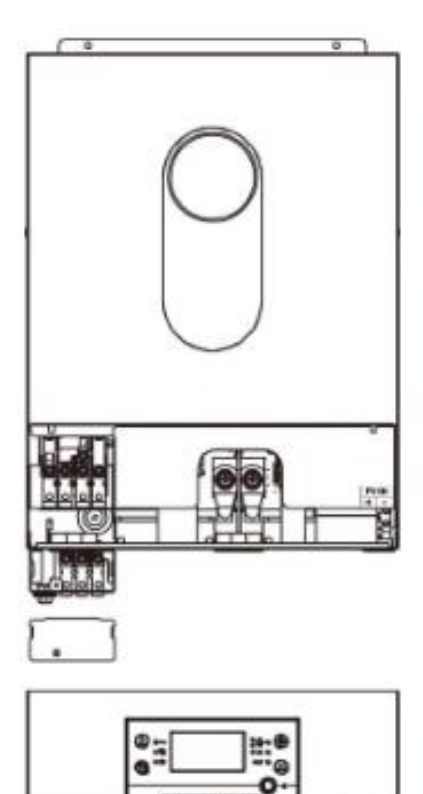

#### **Установка панели удаленного дисплея**

ЖК-модуль можно снять и установить в удаленном месте с помощью дополнительного кабеля связи. Выполните следующие шаги для реализации установки удаленной панели.

**Шаг 1**.Выверните винт в нижней части ЖК-панели и вытащите модуль из корпуса. Отсоедините кабель от порта удаленной связи. Обязательно установите удерживающую пластину обратно на инвертор.

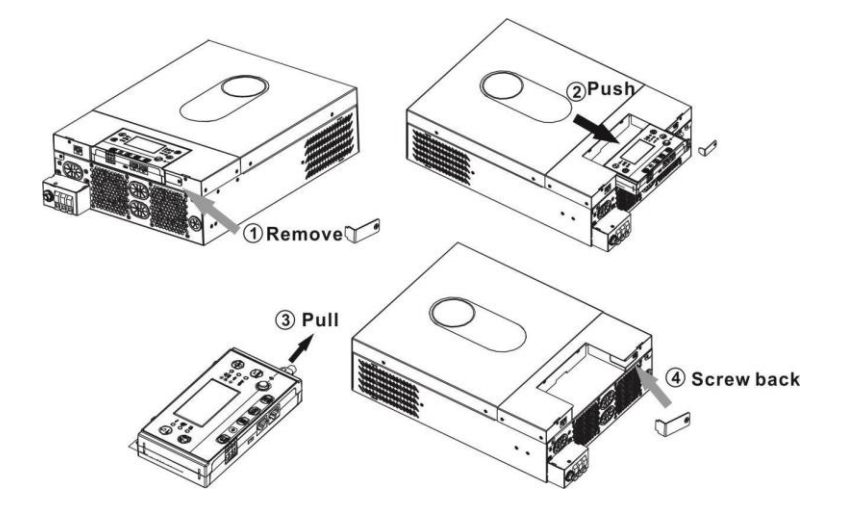

**Шаг 2.**Подготовьте монтажные отверстия в отмеченных местах, как показано на рисунке ниже. Затем ЖК-модуль можно надежно закрепить в нужном месте.

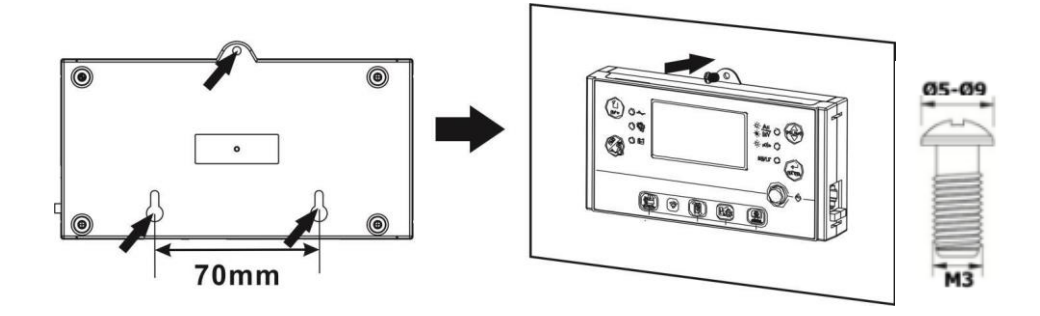

**Шаг 3.** Подключите ЖК-панель к инвертору с помощью дополнительного кабеля связи RJ45, как показано на схеме ниже.

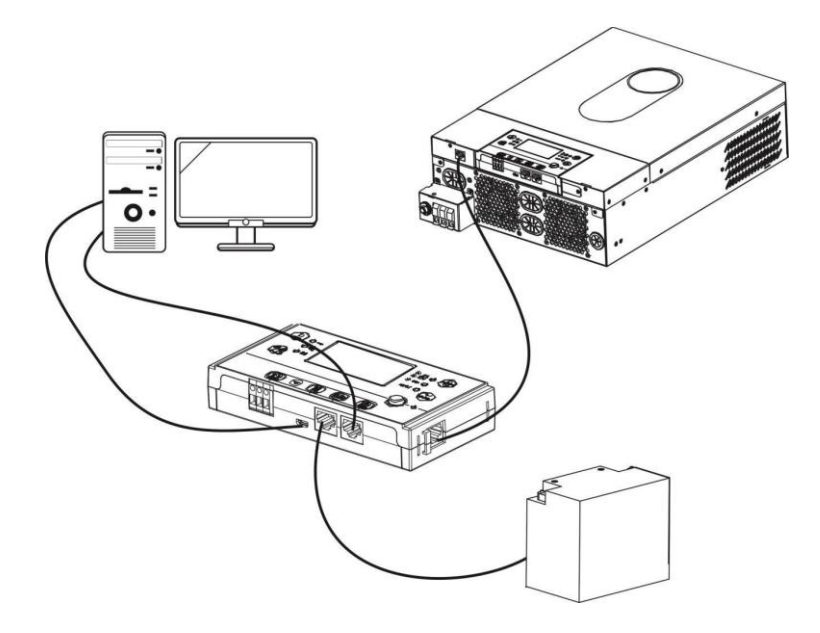

# **ПОДКЛЮЧЕНИЕ К СЕТИ**

Для подключения инвертора к компьютеру используйте прилагаемый последовательный кабель. Установите программное обеспечение для мониторинга с прилагаемого компакт-диска и следуйте инструкциям на экране для завершения установки. Подробную информацию о работе программного обеспечения см. в руководстве пользователя программного обеспечения на прилагаемом компакт-диске.

# **Wi-Fi-соединение**

Данное устройство оснащено передатчиком Wi-Fi. Передатчик Wi-Fi может обеспечить беспроводную связь между автономными инверторами и панелью мониторинга. Пользователи могут получить доступ к инвертору и управлять им с помощью загруженного приложения. Вы можете найти приложение WatchPower от Apple.®Магазин или «WatchPower Wi-Fi» в Google®

Магазин игр. Все регистраторы данных и параметры сохраняются в iCloud. Для быстрой установки и эксплуатации ознакомьтесь с Приложением C.

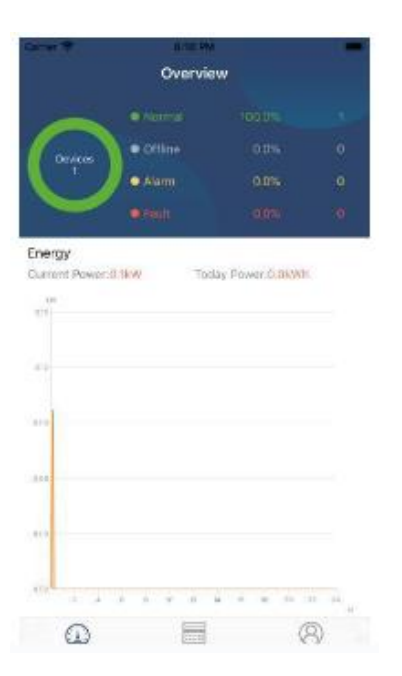

# **БМС-коммуникация**

При подключении к банкам литий-ионных аккумуляторов рекомендуется приобрести специальный кабель связи.

Подробную информацию см. в Приложении B – Установка связи BMS.

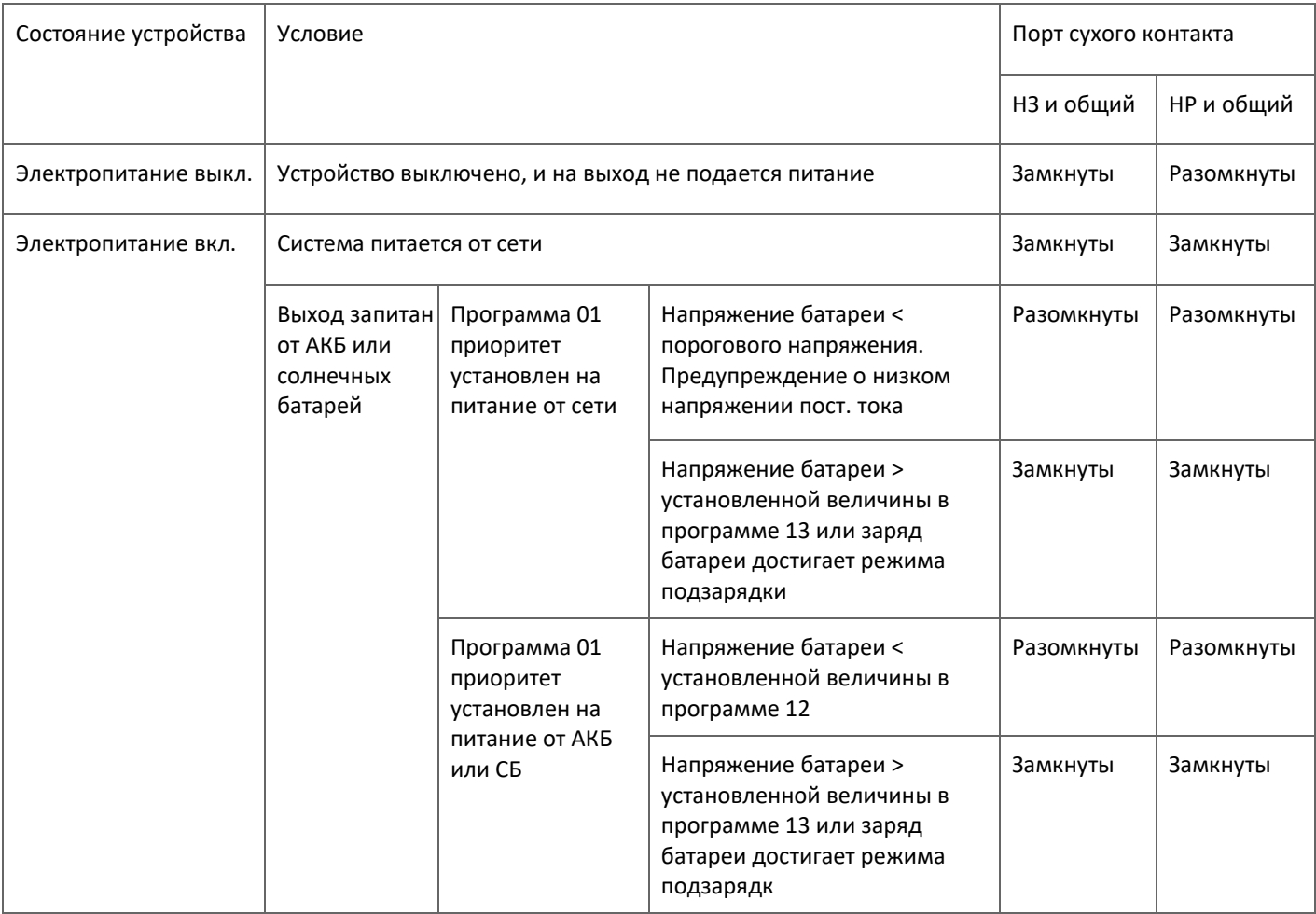

# **ЭКСПЛУАТАЦИЯ**

# **Включение/выключение питания**

После правильной установки устройства и правильного подключения батарей просто нажмите переключатель Вкл./Выкл. (расположен на панели дисплея), чтобы включить устройство.

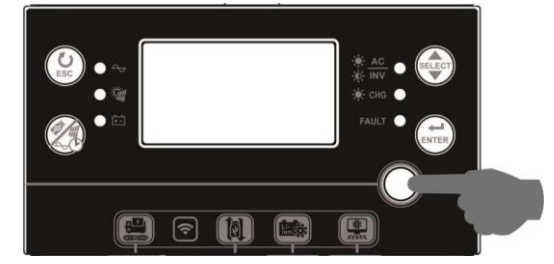

# **Включение инвертора**

После включения инвертора запустится световое сообщение WELCOME со светодиодной полосой RGB. Он будет медленно перебирать весь спектр девяти цветов (зеленый, голубой, синий, фиолетовый, розовый, красный, оранжевый, желтый, лимонно-желтый) примерно за 10–15 секунд. После инициализации он загорится цветом по умолчанию. Светодиодная панель RGB может светиться разными цветами и световыми эффектами в зависимости от настройки приоритета энергии для отображения режима работы, источника энергии, емкости аккумулятора и уровня нагрузки. Эти параметры, такие как цвет, эффекты, яркость, скорость и т. д., можно настроить с помощью ЖК-панели. Подробную информацию см. в настройках ЖК-дисплея.

## **Панель управления и дисплея**

Управление и модуль ЖК-дисплея, показанные в таблице ниже, включают в себя шесть индикаторов, шесть функциональных клавиш, переключатель включения/выключения и ЖК-дисплей, показывающий рабочее состояние и информацию о входной/выходной мощности.

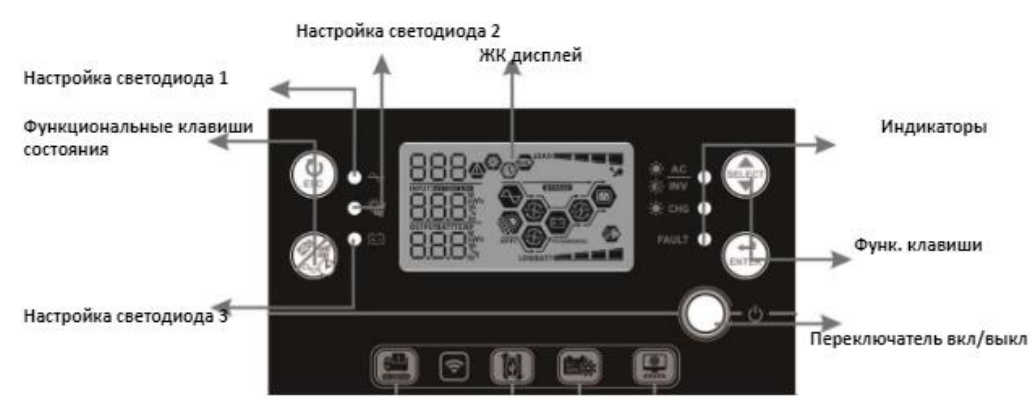

## **Индикаторы**

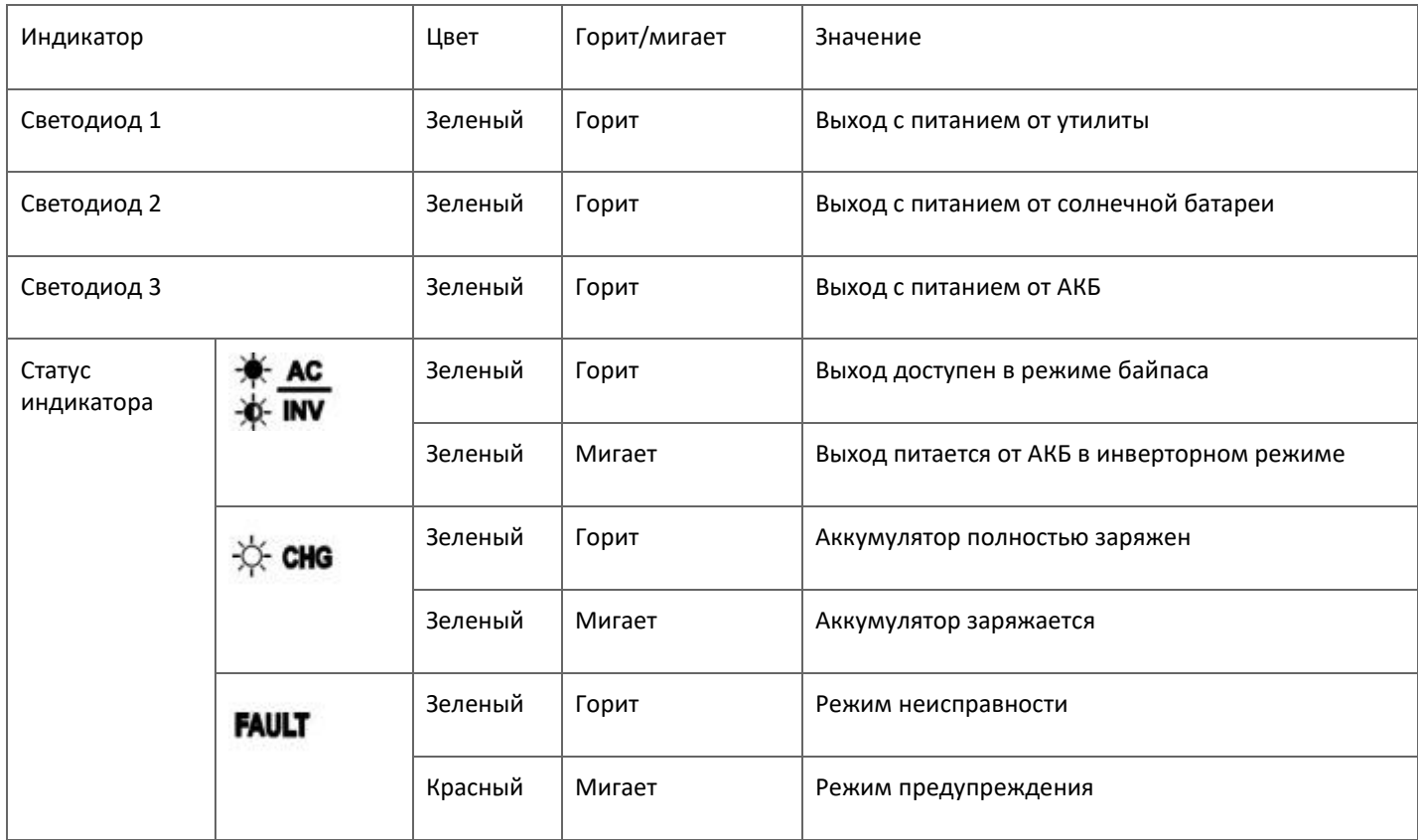

# **Функциональные клавиши**

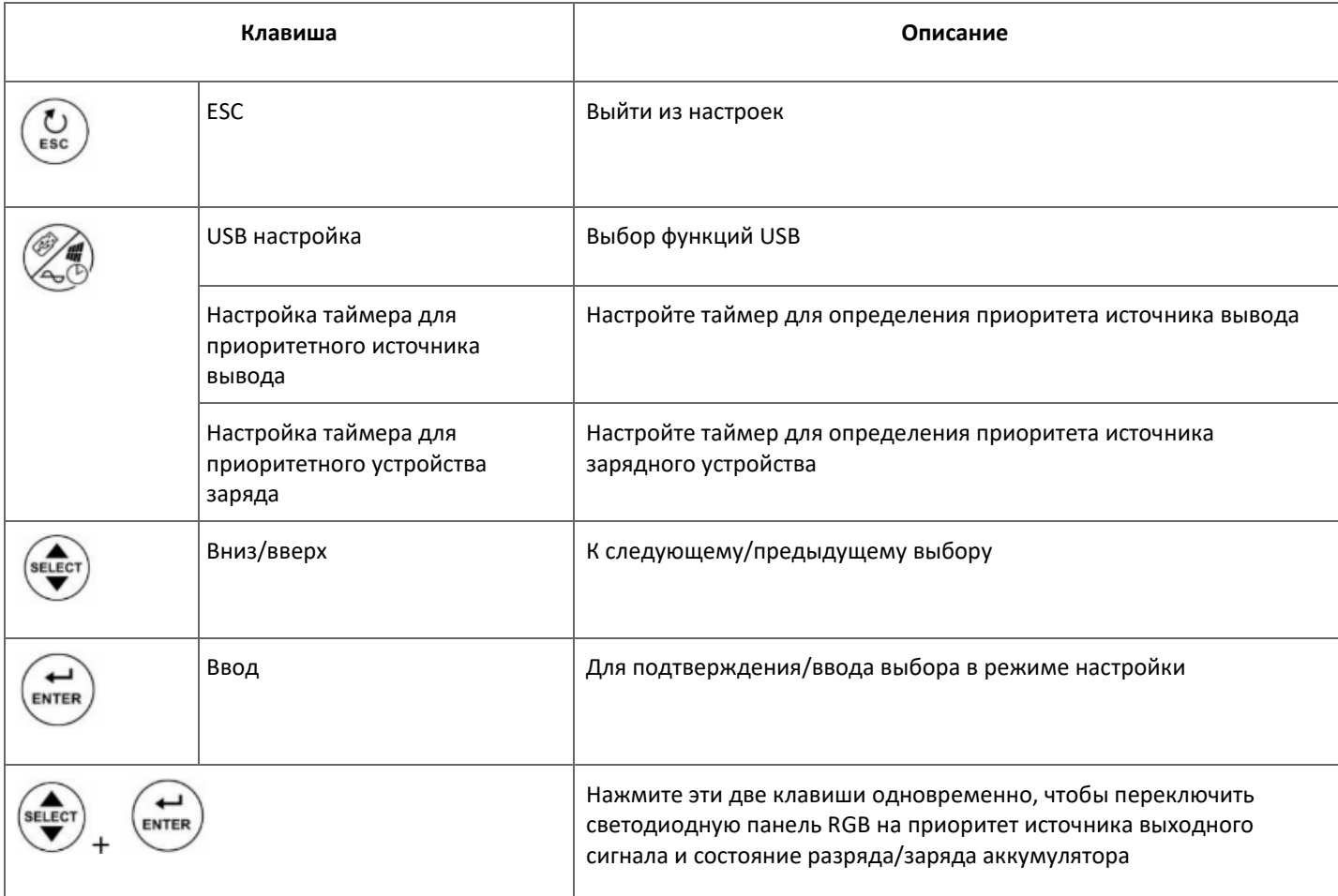

# **ЖК Дисплей**

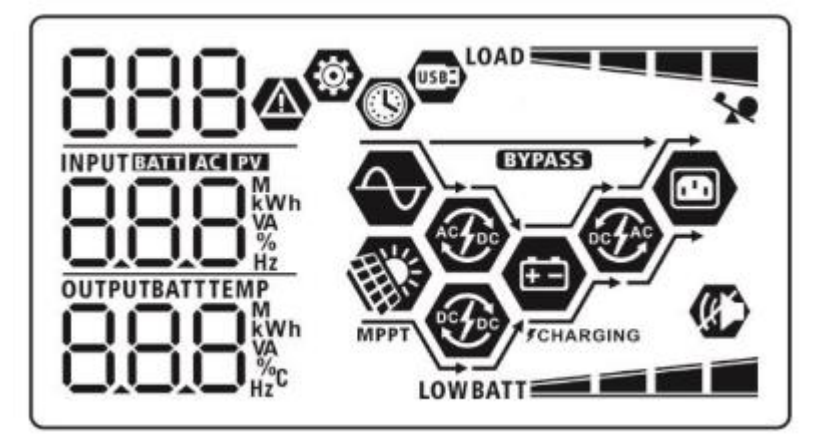

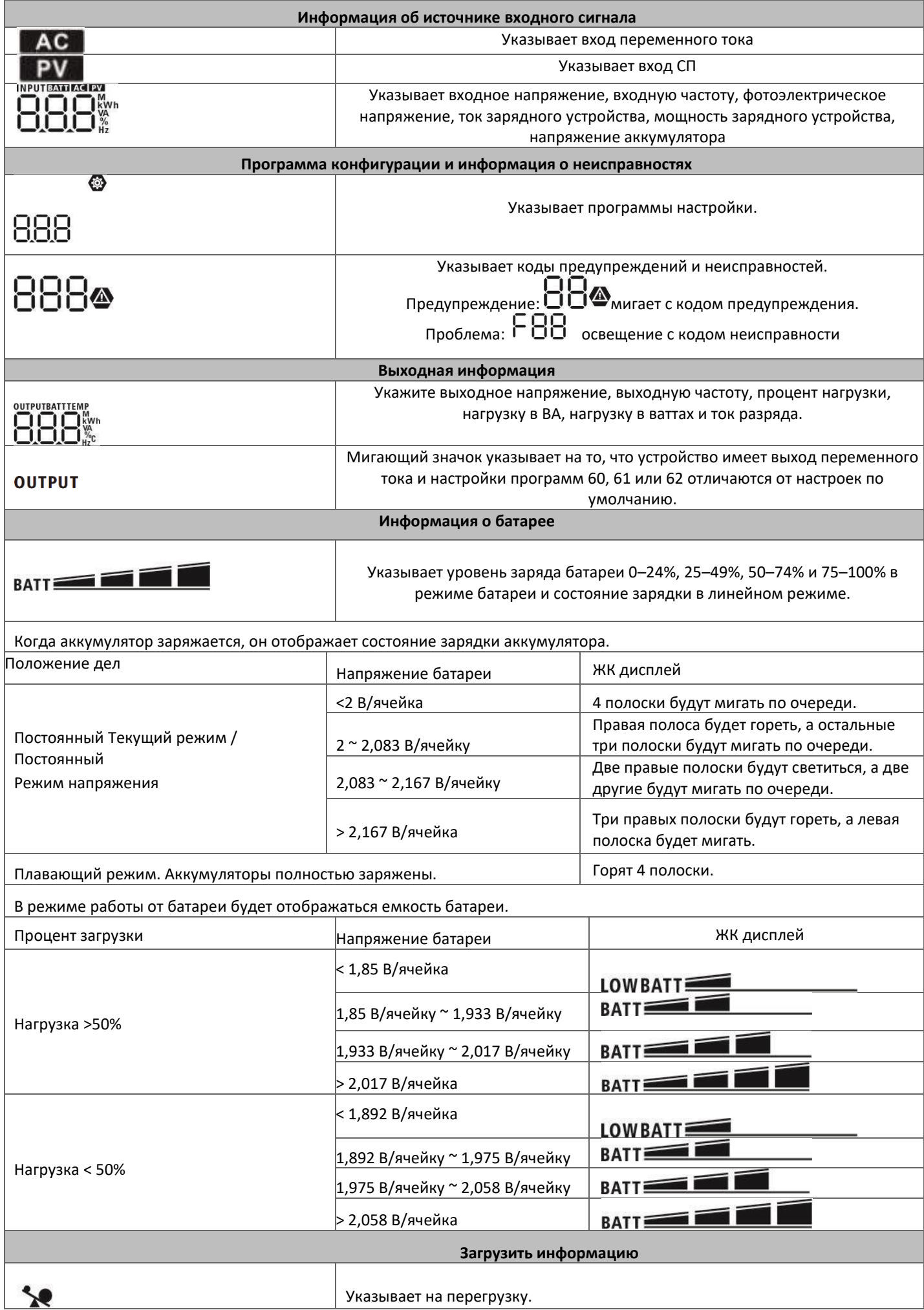

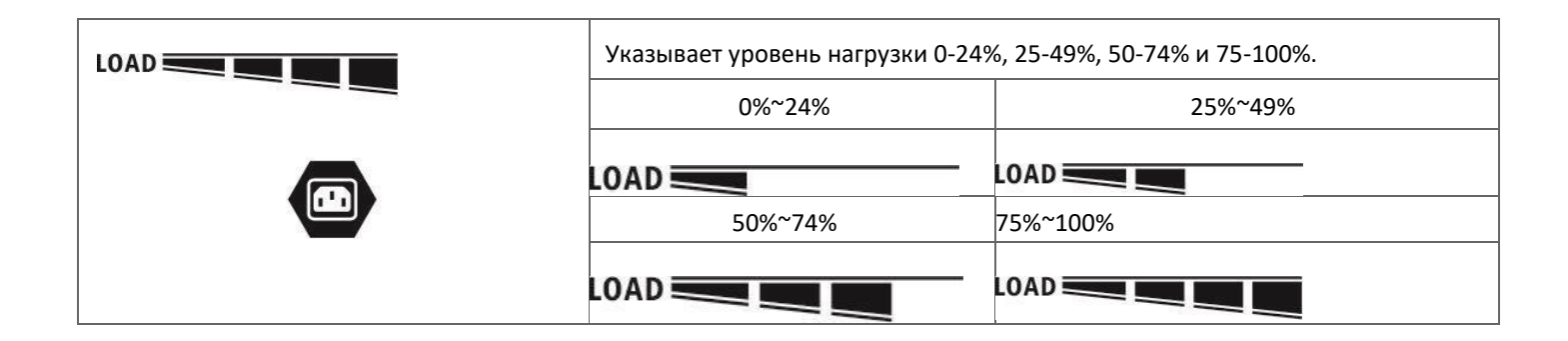

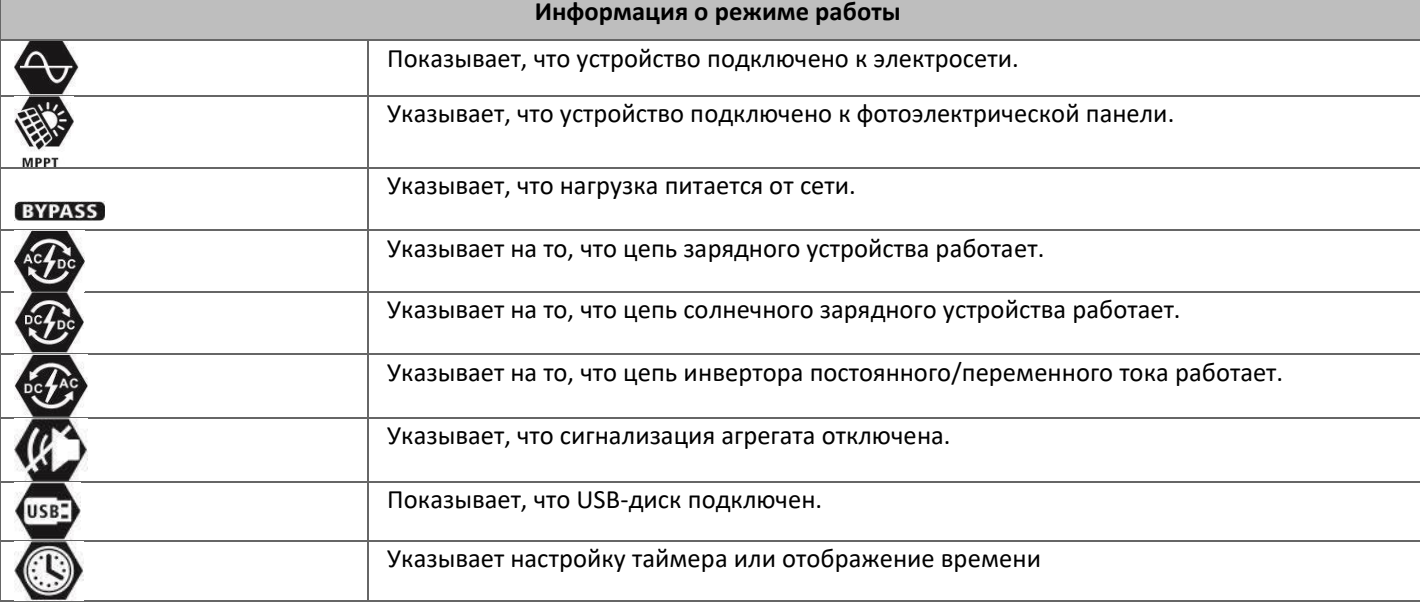

# **Настройка ЖК дисплея**

После нажатия и удержания и удерживайте кнопку в течение 3 секунд, устройство перейдет в режим настройки. ELEC

Нажать Жнопка выбора программ настройки.  $H$ ажать  $\overbrace{ }$ , чтобы подтвердить выбор, или  $\overbrace{ }$ , чтобы выйти.  $\leftarrow$ ENTER

**Настройка программ:**

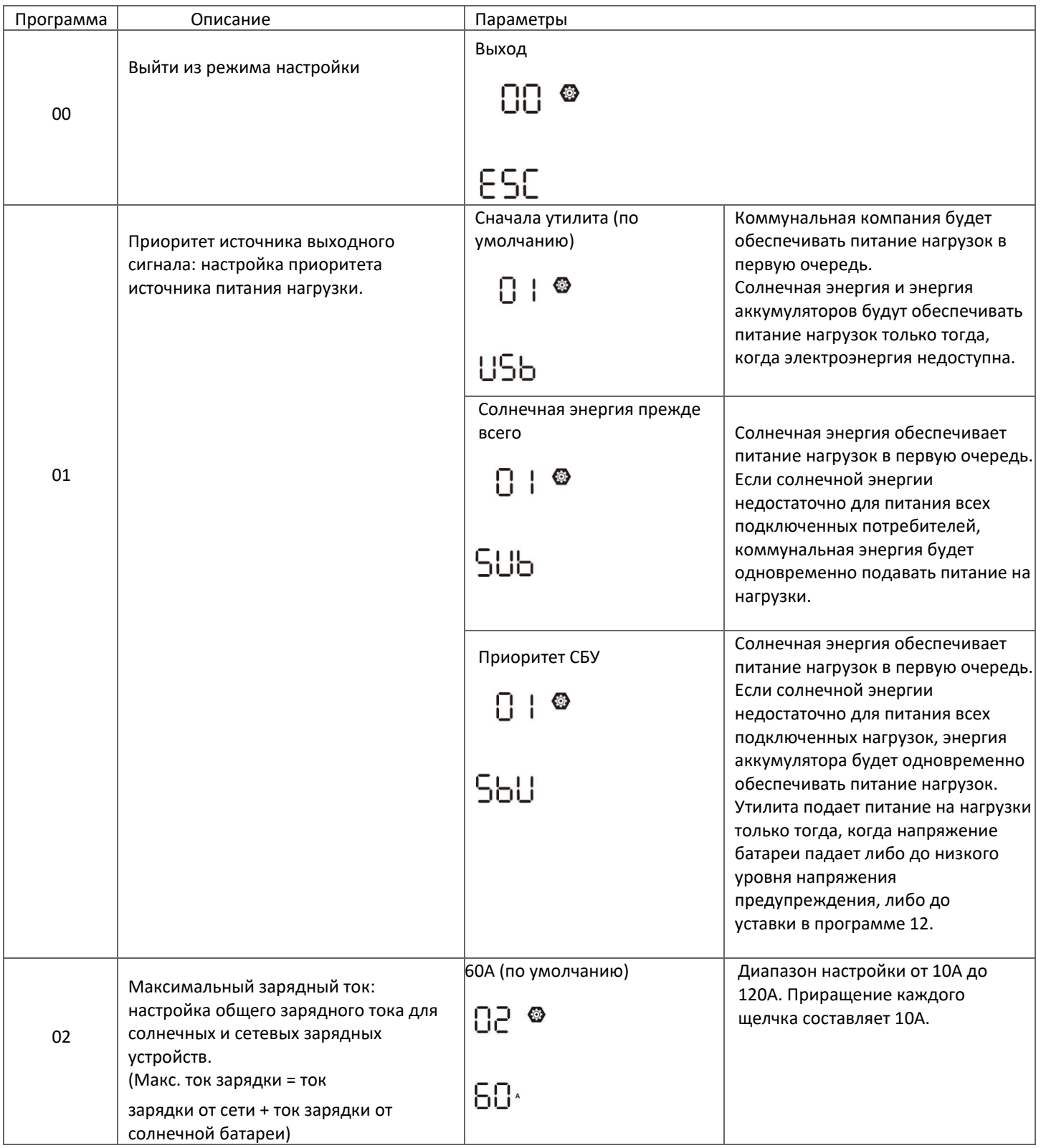

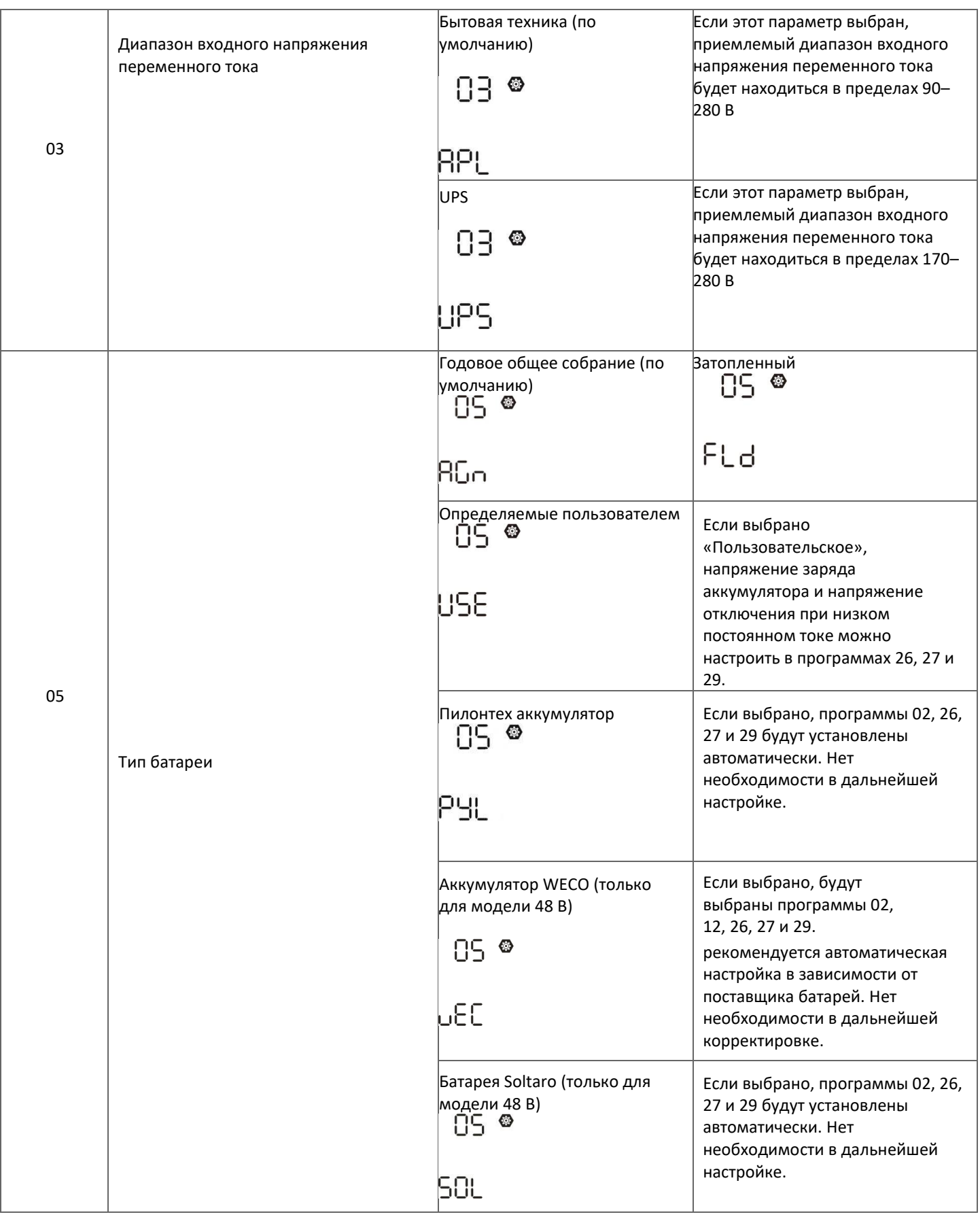

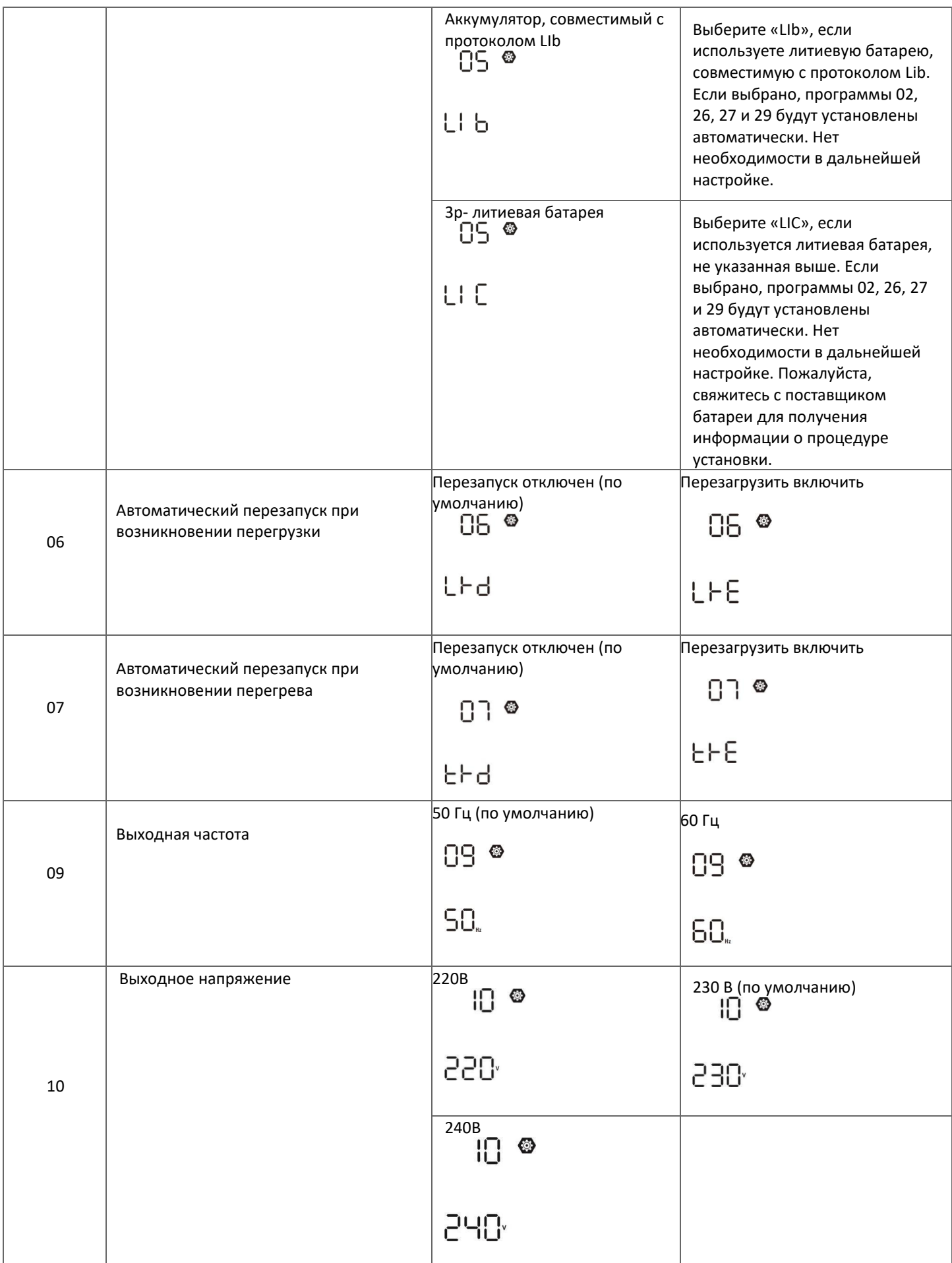

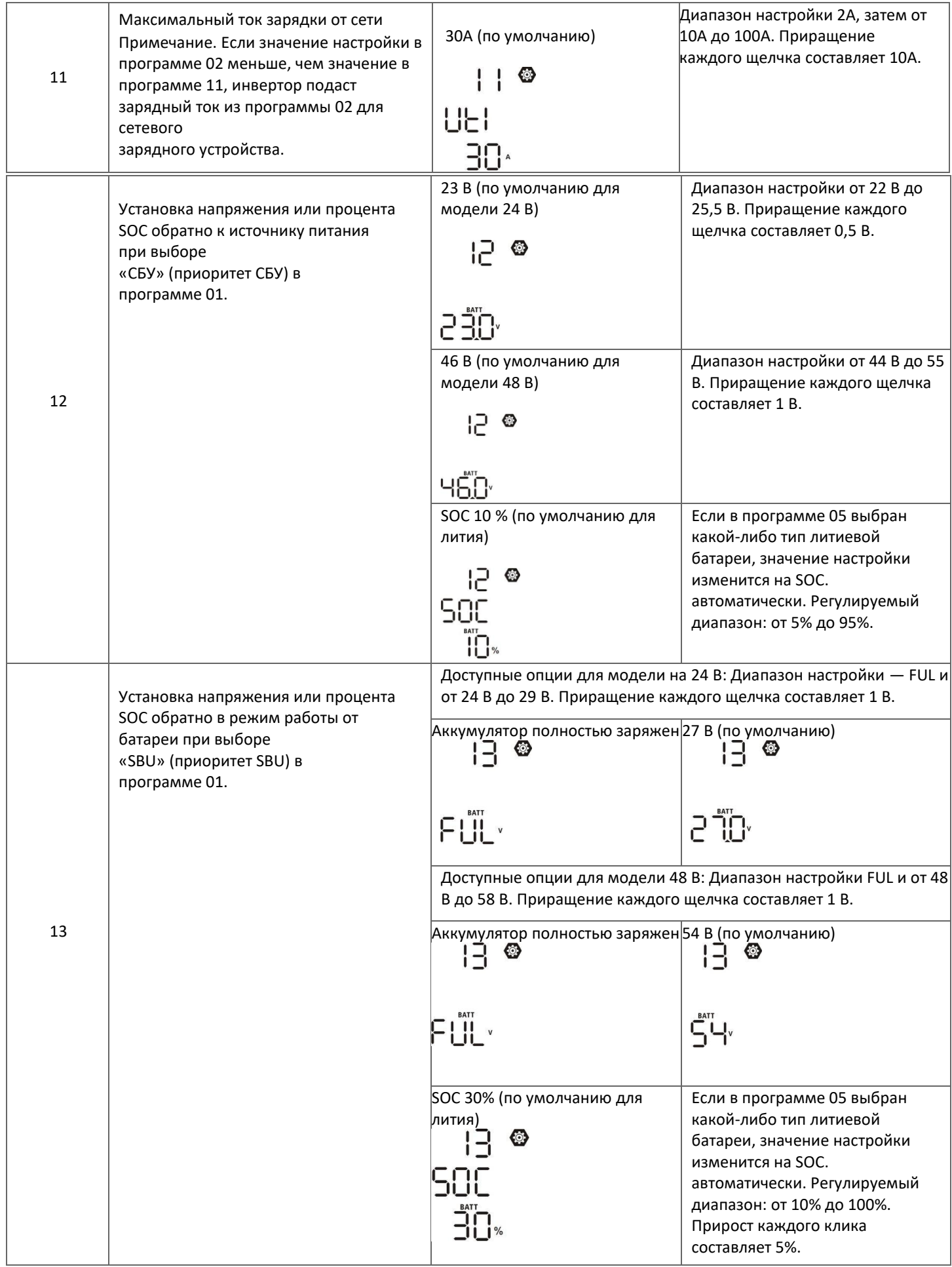

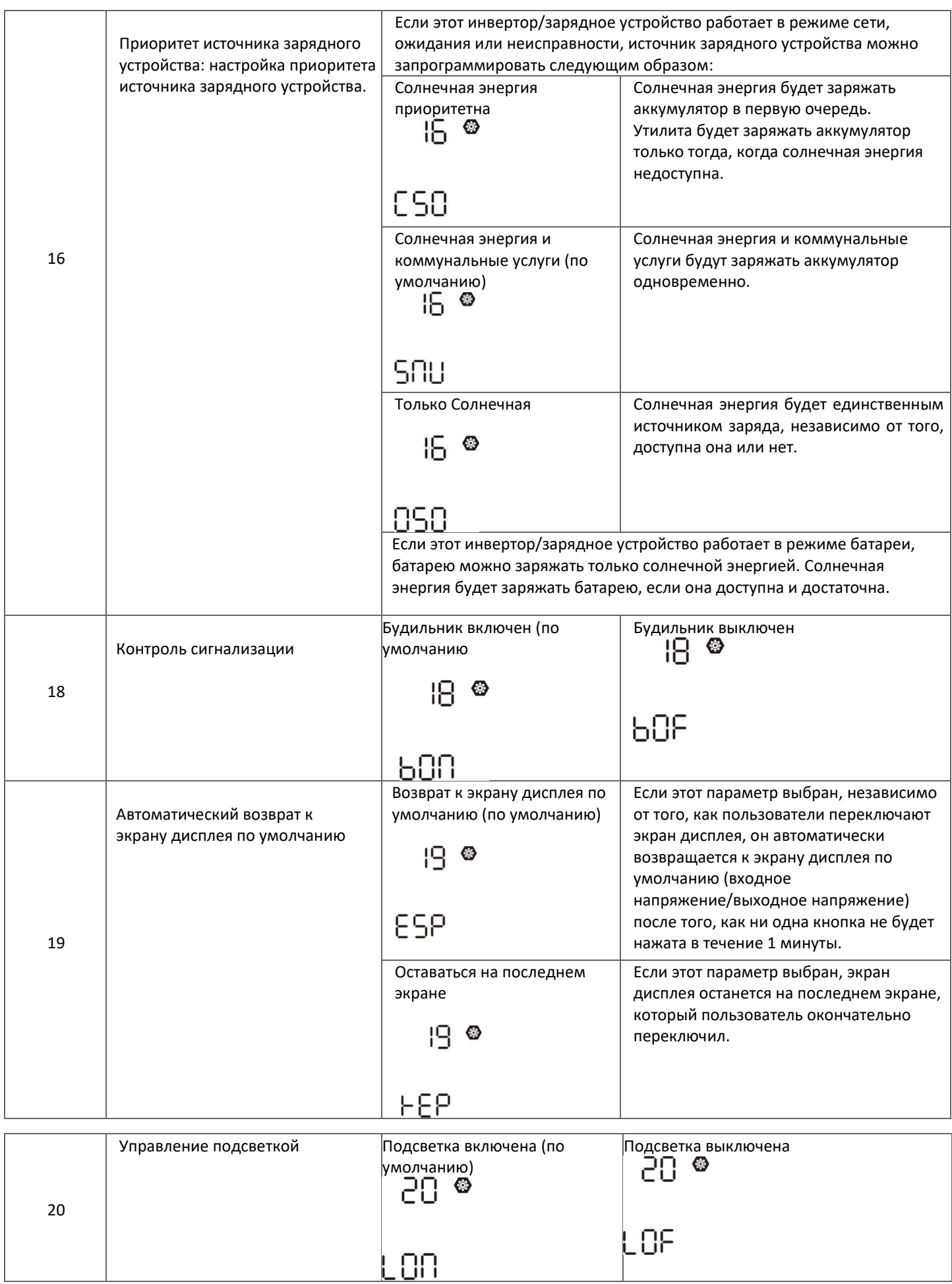

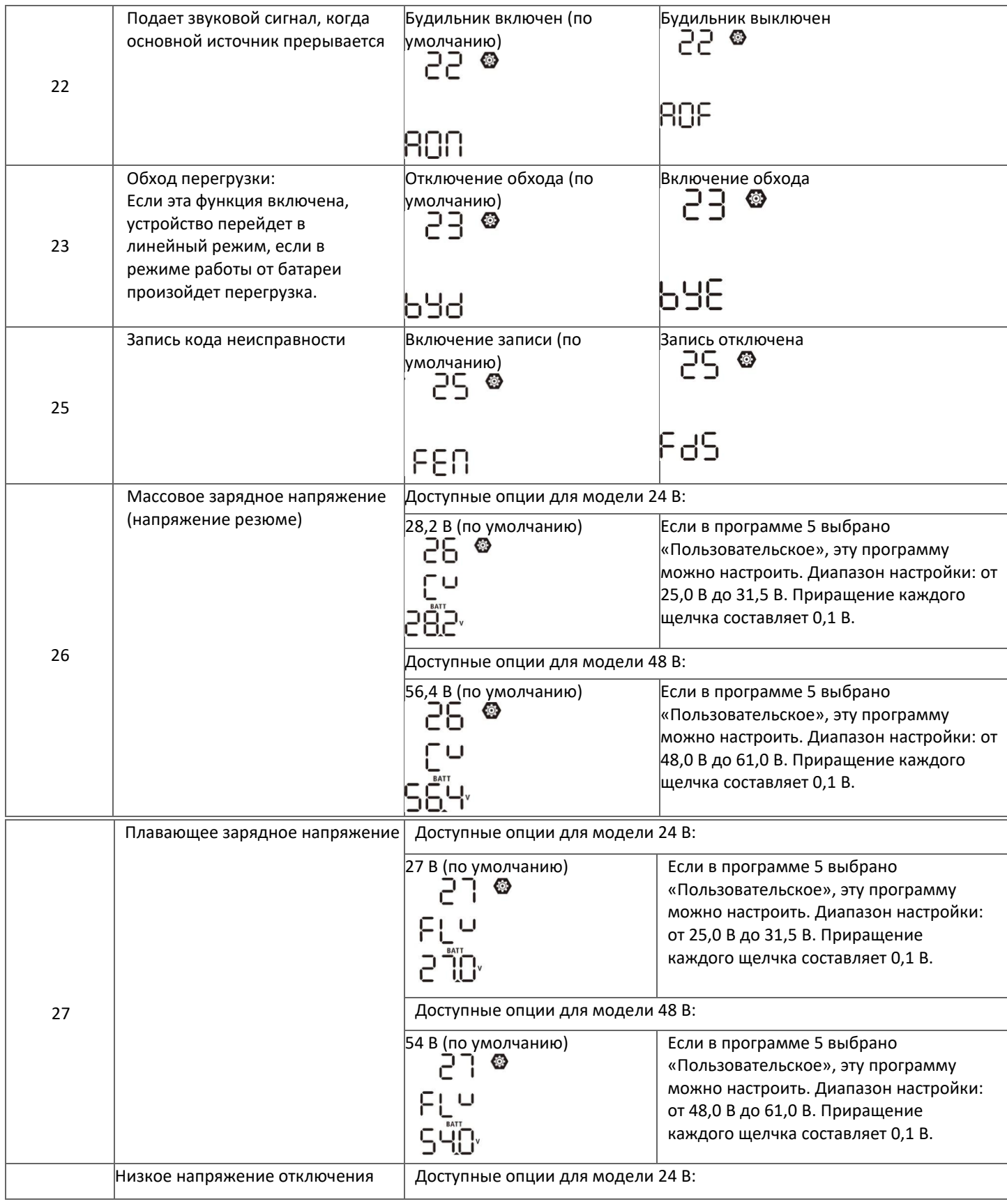

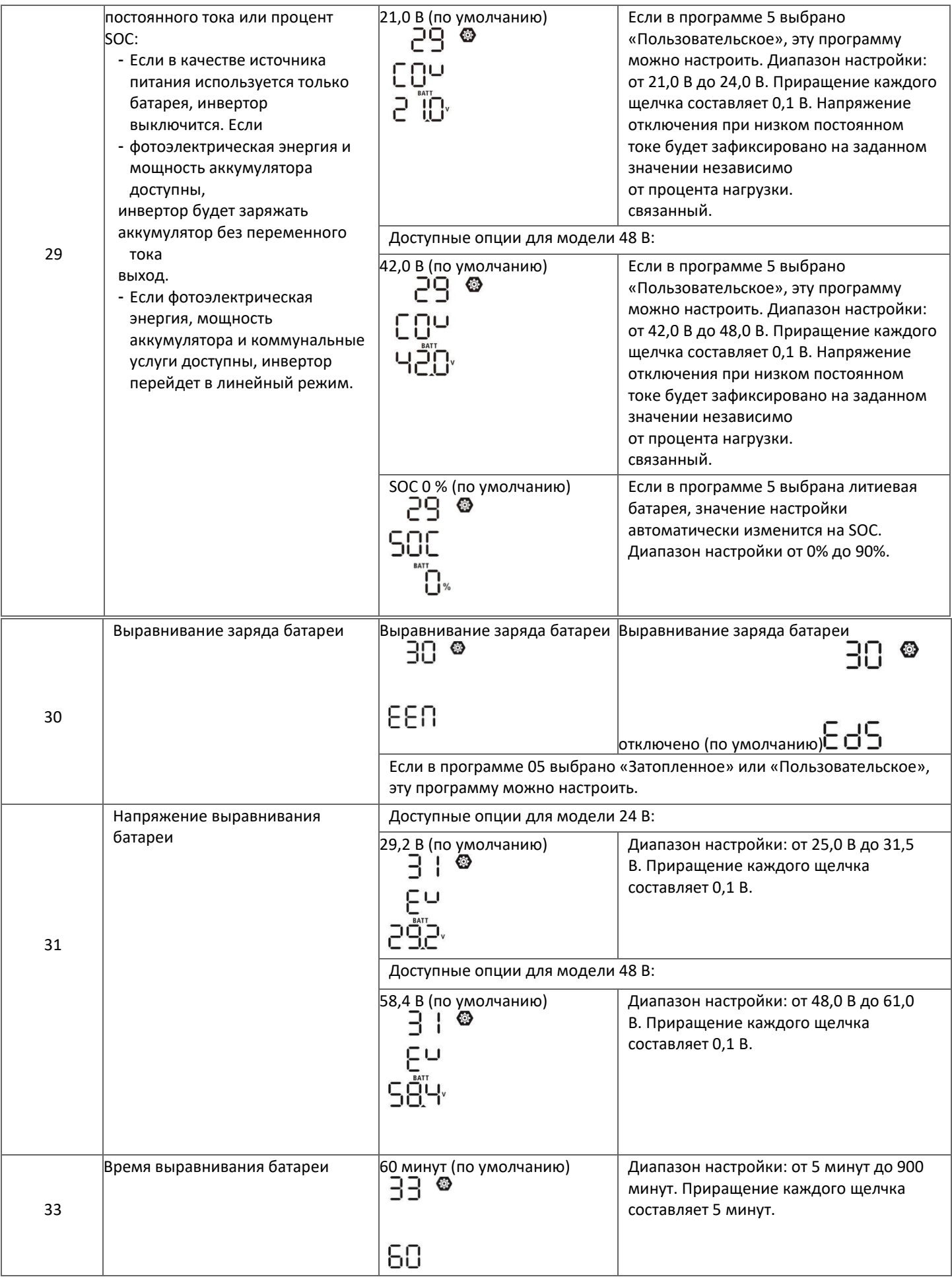

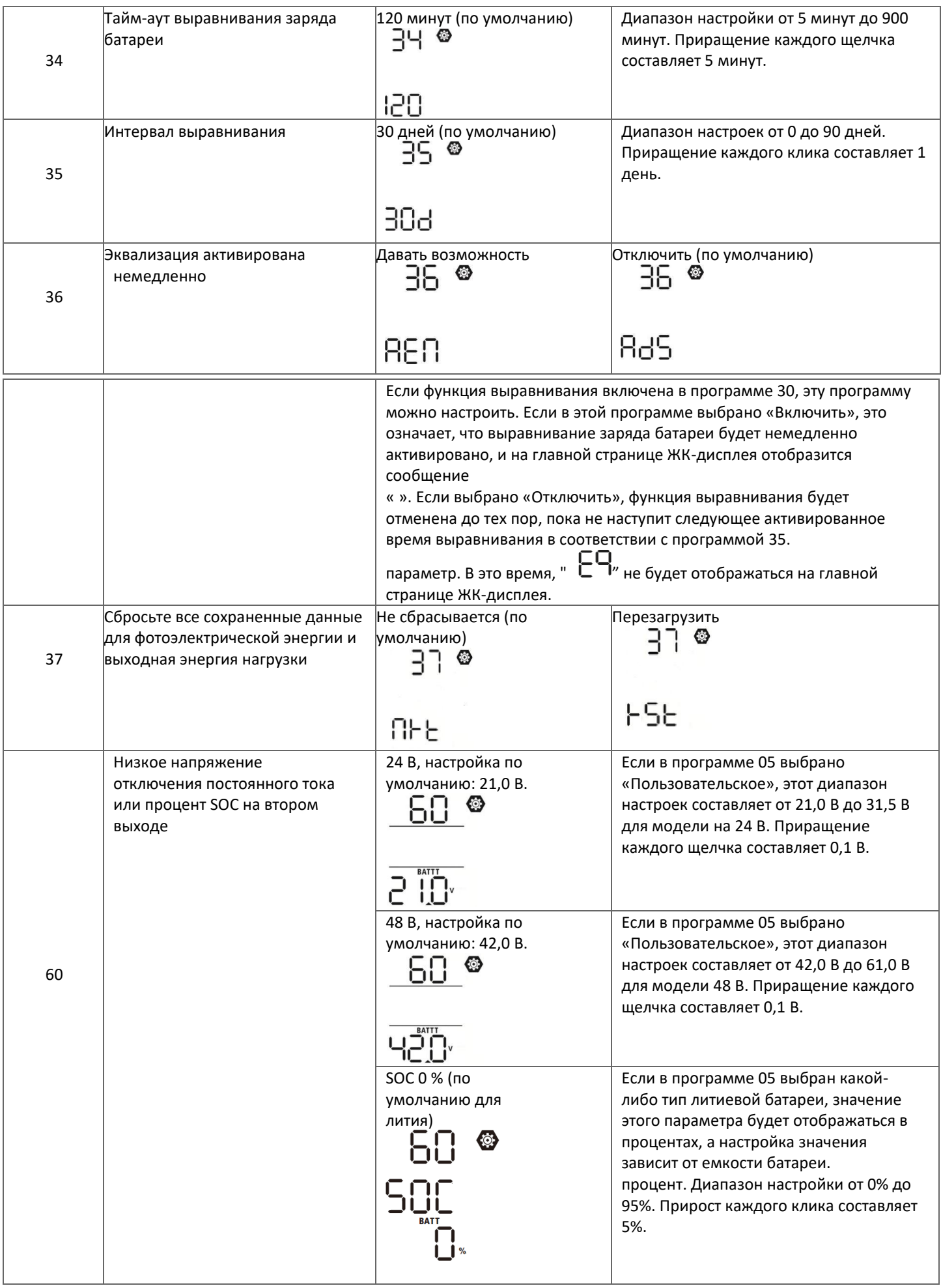

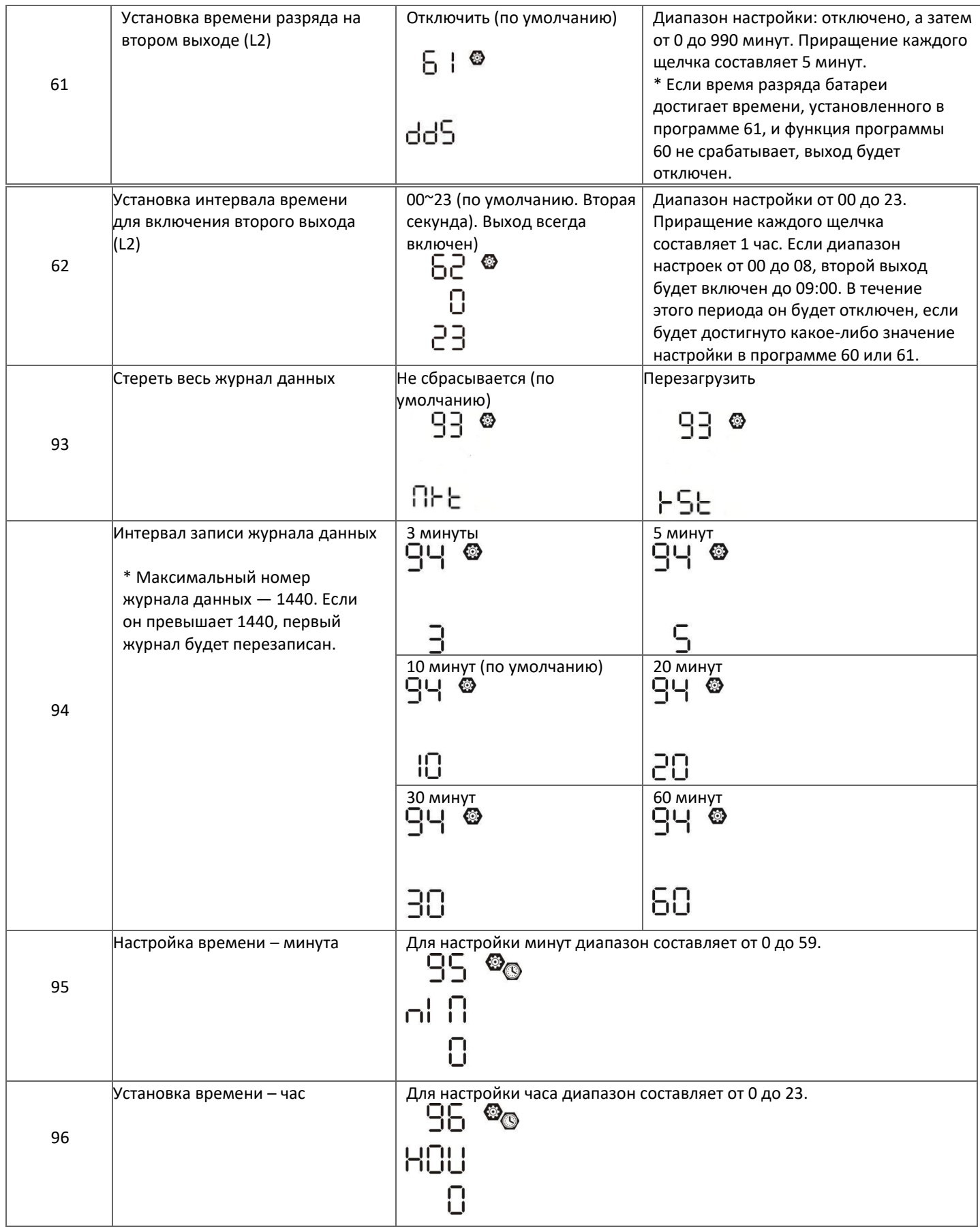

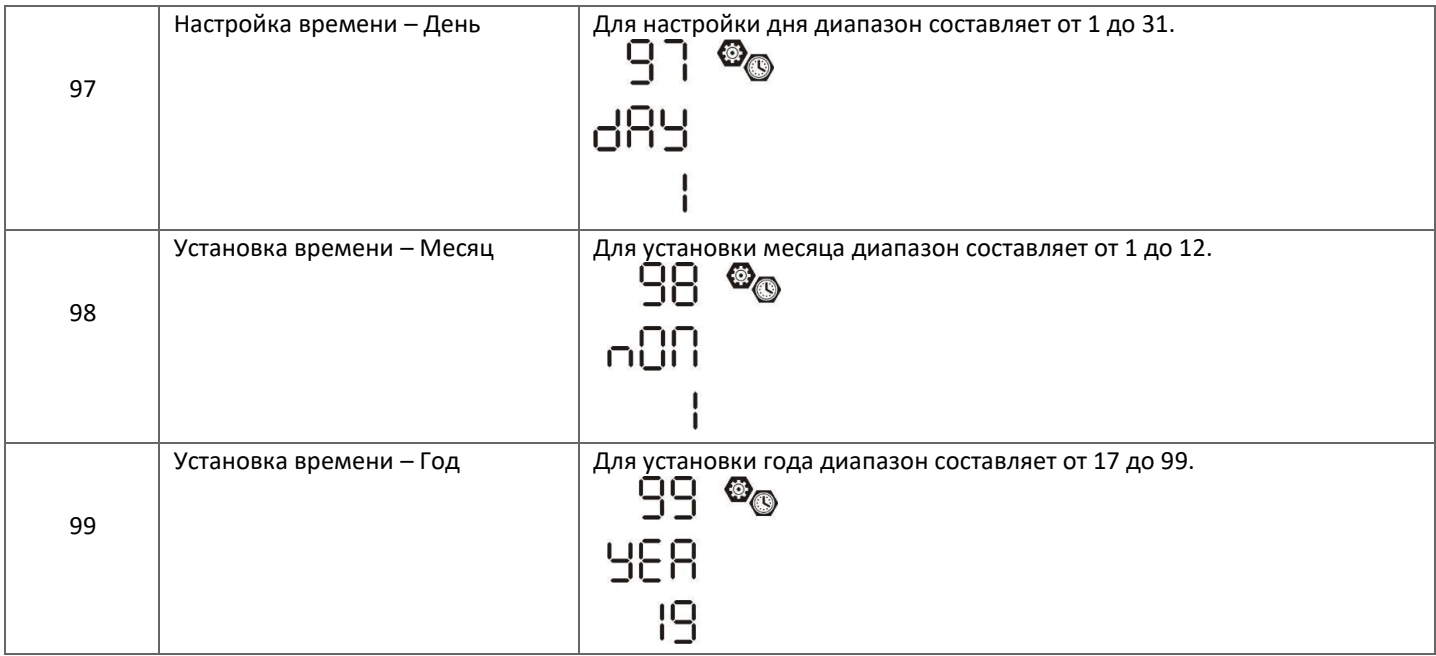

# **Функциональные клавиши**

Существует три настройки функций: USB OTG, настройка таймера для приоритета источника вывода и настройка таймера для приоритета источника зарядного устройства.

Вставьте USB-диск OTG в USB-порт

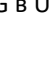

Нажмите (Esc) и удерживайте в течение 3 секунд для входа в USB.

# **Режим настройки.**

Эти функции включают обновление прошивки инвертора, экспорт журнала данных и перезапись внутренних параметров с USB-диска.

#### **1. Настройка функции USB**

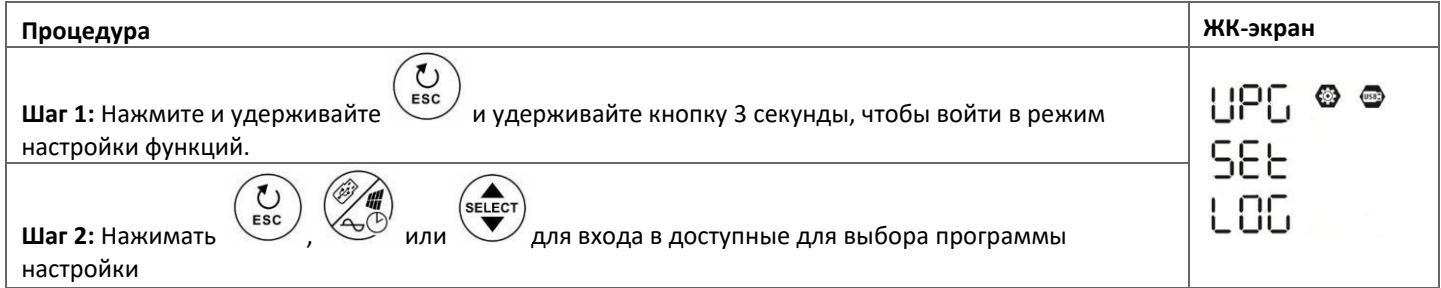

## **Шаг 3:** Выберите программу настройки, следуя инструкции ниже.

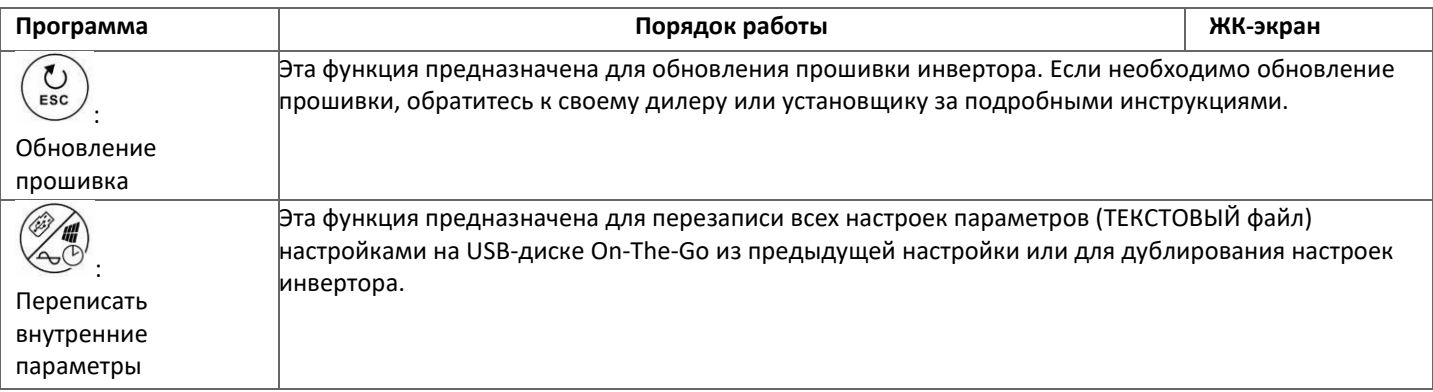

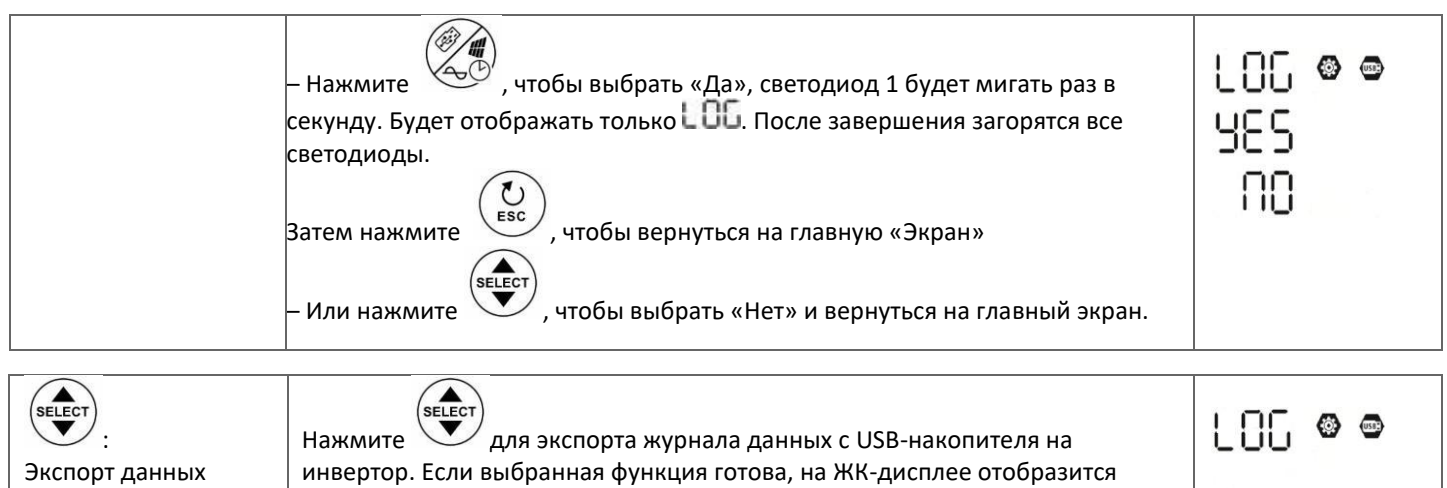

Нажмите  $\left\langle \leftarrow \right\rangle'$ , чтобы подтвердите выбор еще раз. Если ни одна кнопка не будет нажата в течение 1 минуты, произойдет автоматический возврат на главный экран.

# **Сообщение об ошибке для функций USB On-The-Go:**

589

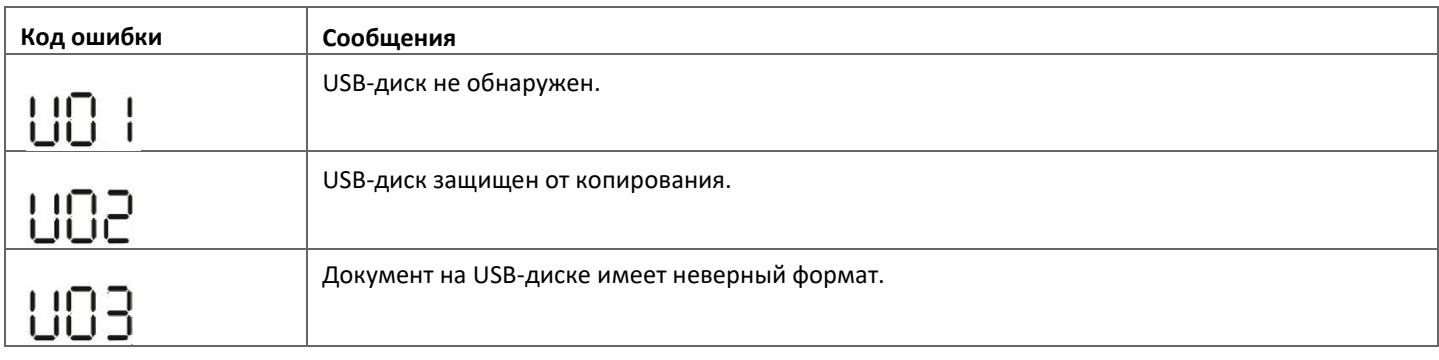

В случае возникновения какой-либо ошибки код ошибки будет отображаться только в течение 3 секунд. Через 3 секунды он автоматически вернется на главный экран.

## **2. Настройка таймера для приоритета источника вывода.**

Эта настройка таймера предназначена для установки приоритета источника вывода на день.

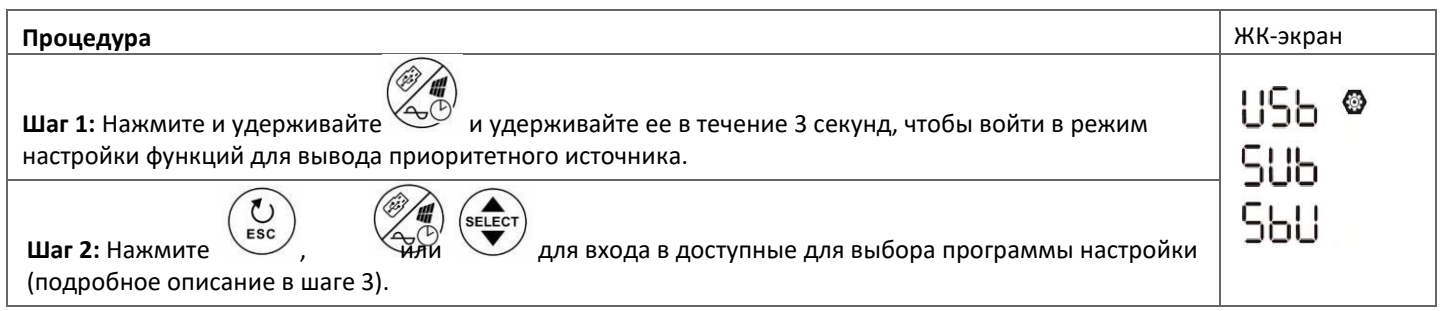

난라

**Шаг 3:** Выберите программу настройки, следуя каждой процедуре.

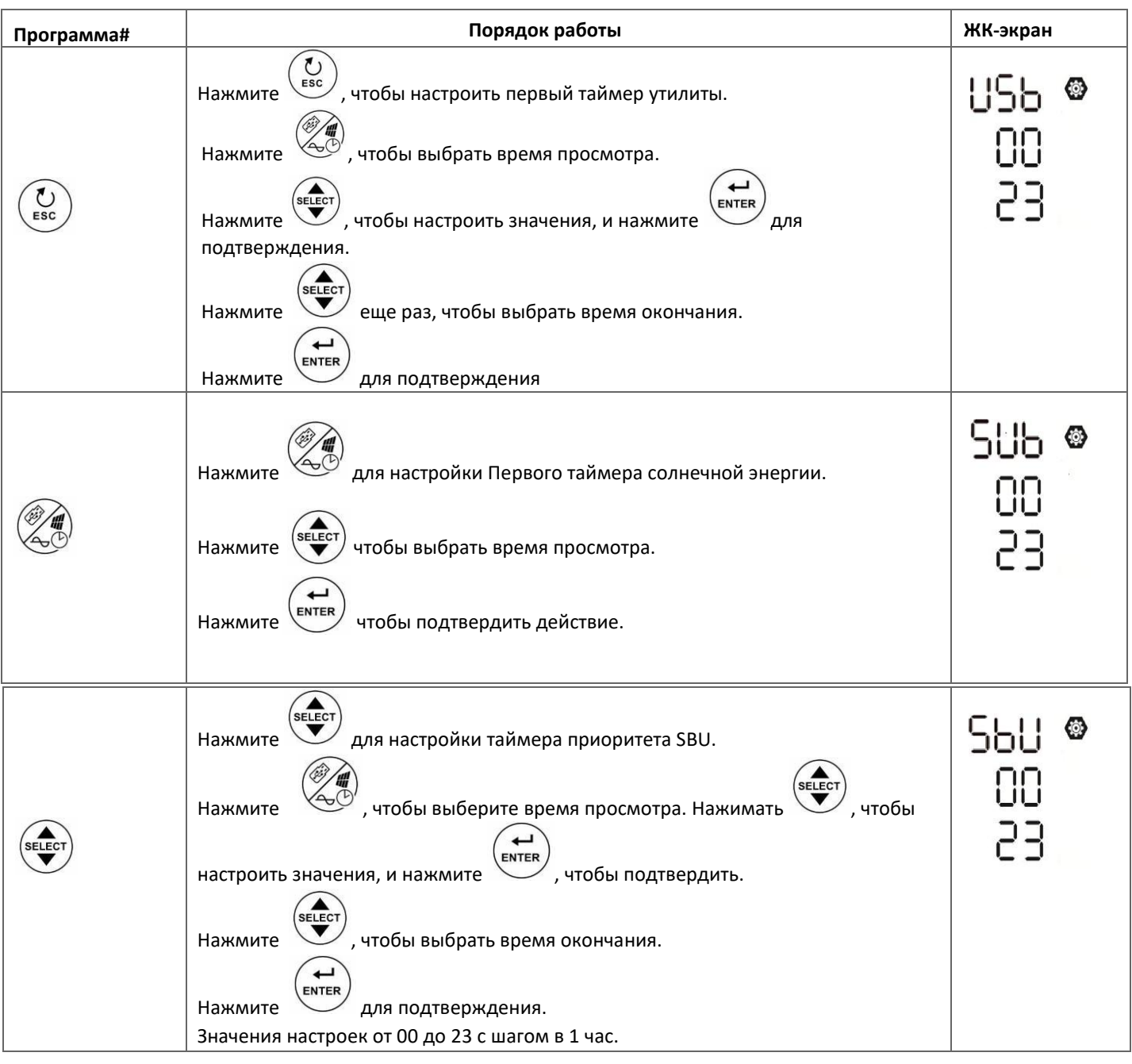

Нажать для выхода из режима настройки.

# **3. Настройка таймера для приоритета источника зарядного устройства.**

Эта настройка таймера предназначена для установки приоритета источника зарядного устройства на день.

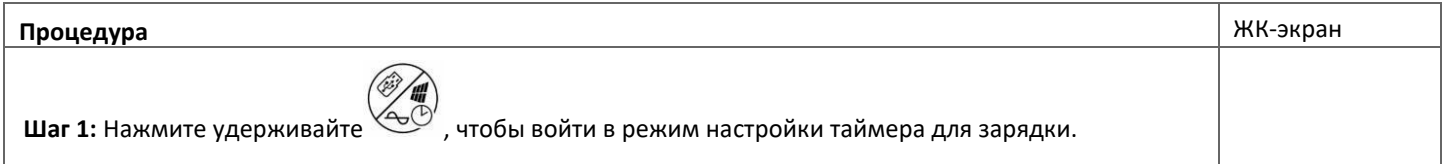

**Шаг 2:** Нажмите (Esc) (2014) (SELECT) для входа в выбранные программы. Ô

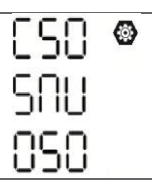

# **Шаг 3:** Выберите программу настройки, следуя каждой процедуре.

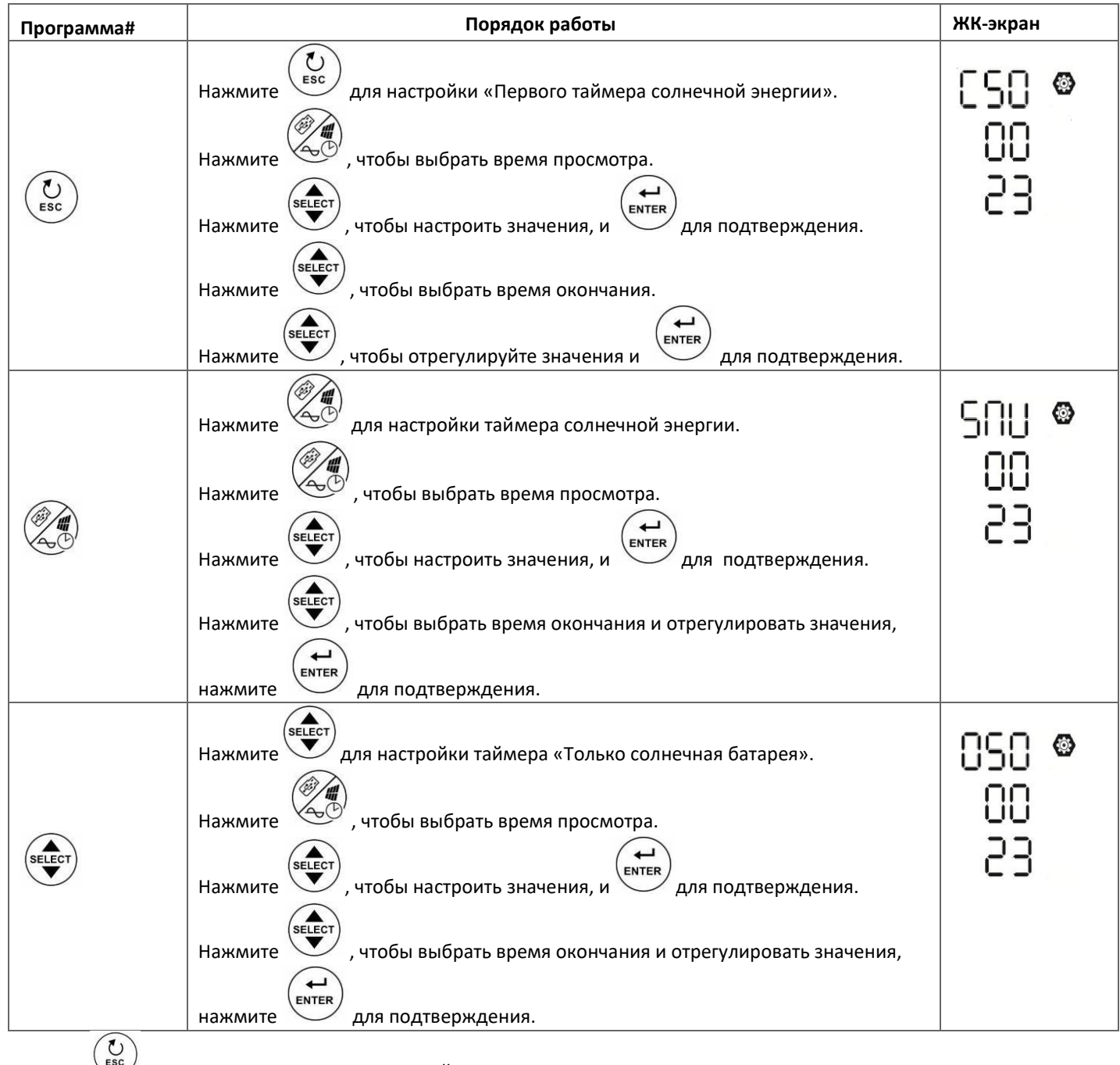

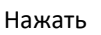

Нажать для выхода из режима настройки.

# **НАСТРОЙКА ЭКРАНА**

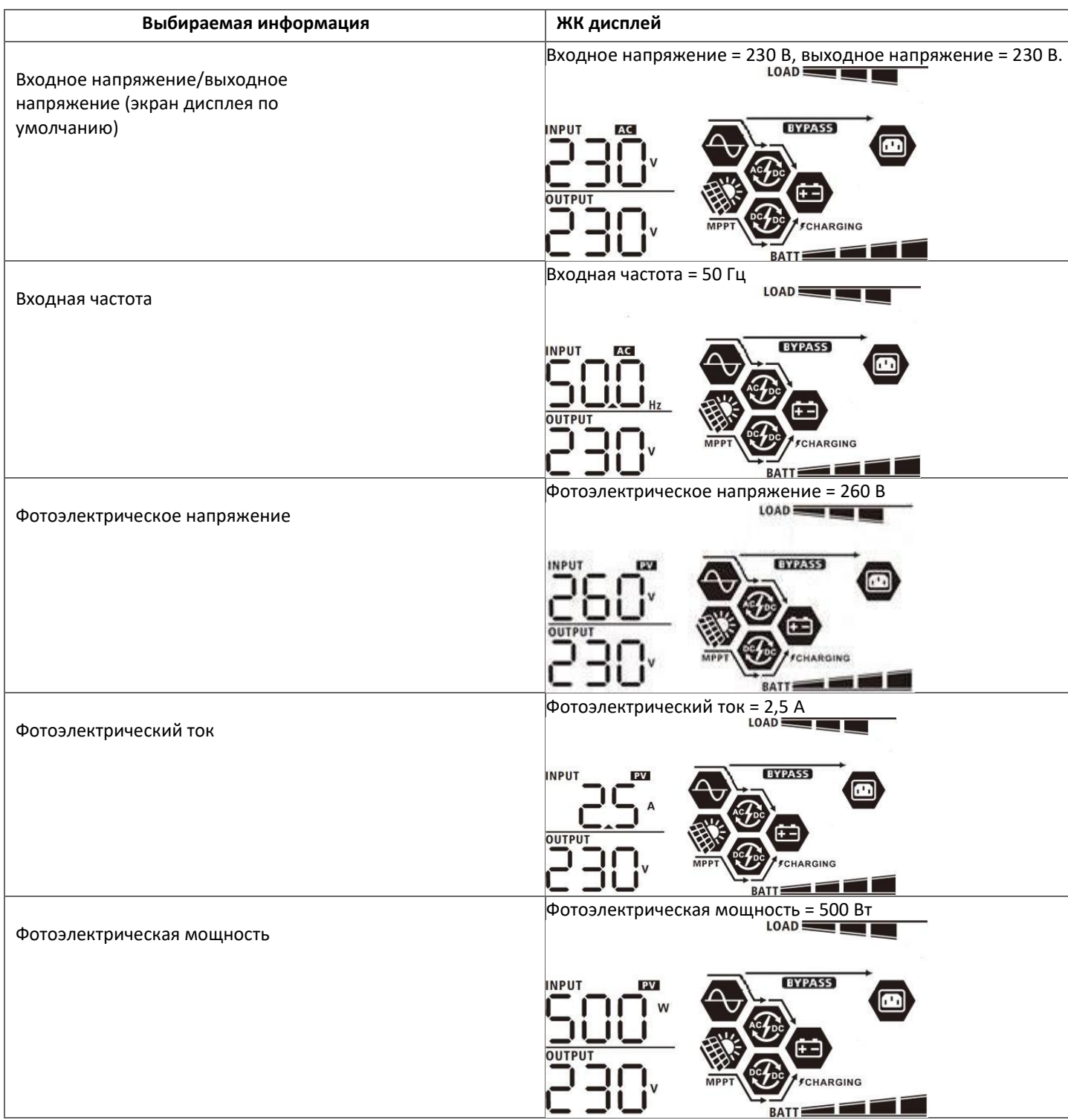

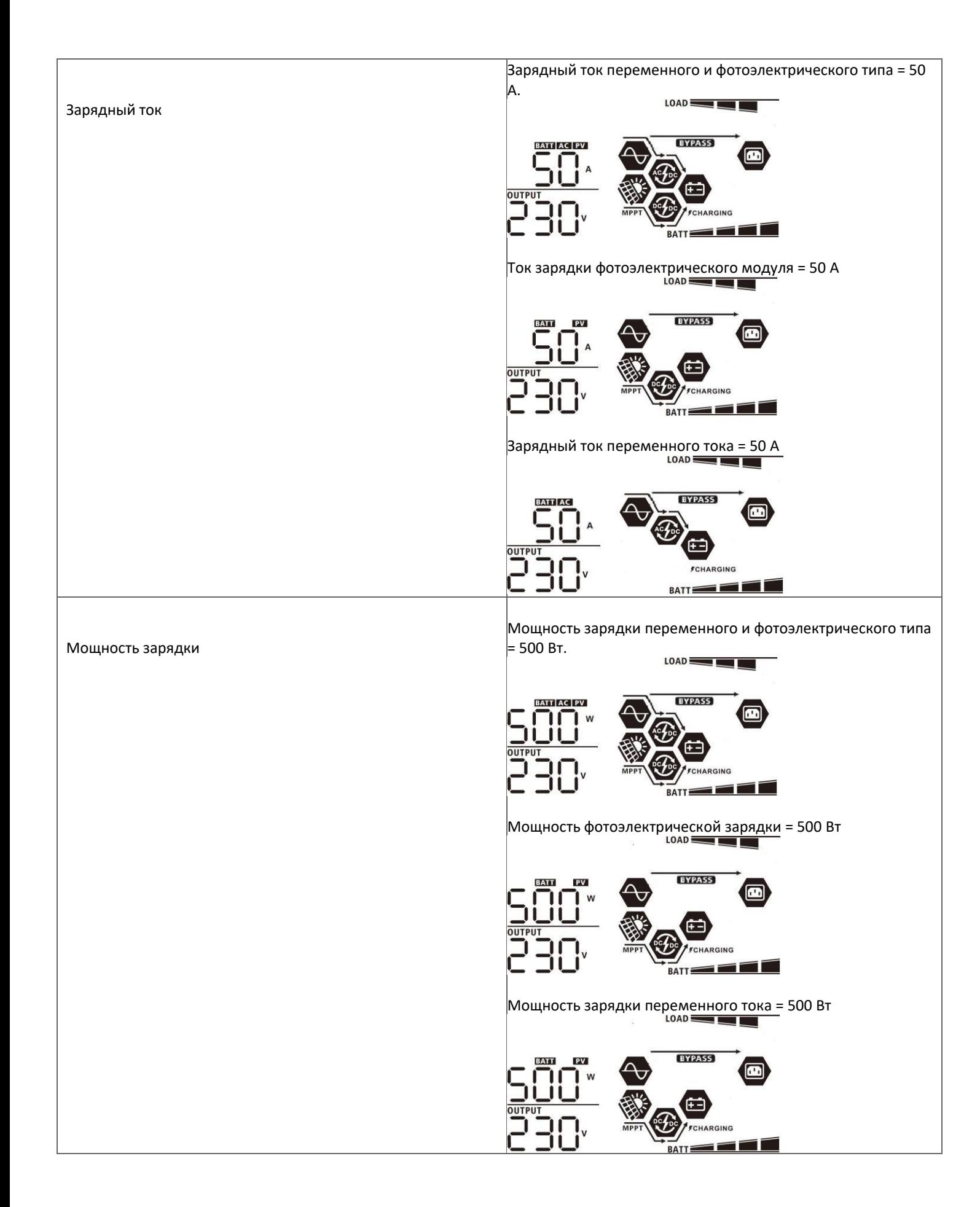

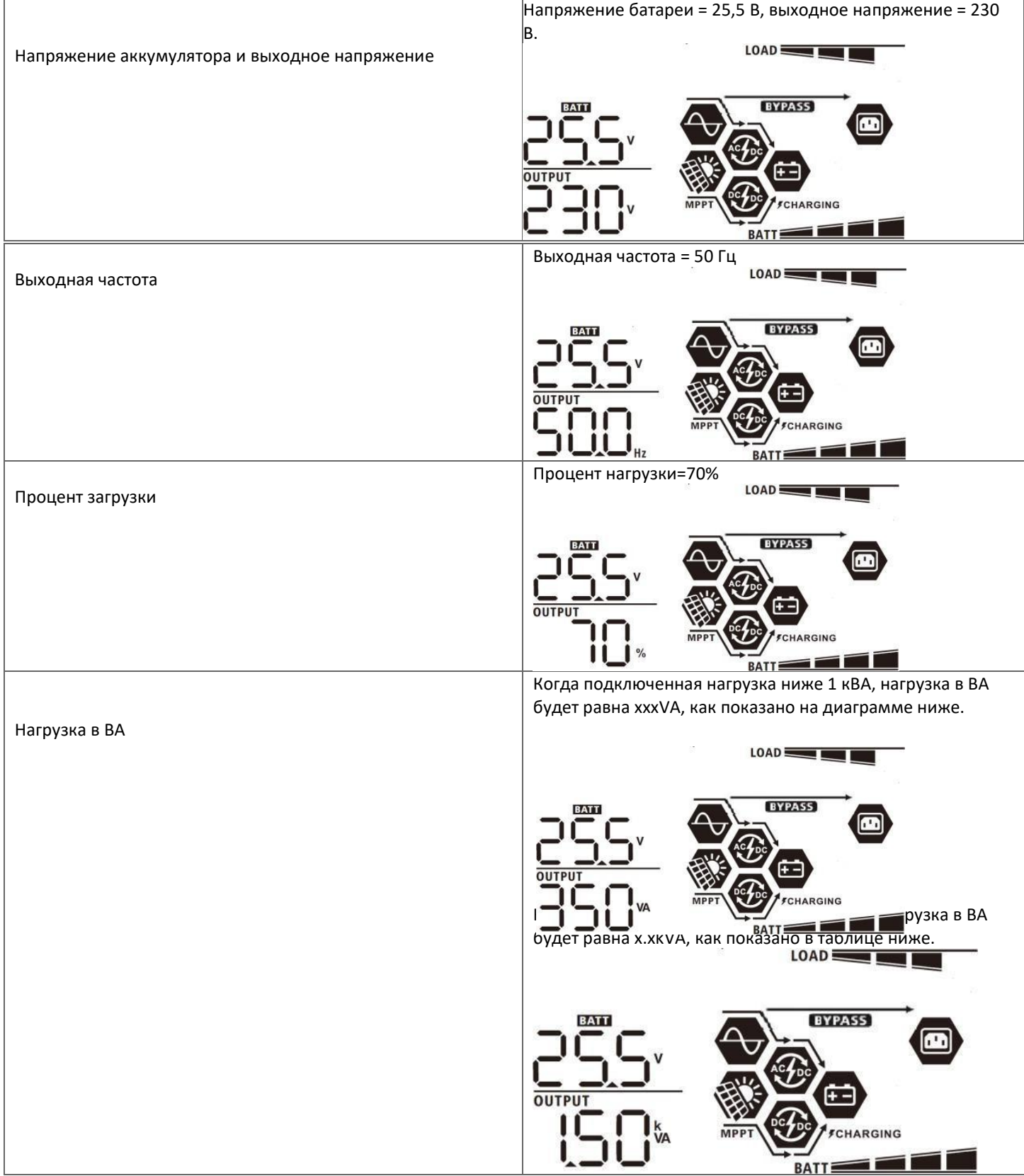

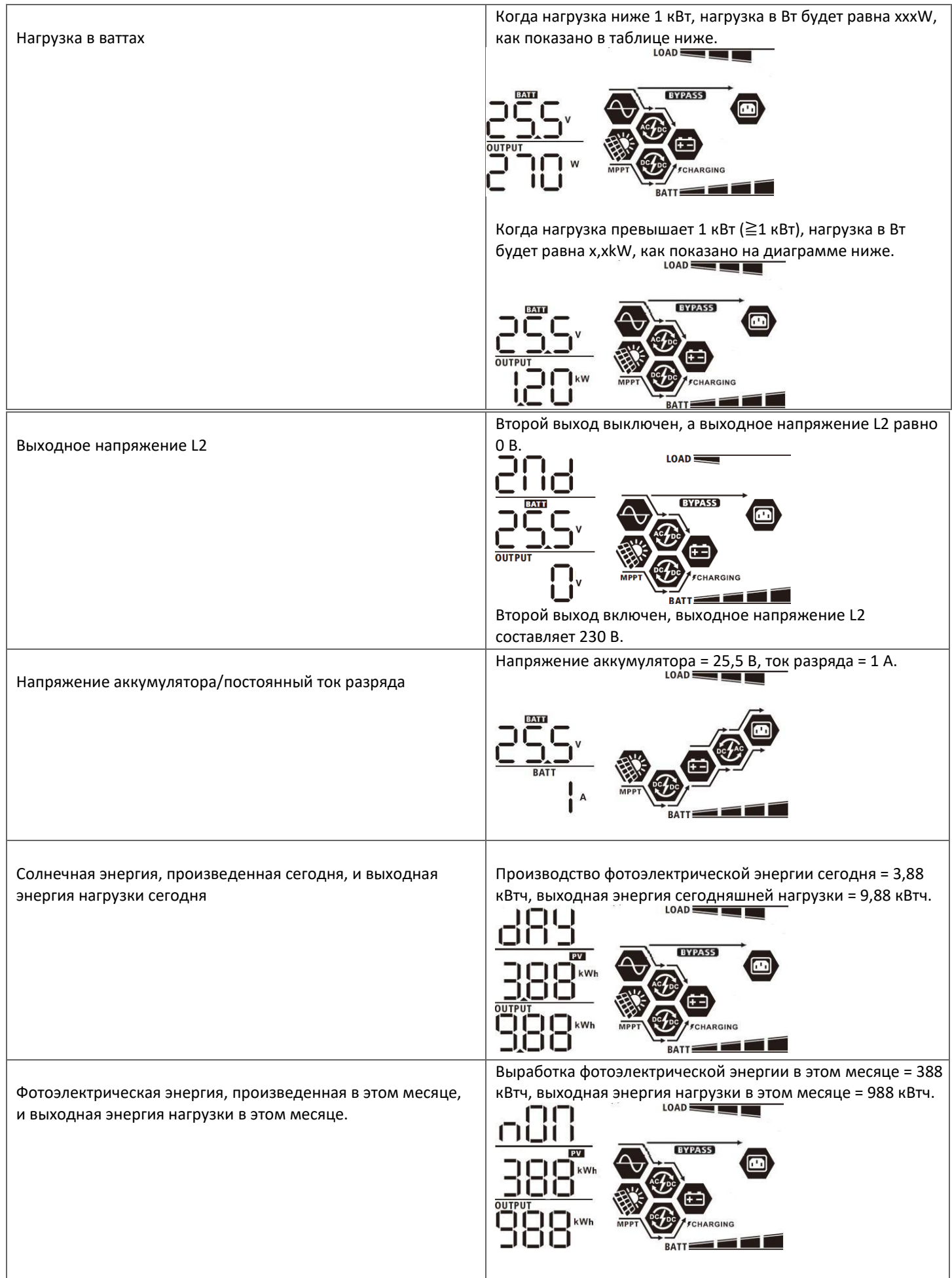

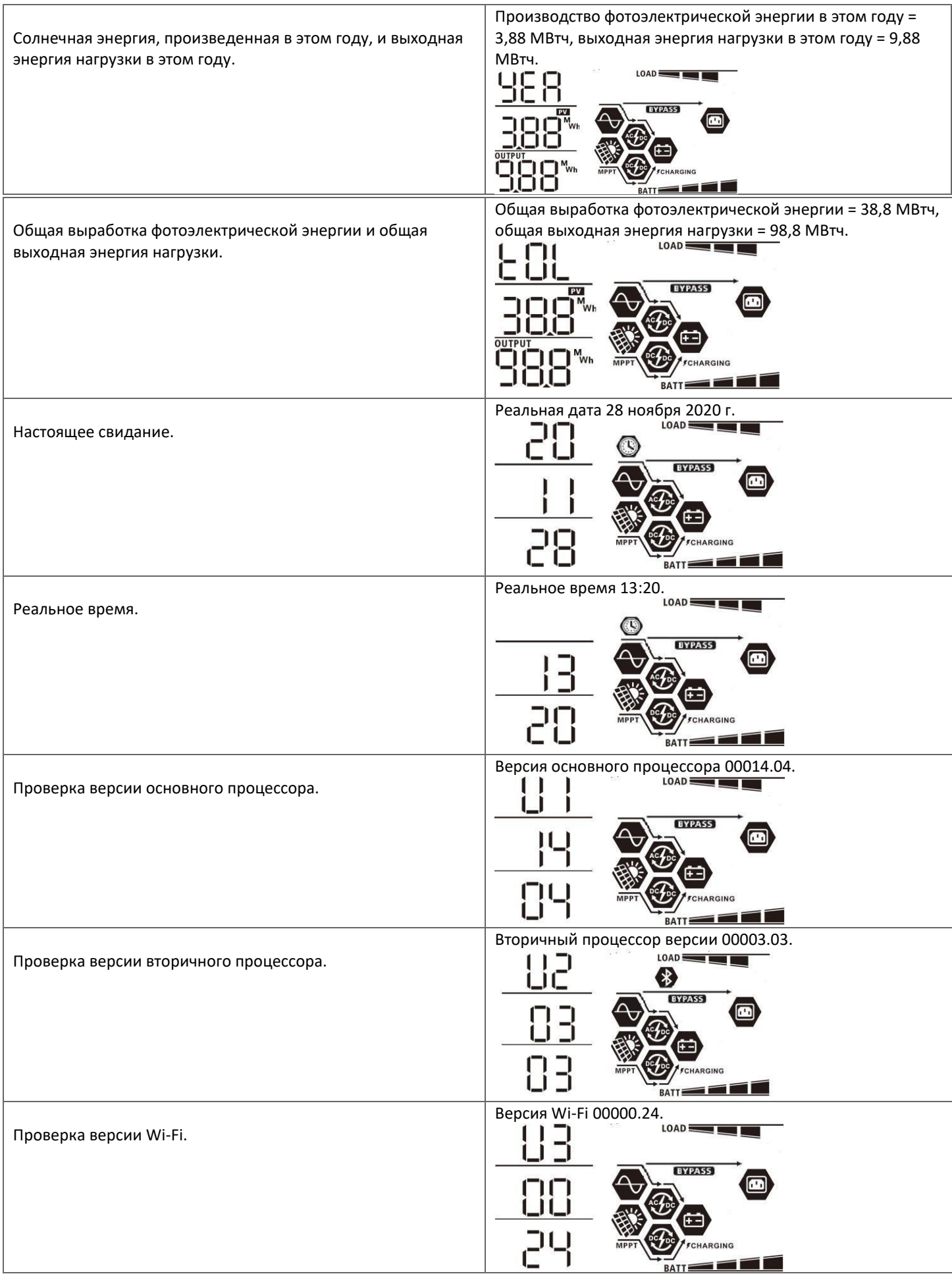

# **Описание режима работы**

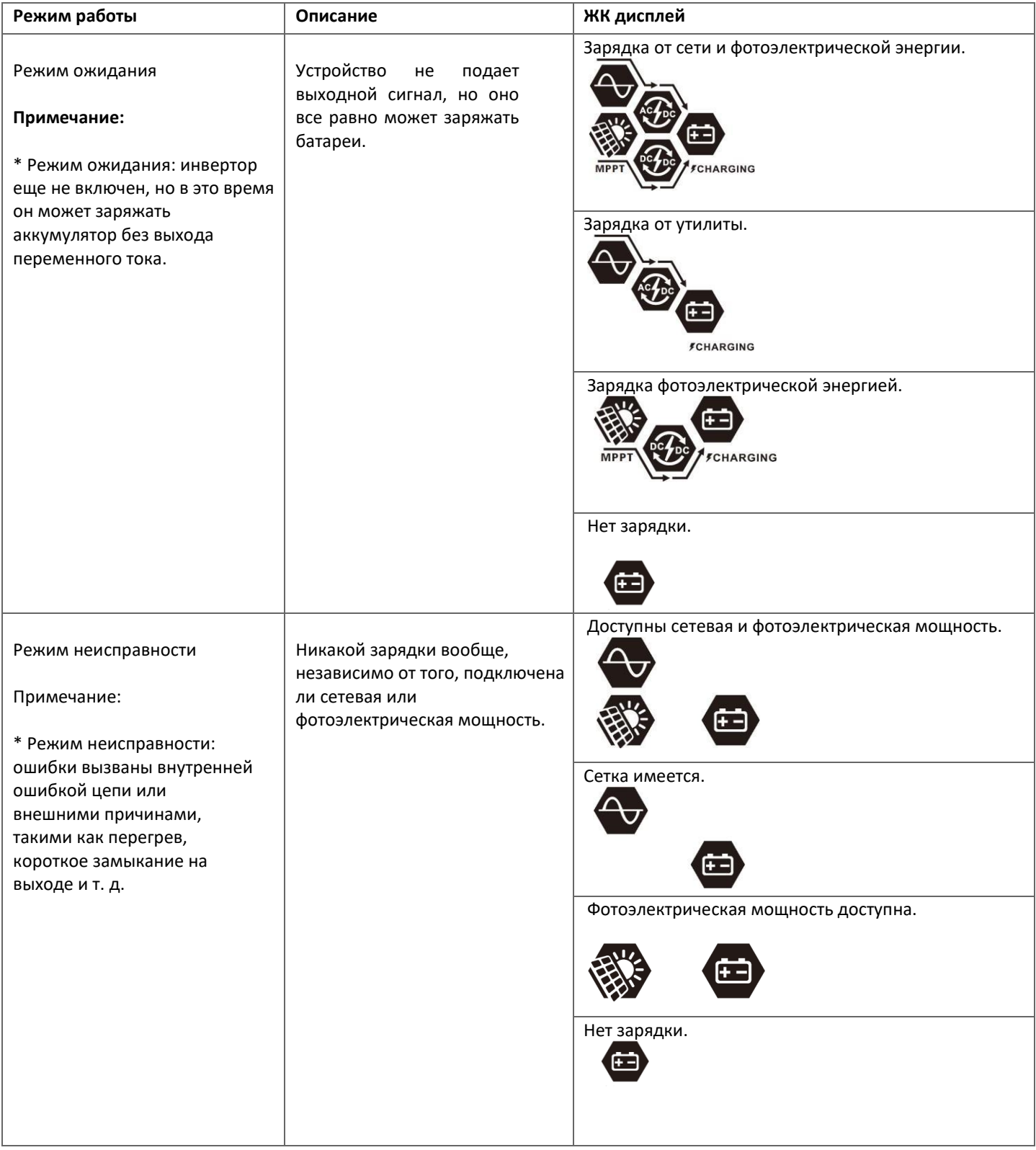

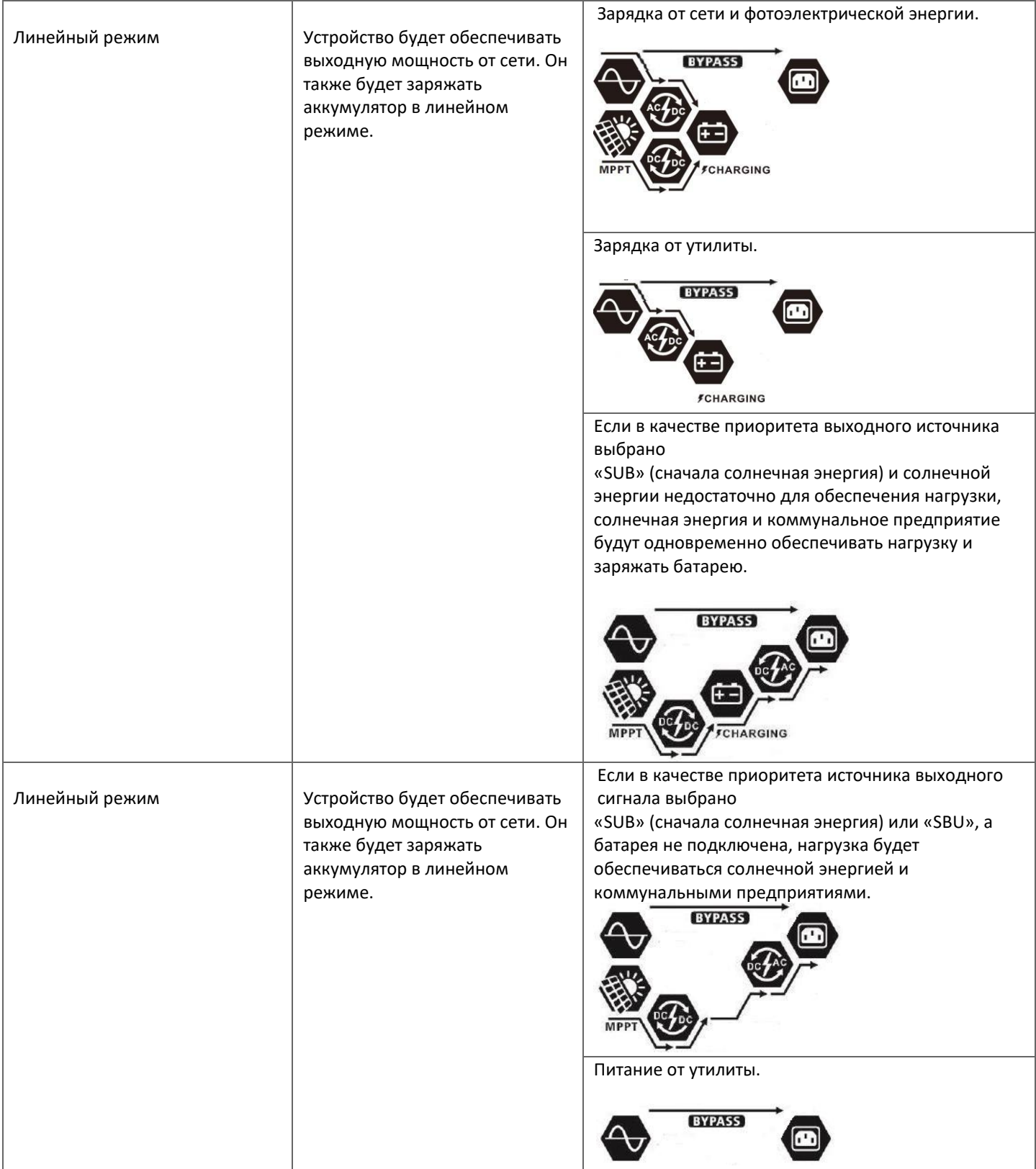

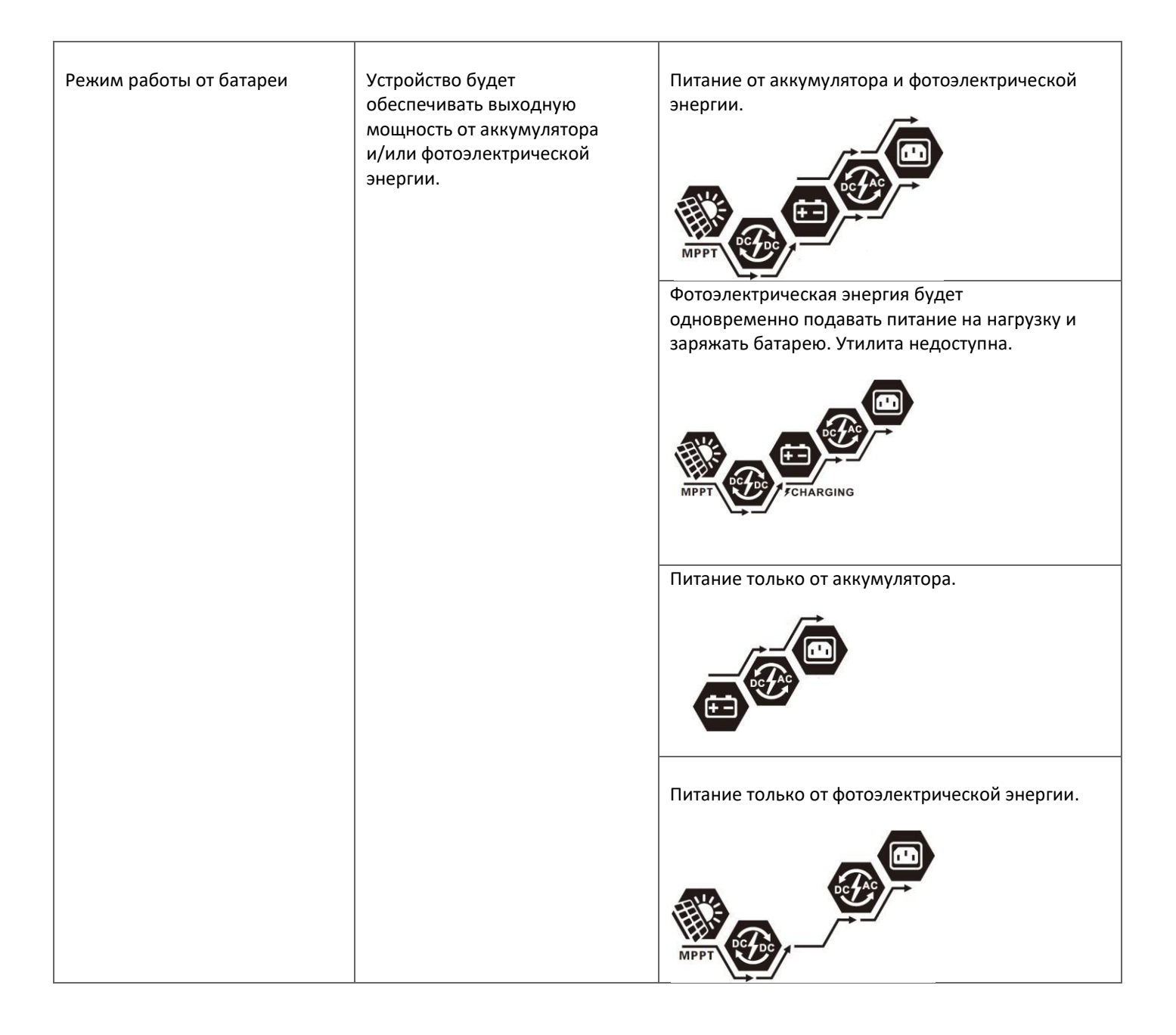

## **Описание выравнивания батареи**

Функция выравнивания заряда батареи встроена в контроллер заряда. Он обращает вспять накопление негативных химических эффектов, таких как расслоение — состояние, при котором концентрация кислоты в нижней части батареи выше, чем в верхней. Выравнивание также помогает удалить кристаллы сульфата, которые могли накопиться на пластинах. Если не принять меры, это состояние, называемое сульфатацией, приведет к снижению общей емкости аккумулятора. Поэтому рекомендуется периодически выравнивать батарею.

## - **Как активировать функцию эквалайзера**

Сначала необходимо включить функцию выравнивания заряда батареи в программе 30 настроек ЖК-дисплея. Затем вы можете применить эту функцию одним из следующих методов:

- 1. Установка интервала выравнивания в программе 35.
- 2. Немедленно активируйте выравнивание в программе 36.

#### - **Когда выравнивать**

На этапе плавающего заряда, когда достигается установленный интервал выравнивания (цикл выравнивания батареи) или выравнивание активируется немедленно, контроллер начнет переходить в режим выравнивания.

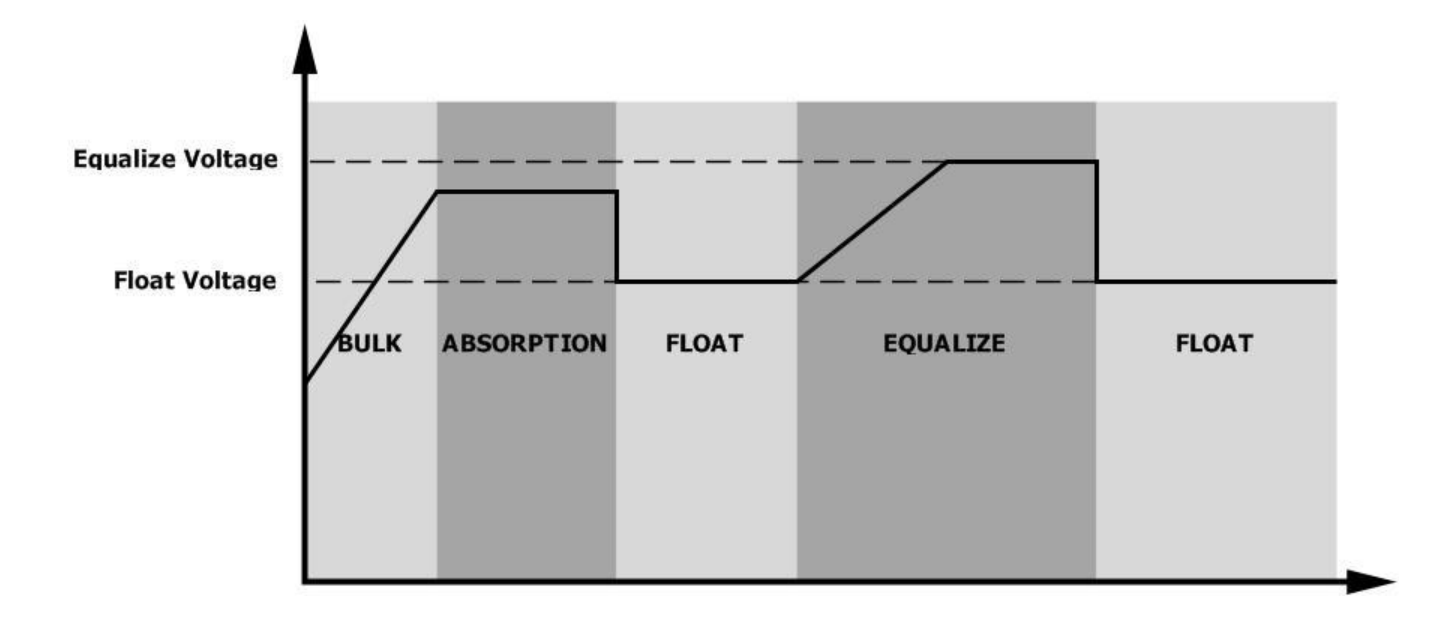

## - **Выравнивание зарядки и тайм-аута**

В режиме выравнивания контроллер будет подавать питание для зарядки аккумулятора до тех пор, пока напряжение аккумулятора не достигнет напряжения выравнивания. Затем применяется регулирование постоянного напряжения для поддержания напряжения батареи на уровне выравнивания. Аккумулятор будет оставаться в режиме выравнивания до тех пор, пока не истечет время таймера выравнивания.

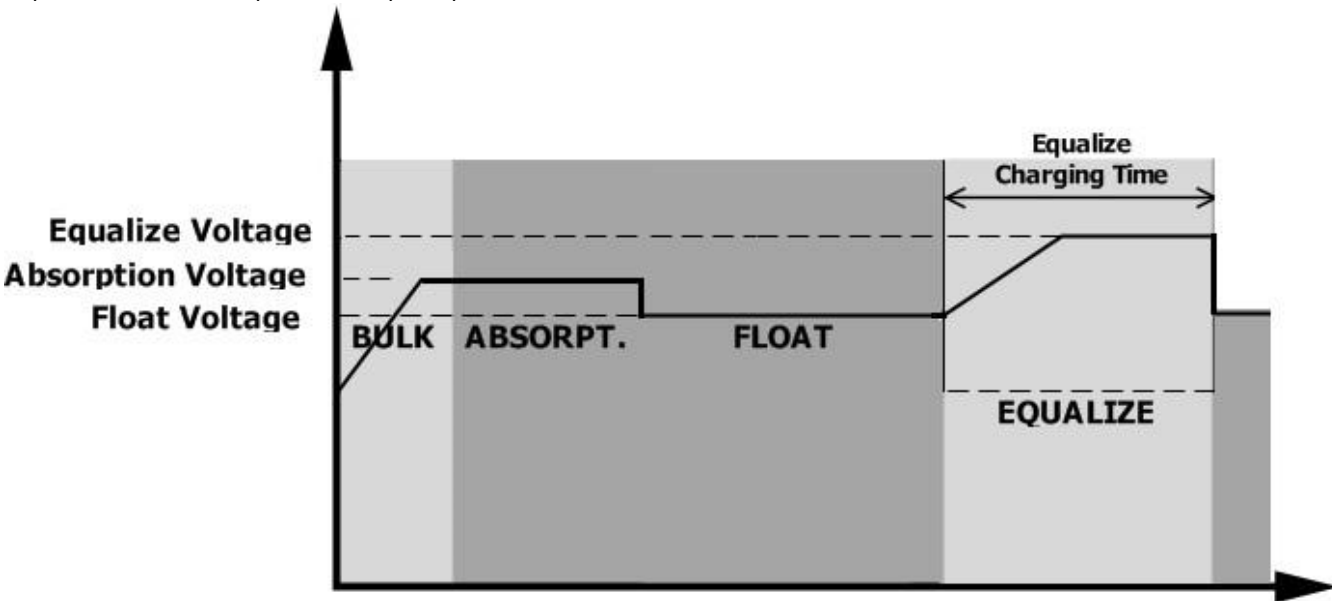

Однако в режиме выравнивания, если таймер выравнивания батареи истекает и напряжение батареи не восстанавливается до точки выравнивания напряжения батареи, контроллер заряда продлевает время выравнивания батареи до тех пор, пока напряжение батареи не достигнет напряжения выравнивания. Если напряжение батареи по-прежнему ниже напряжения выравнивания, когда расширение заканчивается, контроллер заряда прекратит выравнивание и вернется к этапу плавающей зарядки.

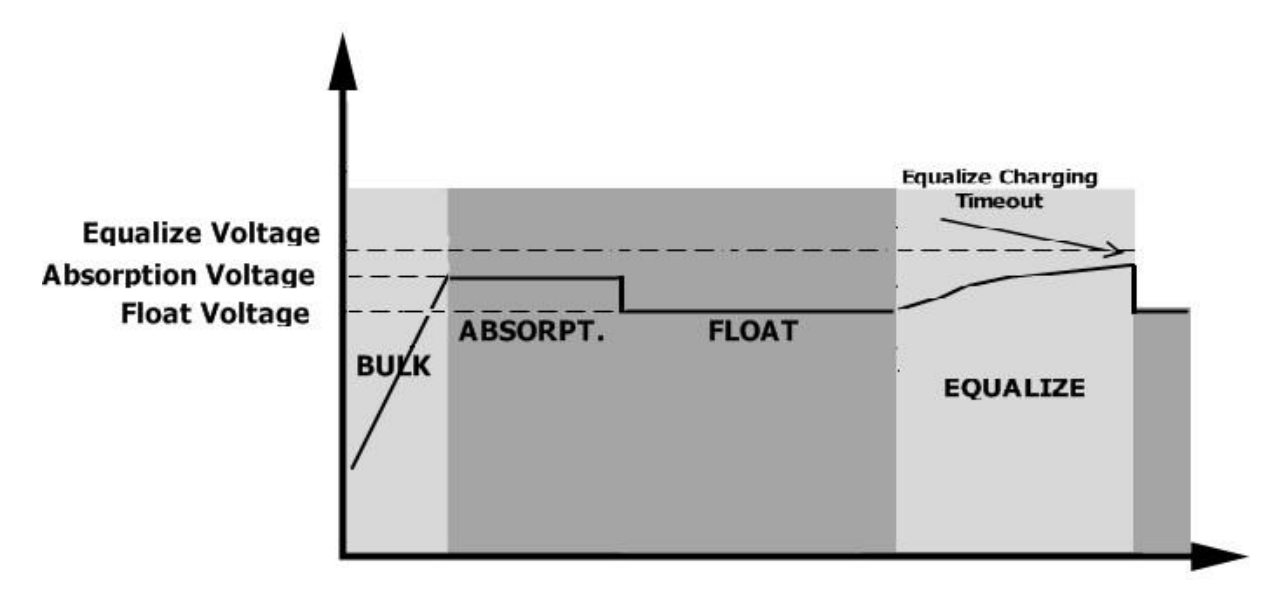

# **Справочный код неисправности**

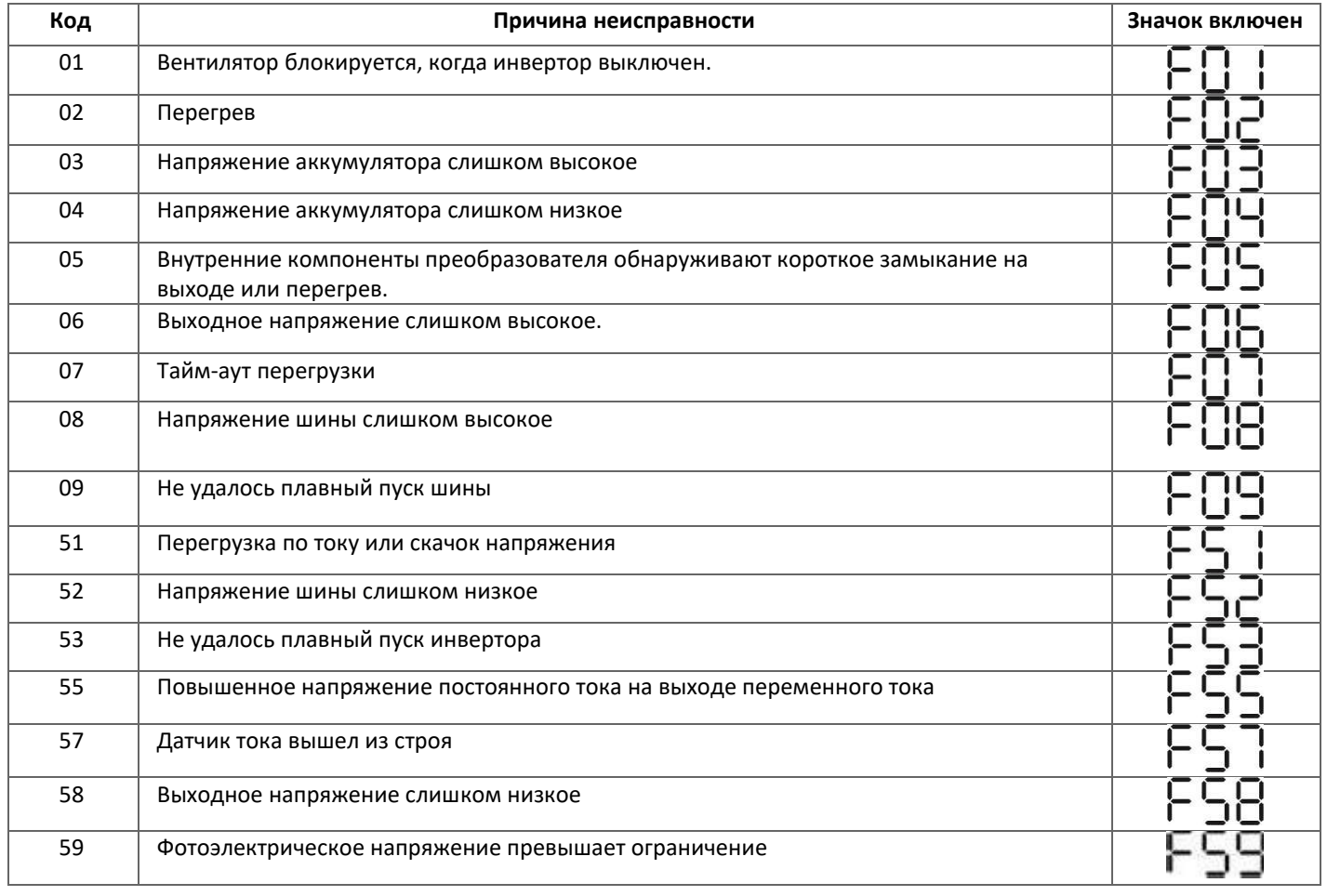

# **Предупреждающий индикатор**

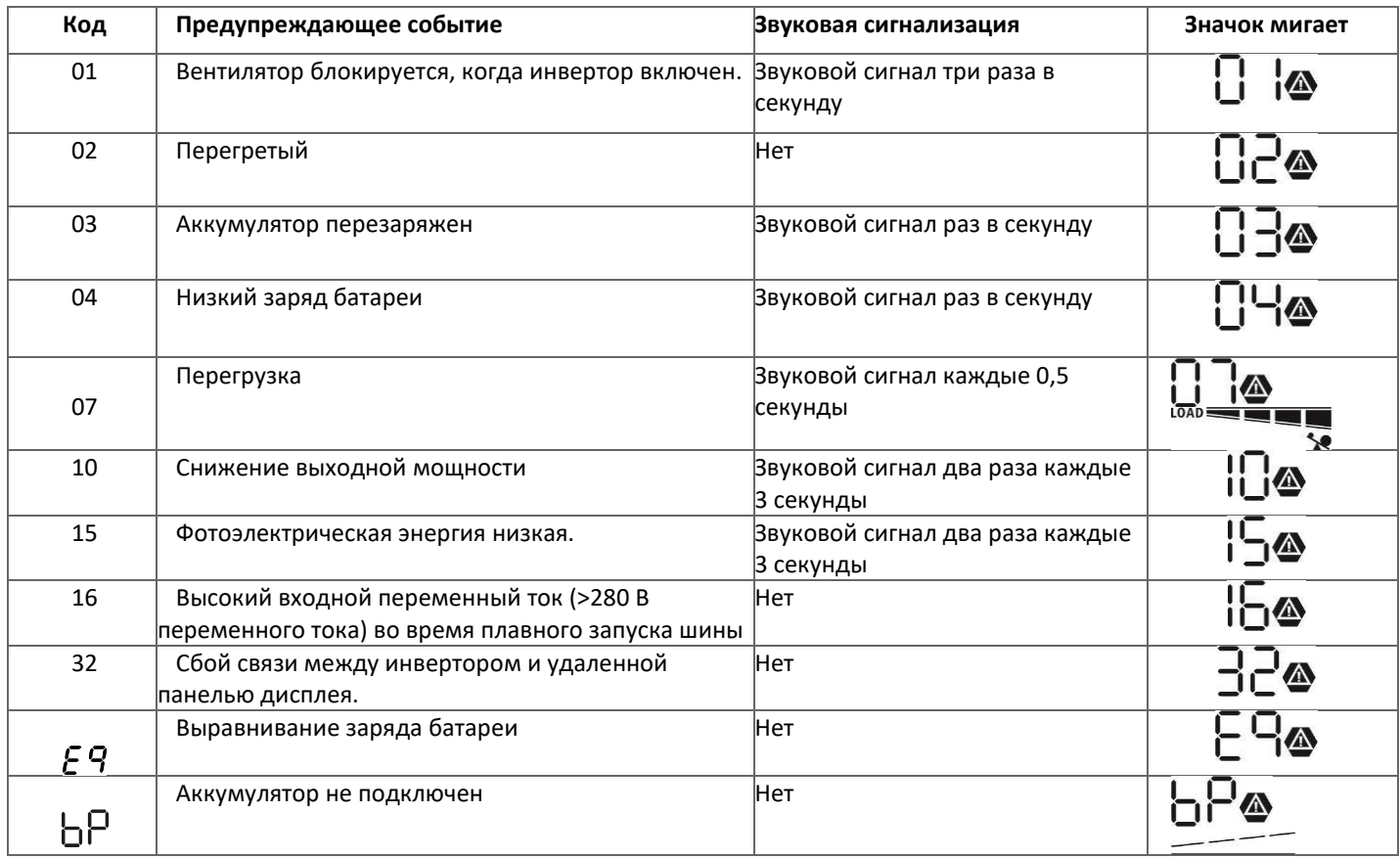

# **Таблица 1. Характеристики линейного режима**

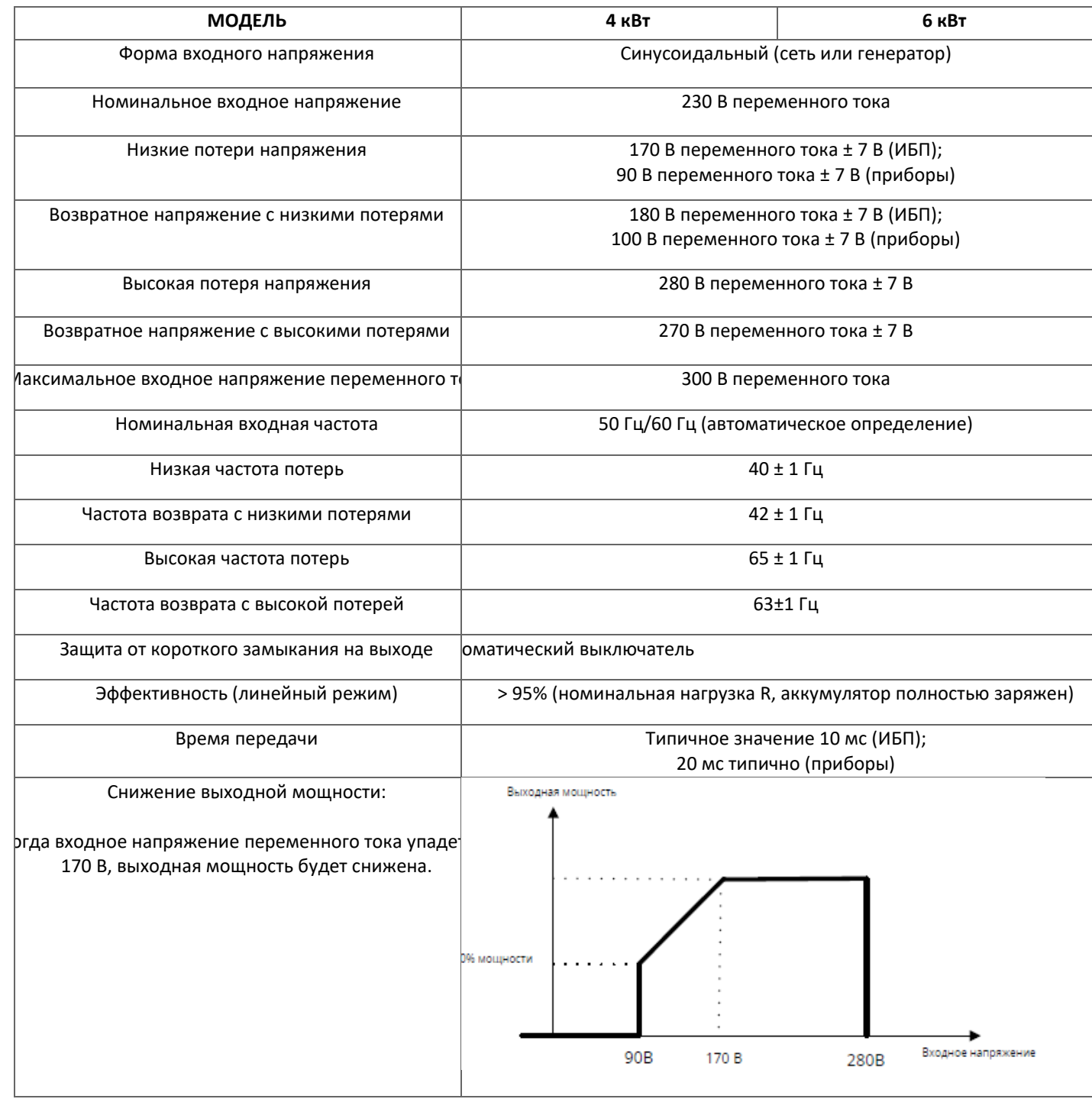

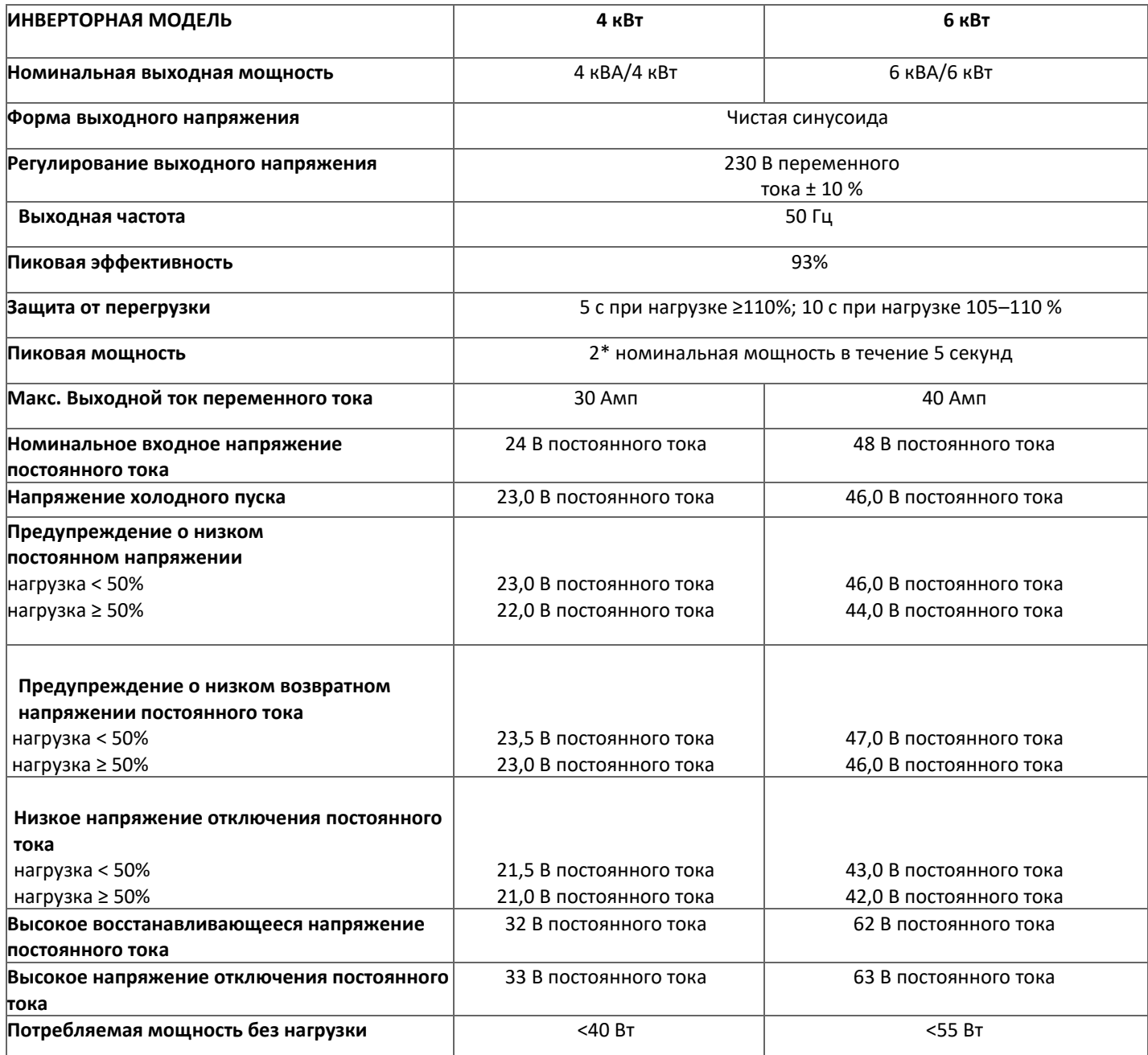

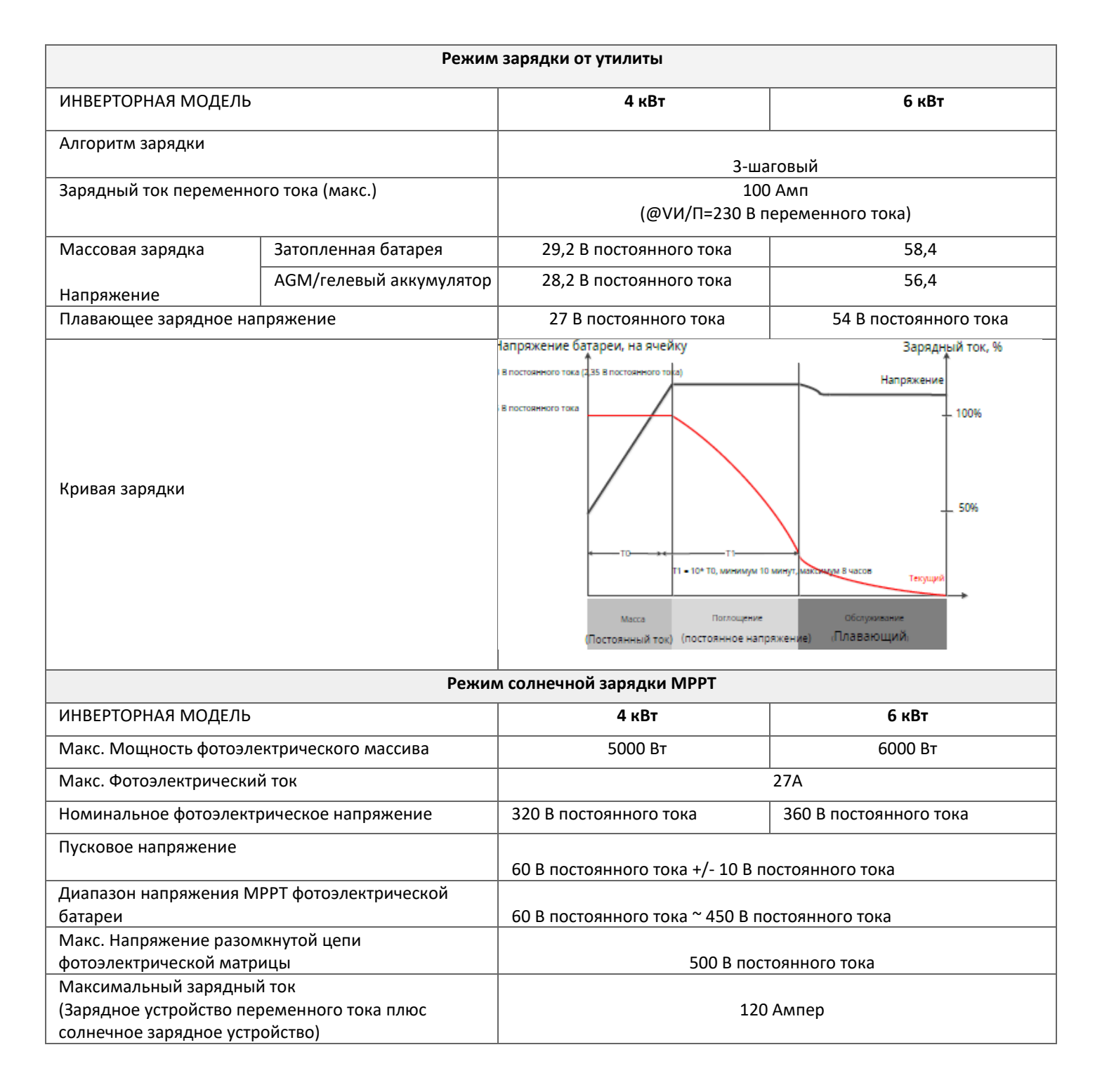

#### **Таблица 4. Общие характеристики**

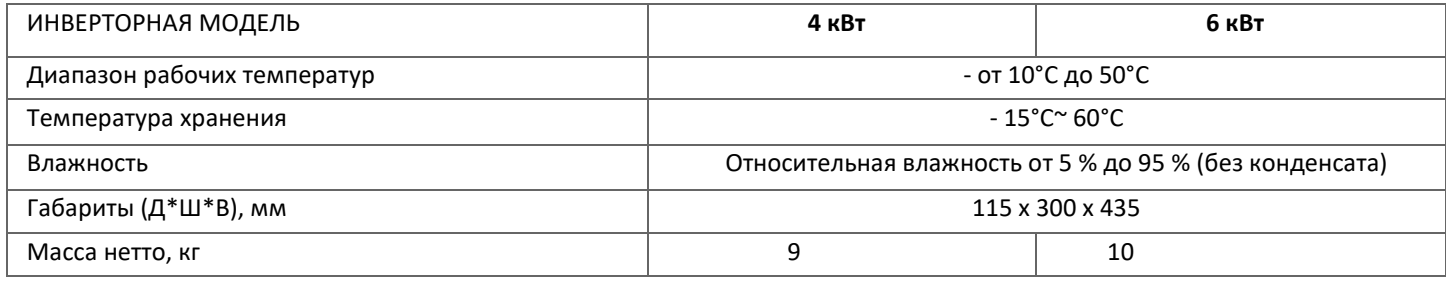

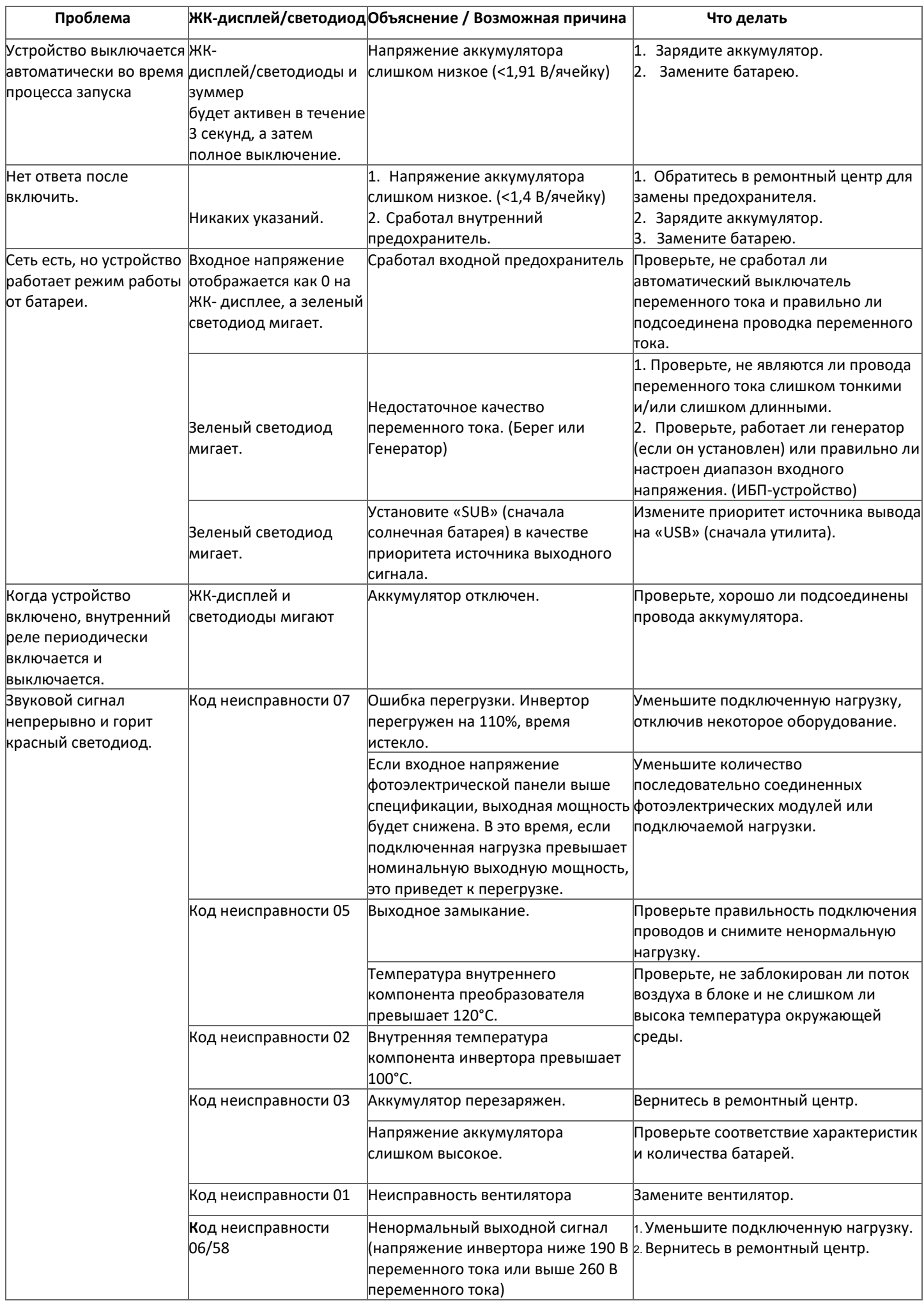

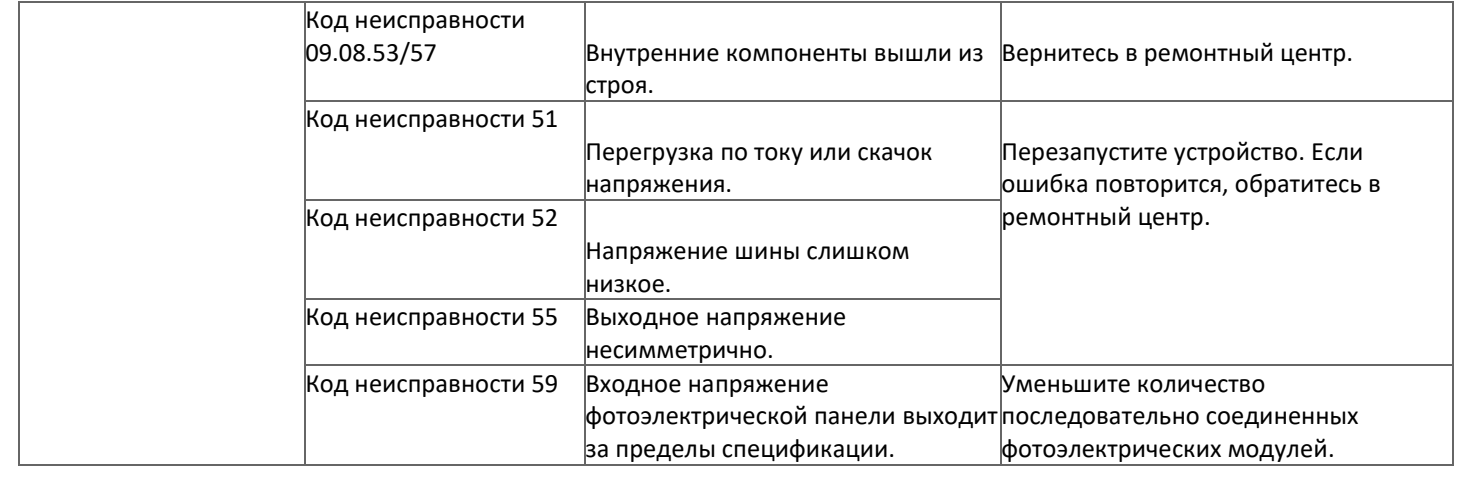

# **ПРИЛОЖЕНИЕ I:**

#### **Установка связи BMS**

1. Введение

При подключении к литиевой батарее рекомендуется приобрести изготовленный на заказ кабель связи RJ45. Подробную информацию можно получить у своего дилера или интегратора.

Этот изготовленный на заказ коммуникационный кабель RJ45 передает информацию и сигнал между литиевой батареей и инвертором. Эти сведения перечислены ниже:

- Измените конфигурацию зарядного напряжения, зарядного тока и напряжения отключения разряда аккумулятора в соответствии с параметрами литиевой батареи.

- Запустите или остановите зарядку инвертора в зависимости от состояния литиевой батареи.

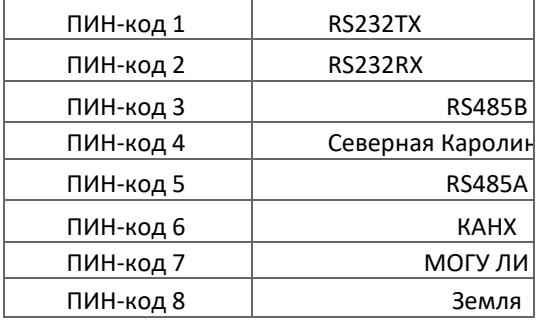

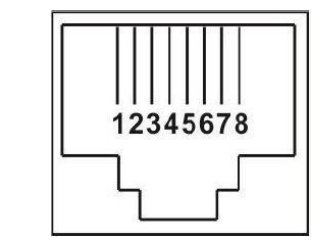

2. Назначение контактов для порта связи BMS

3. Конфигурация связи с литиевой батареей LIO-4805/LIO-4810-150А

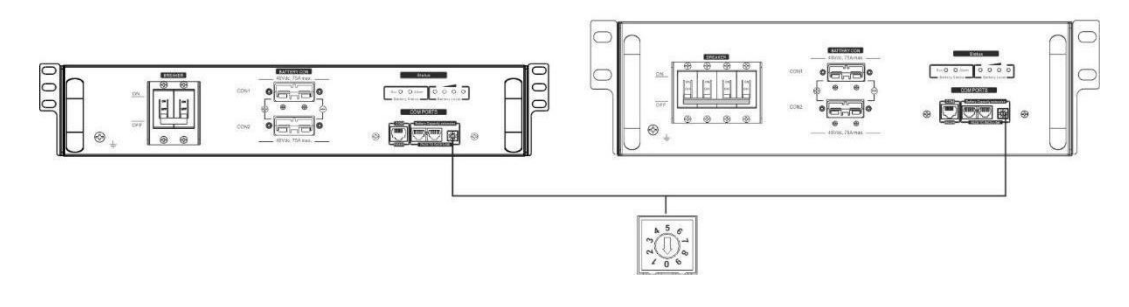

#### ЭСС LIO-I 4810

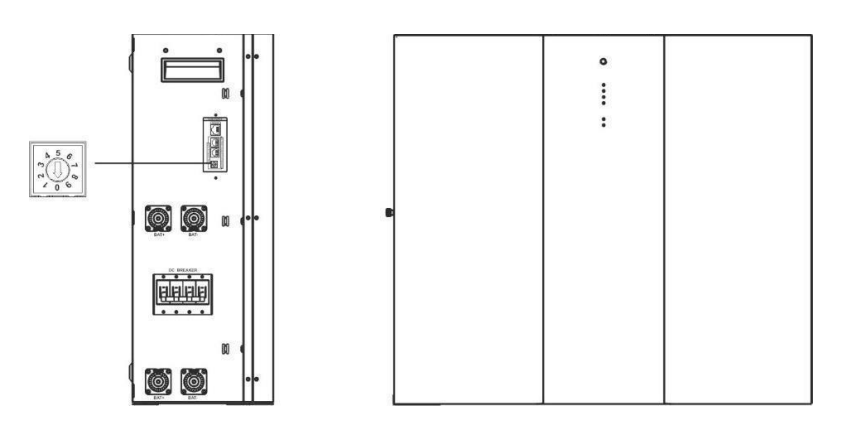

Переключатель ID указывает уникальный идентификационный код для каждого батарейного модуля. Для нормальной работы необходимо присвоить одинаковый идентификатор каждому аккумуляторному модулю. Мы можем установить идентификационный код для каждого батарейного модуля, вращая PIN-код на идентификационном переключателе. Число от 0 до 9 может быть случайным; никакого особого порядка. Максимум 10 аккумуляторных модулей могут работать параллельно.

# **PYLONTECH**

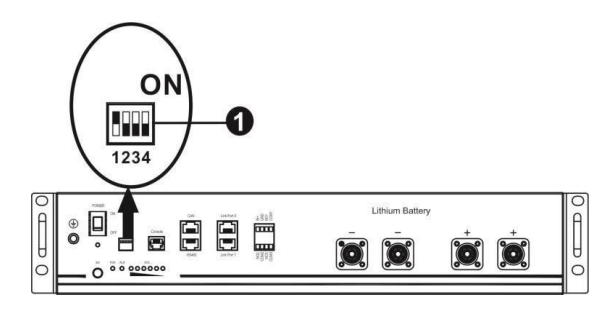

4 DIP-переключателя с разной скоростью передачи данных и адрес группы батарей. Если положение переключателя в положении «ВЫКЛ», это означает «0». Если переключатель переведен в положение «ВКЛ», это означает «1».

Dip 1 находится в положении «ON», что соответствует скорости передачи данных 9600 бод. Dip 2, 3 и 4 зарезервированы для адреса группы батарей.

DIP-переключатели 2, 3 и 4 на главной батарее (первая батарея) предназначены для настройки или изменения группового адреса.

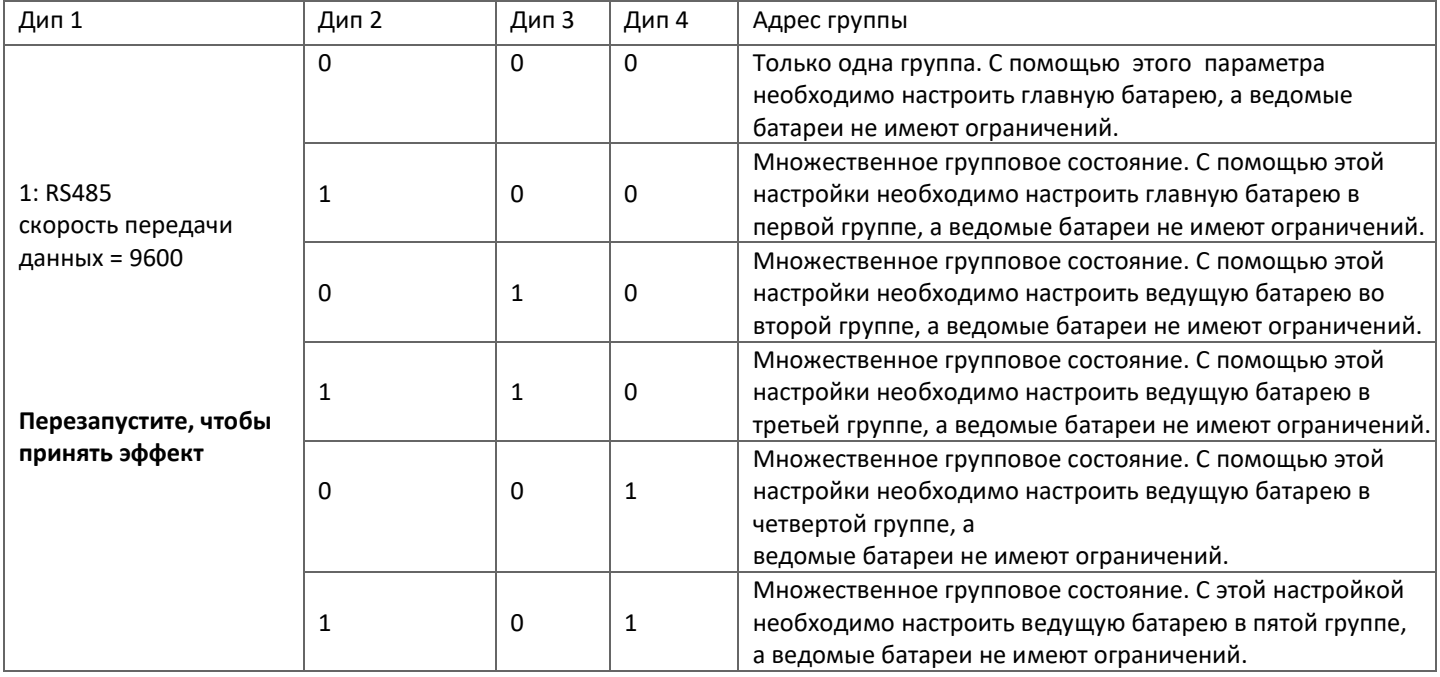

**ПРИМЕЧАНИЕ:** «1» — верхнее положение, «0» — нижнее положение.

**ПРИМЕЧАНИЕ:** Максимальное количество групп литиевых батарей — 5. Максимальное количество для каждой группы уточняйте у производителя батареи.

# **4. Установка и эксплуатация**

# **LIO-4805/LIO-4810-150А/ESS LIO-И 4810**

После идентификационного номера, назначенного для каждого батарейного модуля, установите ЖК-панель в инверторе и подключите проводку, как описано ниже.

Шаг 1. Используйте прилагаемый сигнальный кабель RJ11 для подключения к порту расширения (P1 или P2).

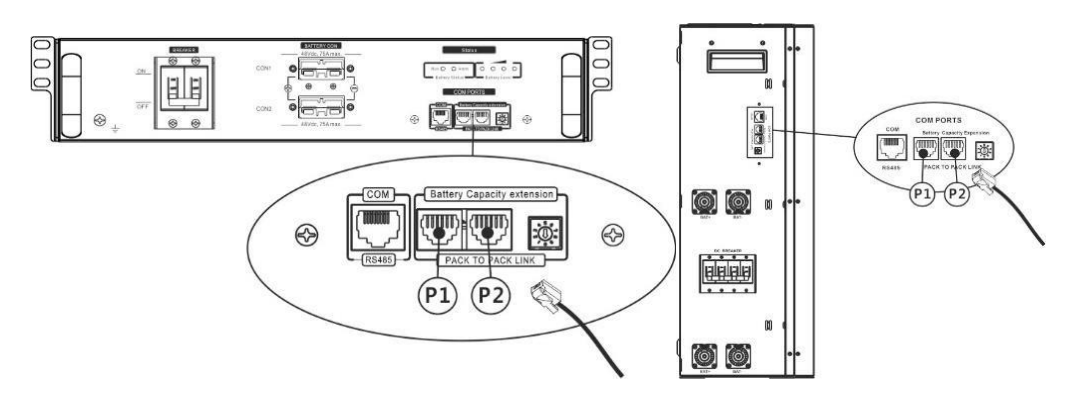

Шаг 2. Используйте прилагаемый кабель RJ45 (из упаковки аккумуляторного модуля) для подключения инвертора и литиевой батареи.

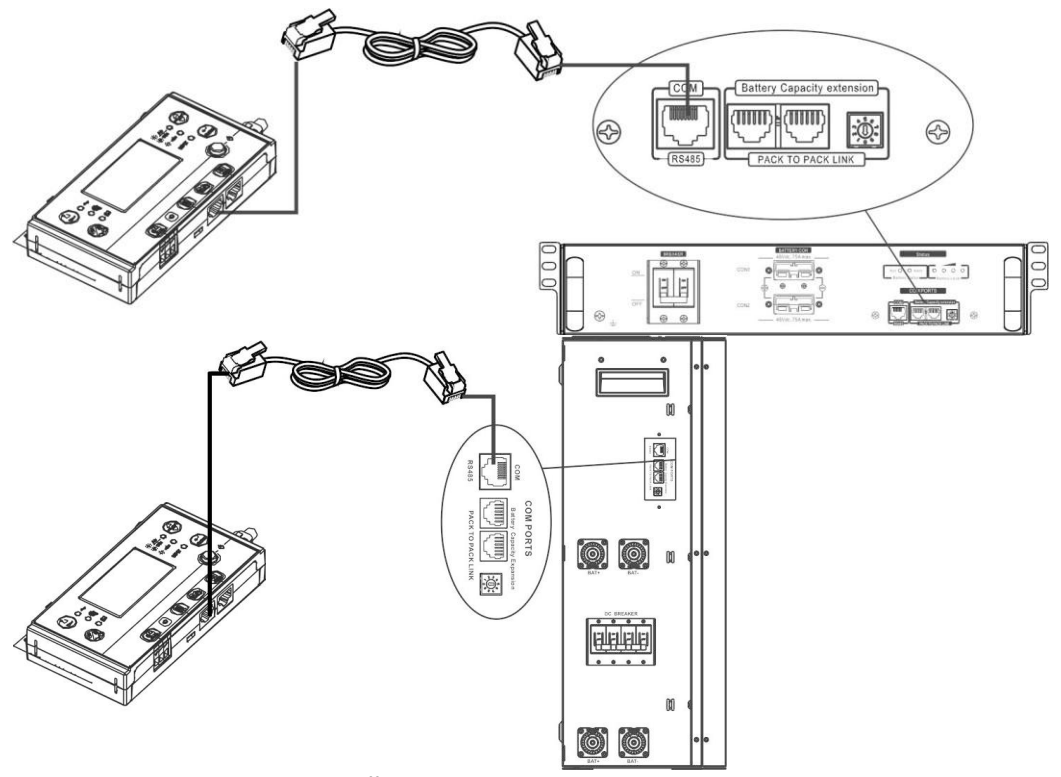

**Примечание для параллельной системы:**

1.Поддерживается только стандартная установка батареи.

2.Используйте изготовленный на заказ кабель RJ45 для подключения любого инвертора (нет необходимости подключаться к конкретному инвертору) и литиевой батареи. Просто установите для этого типа батареи инвертора значение «LIB» в программе 5 ЖК-дисплея. Остальные должны быть «USE».

Шаг 3: Включите выключатель. Теперь аккумуляторный модуль готов к выходу постоянного тока.<br>[[BREACER]

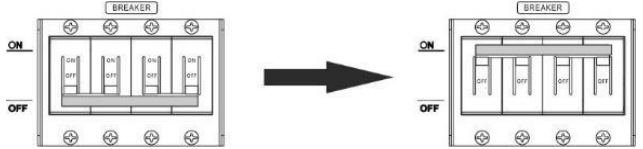

Шаг 4: Нажмите кнопку включения/выключения питания на аккумуляторном модуле и удерживайте ее в течение 5 секунд, аккумуляторный модуль запустится.

\* Если к кнопке ручного управления невозможно подступиться, просто включите инверторный модуль. Батарейный модуль включится автоматически.

Шаг 5. Включите инвертор.

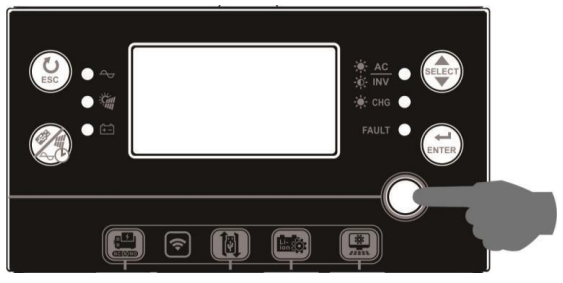

# $11h$

Если связь между инвертором и аккумулятором установлена успешно, значок АКБ на ЖК-панели инвертора начнет мигать.

Как правило, для установления связи потребуется больше 1 минуты.

## **PYLONTECH**

После настройки установите ЖК-панель с инвертором и литиевой батареей, выполнив следующие действия. Шаг 1. Используйте изготовленный на заказ кабель RJ45 для подключения инвертора и литиевой батареи.

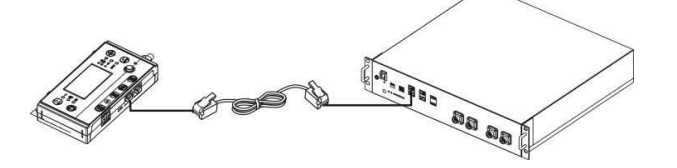

Шаг 2. Включите литиевую батарею.

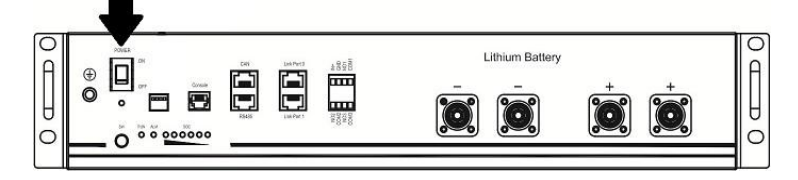

Шаг 3. Нажмите и удерживайте более трех секунд, чтобы запустить литиевую батарею. Выходная мощность готова.

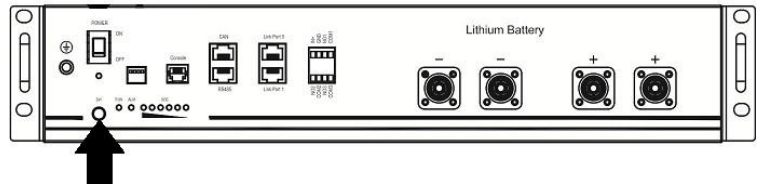

Шаг 4. Включите инвертор.

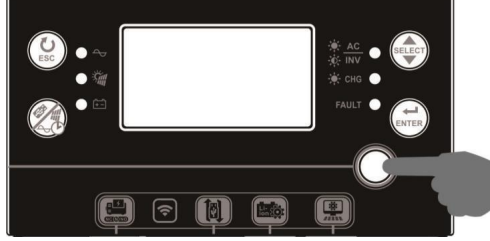

Шаг 5. Обязательно выберите тип батареи «PYL» в программе 5 ЖК-дисплея.

ΠS ◎

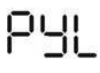

Если связь между инвертором и аккумулятором установлена успешно, значок АКБ на ЖК-панели инвертора начнет мигать.

Как правило, для установления связи потребуется больше 1 минуты.

#### **Активная функция**

Эта функция предназначена для автоматической активации литиевой батареи при вводе в эксплуатацию. Если после

успешного подключения батареи и ввода в эксплуатацию батарея не обнаружена, инвертор автоматически активирует батарею, если инвертор включен.

# **WEKO**

Шаг 1. Используйте изготовленный на заказ кабель RJ45 для подключения инвертора и литиевой батареи.

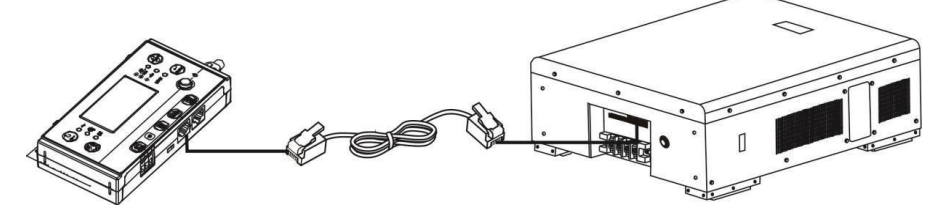

Шаг 2. Включите литиевую батарею.

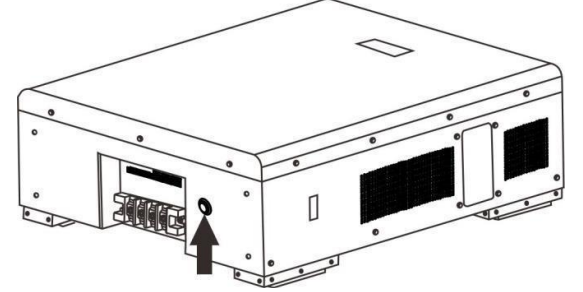

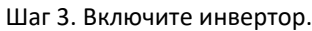

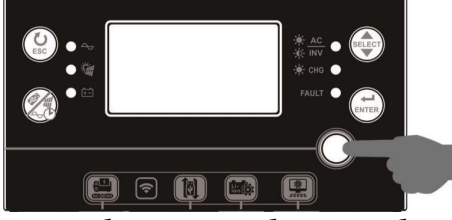

Шаг 4. Обязательно выберите тип батареи «WEC» в программе 5 ЖК-дисплея.<br>  $\prod$ 

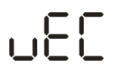

## **SOLTARO**

Шаг 1. Используйте изготовленный на заказ кабель RJ45 для подключения инвертора и литиевой батареи.

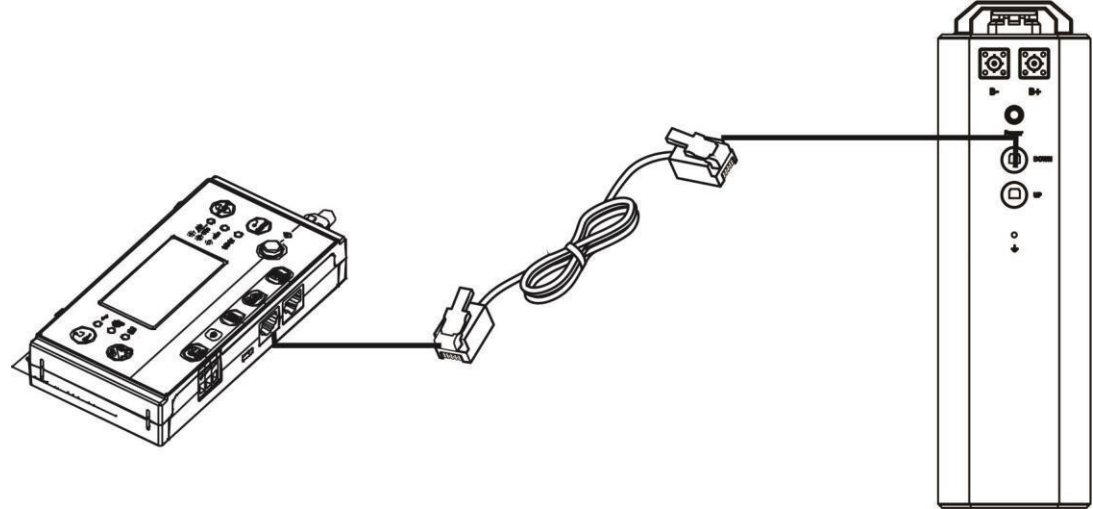

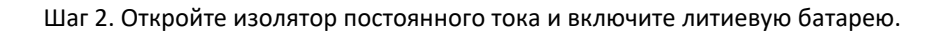

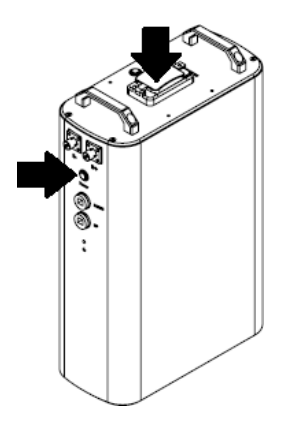

Шаг 3. Включите инвертор.

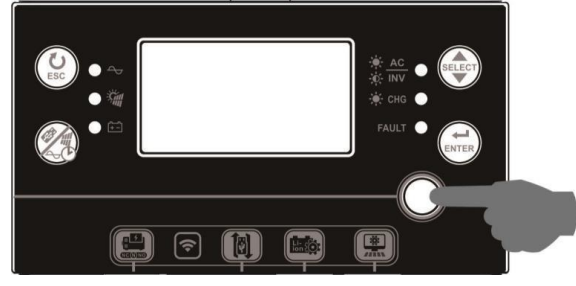

Шаг 4. Обязательно выберите тип батареи «SOL» в программе 5 ЖК-дисплея.

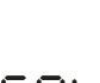

# **SOL**

# **5. Информация на ЖК-дисплее**

Нажать кнопку для переключения режимов на ЖК-дисплее, он покажет аккумуляторный блок и номер группы аккумуляторов перед проверкой версии основного процессора:

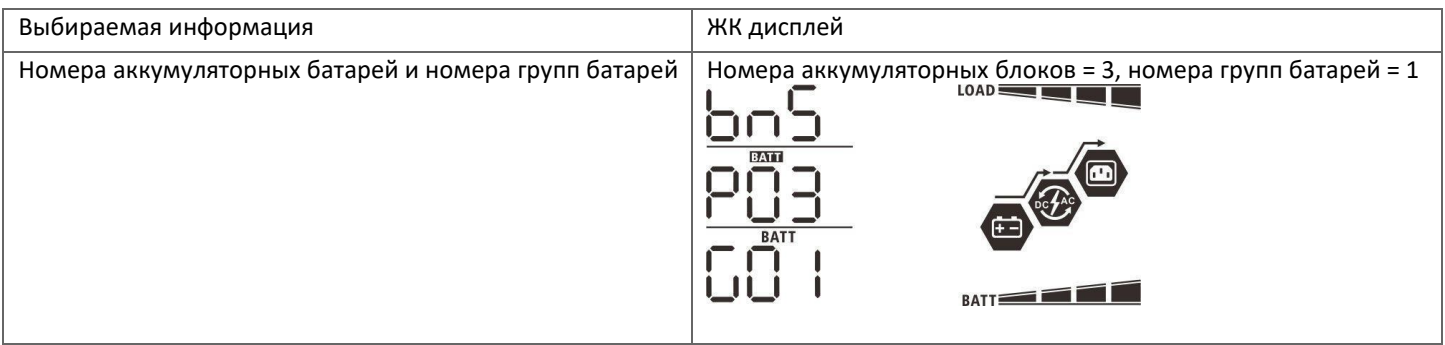

# **6. Справочник по коду**

Соответствующий информационный код будет отображаться на ЖК-экране. Пожалуйста, проверьте ЖК-экран инвертора на предмет работы.

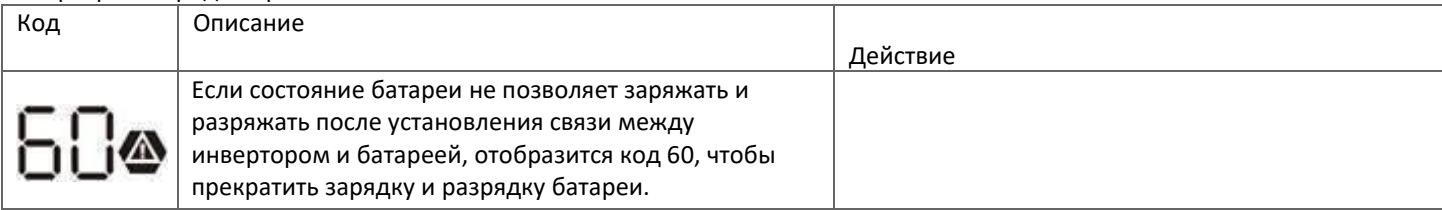

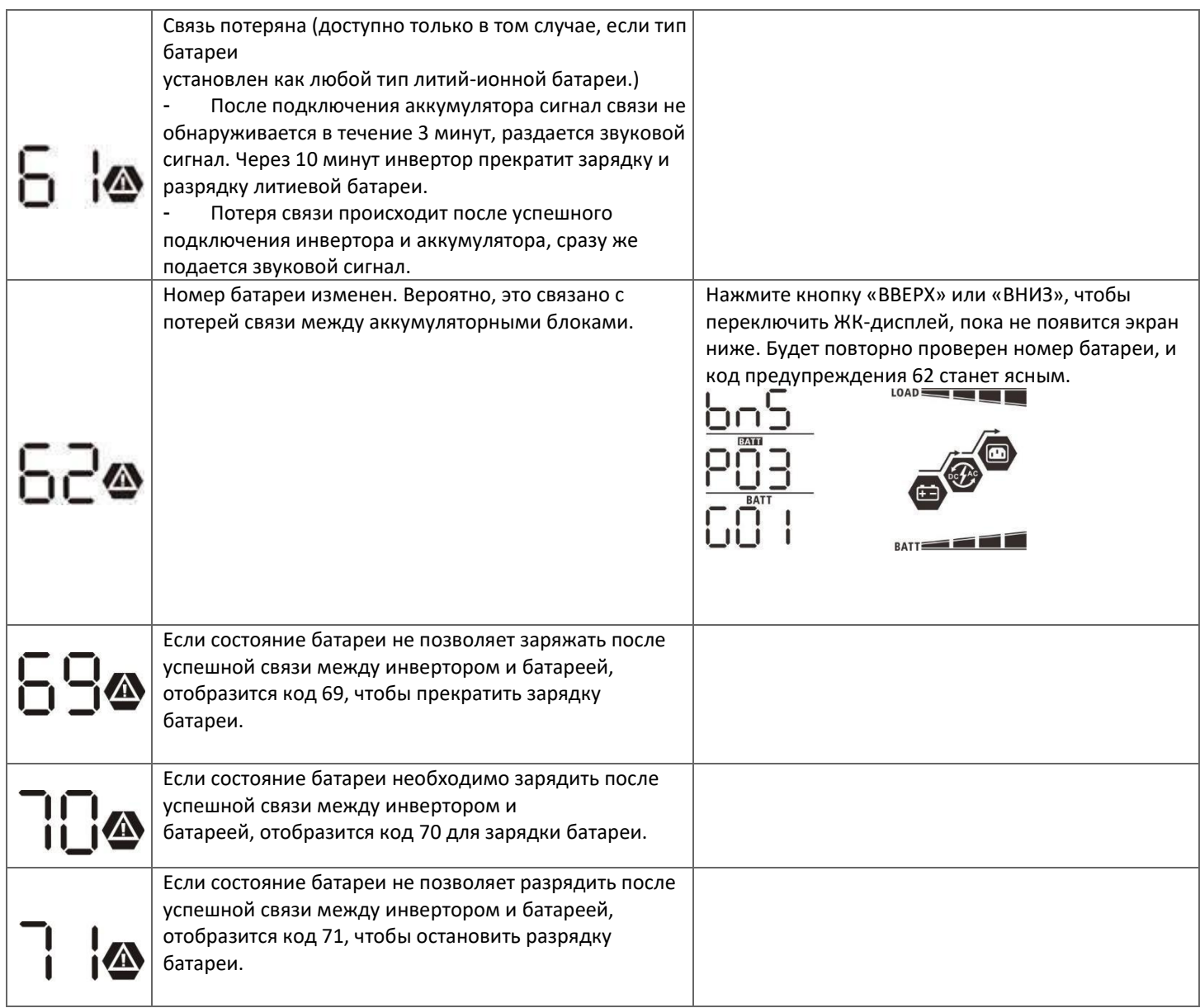

# **ПРИЛОЖЕНИЕ II**

# **Руководство по эксплуатации Wi-Fi на удаленной панели**

# **1. Введение**

-

Модуль Wi-Fi может обеспечить беспроводную связь между автономными инверторами и платформой мониторинга. Пользователи получают полный удаленный мониторинг и управление инверторами при сочетании модуля Wi-Fi с приложением WatchPower, доступным как для устройств на базе iOS, так и для Android. Все регистраторы данных и параметры сохраняются в iCloud.

Основные функции этого приложения:

- Предоставляет статус устройства во время нормальной работы. Позволяет
- настроить параметры устройства после установки. Уведомляет
- пользователей о возникновении предупреждения или тревоги. Позволяет
- пользователям запрашивать данные истории инвертора.
	- $\sqrt{2}$

# **2. Приложение WatchPower**

## **2-1. Загрузите и установите приложение.**

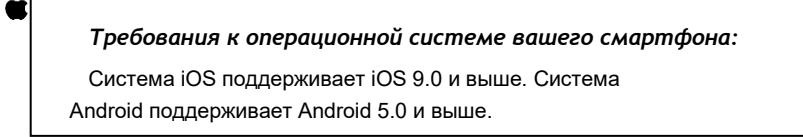

Отсканируйте следующий QR-код своим смартфоном и загрузите приложение WatchPower.

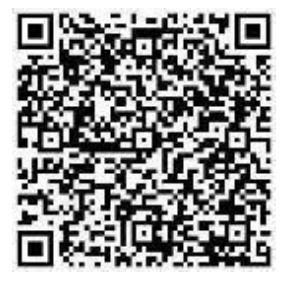

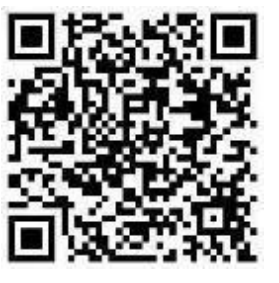

Андроид система Система iOS

Вы также можете найти приложение «WatchPower» в Apple® Store или «WatchPower Wi-Fi» в Google® Play Store. **2-2.Первоначальная настройка**

Шаг 1: Регистрация в первый раз

```
После установки коснитесь значка ярлыка → нажмите «Зарегистрироваться», чтобы перейти на страницу «Регистрация
```
пользователя». Заполните всю необходимую информацию и отсканируйте PN удаленного ящика ... Или введите PN вручную. Затем нажмите кнопку «Зарегистрироваться».

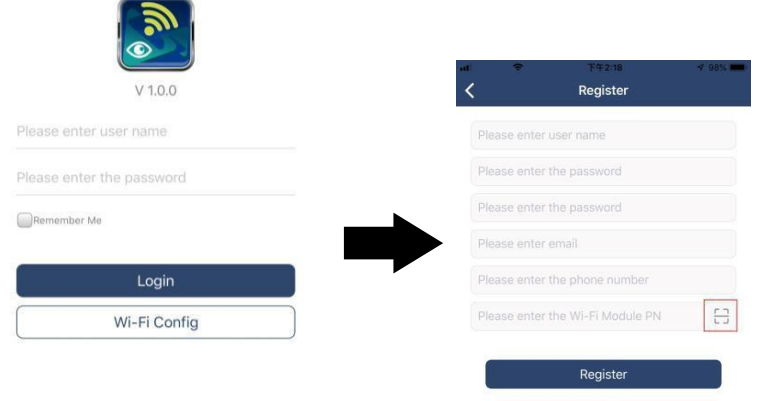

Don't have an account?Please Register

После этого появится окно «Успешная регистрация». Нажмите «Перейти сейчас», чтобы продолжить настройку локального подключения к сети Wi-Fi.

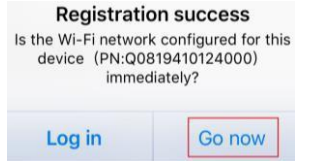

#### Шаг 2. Настройка локального модуля Wi-Fi

Теперь вы находитесь на странице «Конфигурация Wi-Fi». Подробная процедура настройки указана в разделе «Как подключиться?» раздел, и вы можете следовать ему, чтобы подключить Wi-Fi.

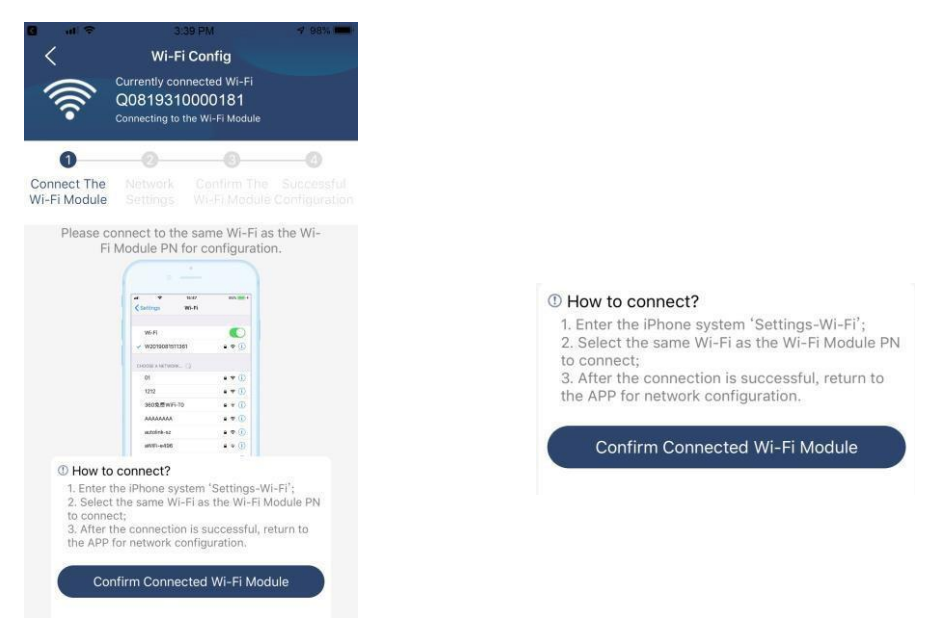

Войдите в «Настройки-Wi-Fi» и выберите имя подключенного Wi-Fi. Имя подключенной сети Wi-Fi совпадает с вашим PNномером Wi-Fi. Введите пароль по умолчанию «12345678».

![](_page_56_Picture_84.jpeg)

Затем вернитесь в приложение WatchPower и нажмите «Успешно»

Шаг 3. Настройки сети Wi-Fi.

![](_page_57_Picture_107.jpeg)

Шаг 4: Нажмите «Подтвердить», чтобы завершить настройку Wi-Fi между модулем Wi-Fi и Интернетом.

![](_page_57_Picture_3.jpeg)

Если соединение не удалось, повторите шаги 2 и 3.

![](_page_57_Picture_5.jpeg)

Если модуль не работает должным образом, нажмите <sup>Diagnosis</sup>, чтобы просмотреть предложения по устранению неисправностей. Следуйте им, чтобы решить проблему. Затем повторите шаги, описанные в главе 4.2, чтобы сбросить настройки сети. После всех настроек нажмите «Повторная диагностика», чтобы снова подключиться.

![](_page_58_Picture_1.jpeg)

#### **2-3. Вход в систему и основная функция приложения.**

После завершения регистрации и настройки локального Wi-Fi введите зарегистрированное имя и пароль для входа. Для удобства входа в систему отметьте «Запомнить меня».

![](_page_58_Picture_4.jpeg)

#### **Обзор**

После успешного входа в систему вы можете получить доступ к странице «Обзор», чтобы получить обзор ваших устройств мониторинга, включая общую рабочую ситуацию и информацию об энергии для текущей мощности, как показано на

![](_page_58_Figure_7.jpeg)

Нажмите (расположен внизу) для входа на страницу со списком устройств, здесь вы можете добавлять и удалять новые устройства Wi-Fi.

![](_page_59_Picture_1.jpeg)

![](_page_59_Picture_2.jpeg)

Нажмите  $\bigoplus$ , чтобы добавить новое устройство. Этикетка с номером детали наклеена в нижней части выносной ЖК-панели.

![](_page_59_Picture_4.jpeg)

#### **Моя страница**

На странице ME пользователи могут изменить информацию о себе, в том числе Фотография пользователя, Безопасность аккаунта, Изменить пароль, Очистить кэш, и Выйти, как показано ниже на диаграммах.

![](_page_59_Picture_7.jpeg)

любого устройства, которое хотите проверить в режиме реального времени и связанной с ним информации, а также изменить настройки параметров.

![](_page_60_Picture_1.jpeg)

#### **Режим устройства**

В верхней части экрана находится динамическая диаграмма потока мощности, показывающая работу в реальном времени. Он содержит пять значков, отображающих фотоэлектрическую мощность, инвертор, нагрузку, утилиту и батарею. В зависимости от статуса модели вашего инвертора будет Режим ожидания, Линейный режим, Режим работы от батареи.

【**Режим ожидания**】Инвертор не будет подавать питание на нагрузку до тех пор, пока не будет нажат переключатель «ВКЛ». Подключенная сеть или фотоэлектрический источник могут заряжать батарею в режиме ожидания.

![](_page_60_Picture_5.jpeg)

【**Линейный режим**】Инвертор будет питать нагрузку от сети с фотоэлектрической зарядкой или без нее. Заряжать батарею может сеть или фотоэлектрический источник.

![](_page_60_Picture_7.jpeg)

【**Режим работы от батареи**】Инвертор будет питать нагрузку от батареи с фотоэлектрической зарядкой или без нее. Только фотоэлектрический источник может заряжать батарею.

![](_page_60_Figure_9.jpeg)

**Сигнализация устройства и изменение имени**

Затем вы можете просмотреть историю всех сигналов тревоги устройства.

![](_page_61_Picture_1.jpeg)

#### **Информационные данные об устройстве**

Пользователи могут проверить【Основная информация】,【Информация о товаре】,【Номинальная информация】, 【История】,и 【Информация о модуле Wi-Fi】проведя пальцем влево.

【**Основная информация**】отображает основную информацию об инверторе, включая напряжение переменного тока, частоту переменного тока, вход PV напряжение, напряжение аккумулятора, емкость аккумулятора, зарядный ток, выходное напряжение, выходная частота, выходная полная мощность, выходная активная мощность и процент нагрузки. Проведите пальцем вверх, чтобы увидеть основную информацию.

![](_page_61_Picture_135.jpeg)

【**Информация о производстве**】отображает тип модели (тип инвертора).

【**Номинальная информация**】отображает информацию о номинальном переменном напряжении, номинальном переменном токе, номинальной батарее напряжение, номинальное выходное напряжение, номинальную выходную частоту, номинальный выходной ток, номинальную выходную полную мощность и номинальную выходную активную мощность. Проведите пальцем вверх, чтобы увидеть больше информации.

【**История**】отображает запись информации об устройстве и своевременную настройку.

【**Информация о модуле Wi-Fi**】отображение номера модуля Wi-Fi, состояния и версии прошивки.

#### **Установка параметра**

Эта страница предназначена для активации некоторых функций и настройки параметров инверторов. Обратите внимание, что список на странице «Настройка параметров» на диаграмме ниже может отличаться от моделей инвертора. Здесь кратко остановимся на некоторых из них,【Настройка выхода】,【Настройка параметров батареи】,【Включить/отключить элементы】,【Восстановить значения по умолчанию】.

![](_page_62_Picture_211.jpeg)

Существует три способа изменения настроек, которые различаются в зависимости от каждого параметра. а) Список вариантов изменения значений, нажав один из них.

б) Активируйте/выключите функции, нажав кнопку «Включить» или «Отключить».

в) Изменение значений путем нажатия стрелок или ввода чисел непосредственно в столбец. Каждая настройка функции сохраняется при нажатии кнопки «Установить».

Обратитесь к приведенному ниже списку настроек параметров для получения общего описания. Обратите внимание, что доступные параметры могут различаться в зависимости от разных моделей.

## **Список настроек параметров:**

![](_page_62_Picture_212.jpeg)

![](_page_63_Picture_259.jpeg)

# **ООО "ЭНЕРГИЯ ПРО" 8 (800) 350-81-13, zakaz@bobrovsolar.ru**